# RAIN+BIRD

## **ESP-Me Controller User Manual**

*Benutzerhandbuch für das ESP-Me Steuergerät Manuale utente del programmatore ESP-Me Podręcznik użytkownika sterownika ESP-Me Контроллер ESP-Me: руководство пользователя ESP-Me Kontrol Ünitesi Kullanıcı Kılavuzu*

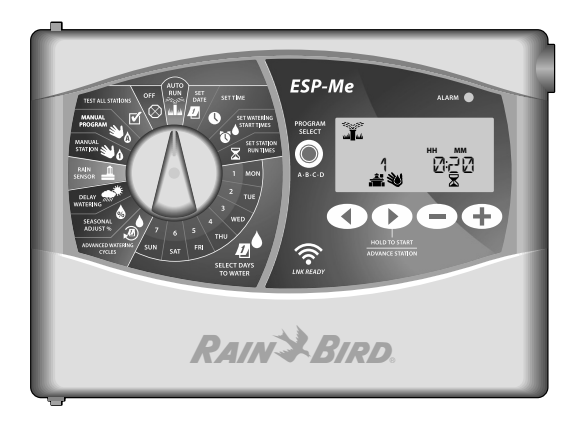

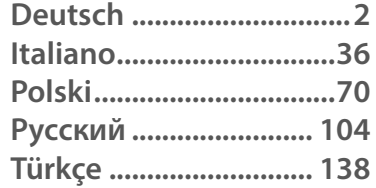

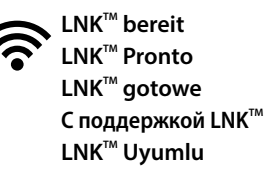

**DEU**

**ITA**

**POL**

**RUS**

**TUR**

## **Technischer Support**

#### **Fragen?**

Wenn Sie Hilfe beim Einrichten oder der Bedienung des Rain Bird ESP-Me Steuergeräts

benötigen, scannen Sie einfach den QR-Code ein und sie werden auf die folgende Seite weitergeleitet.

**www.rainbird.com/espme**

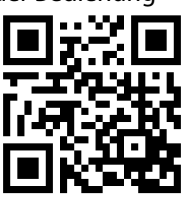

Zusätzliche Benutzerdokumentationen finden Sie unter der Registerkarte "Manuals & Literature" (Handbücher & Literatur), unter anderem:

- Benutzerhandbuch (dieses Dokument)
- Kurzanleitung
- Programmieranleitung
- Fremdsprachenunterstützung

Weitere Informationen über die Rain Bird Bewässerungssysteme und unsere Rain Bird Academy Schulungsprogramme erfahren Sie auf: **www.rainbirdservices.com/training**

Lehrvideos für ESP-Me finden Sie auf **www.youtube.com/**

## <span id="page-1-0"></span>**DEU Entsorgung von Elektronikaltgeräten**

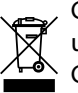

Gemäß der europäischen Richtlinie 2002/96/CE und EURONORM EN50419:2005 darf dieses Gerät nicht im Hausmüll entsorgt werden. Das Gerät muss einem geeigneten, selektiven Entsorgungsvorgang unterzogen werden, um es wiederverwerten zu können.

#### *ESP-Me Steuergerät* **3**

*Inhalt*

## *Benutzerhandbuch für das ESP-Me Steuergerät* **Deutsch**

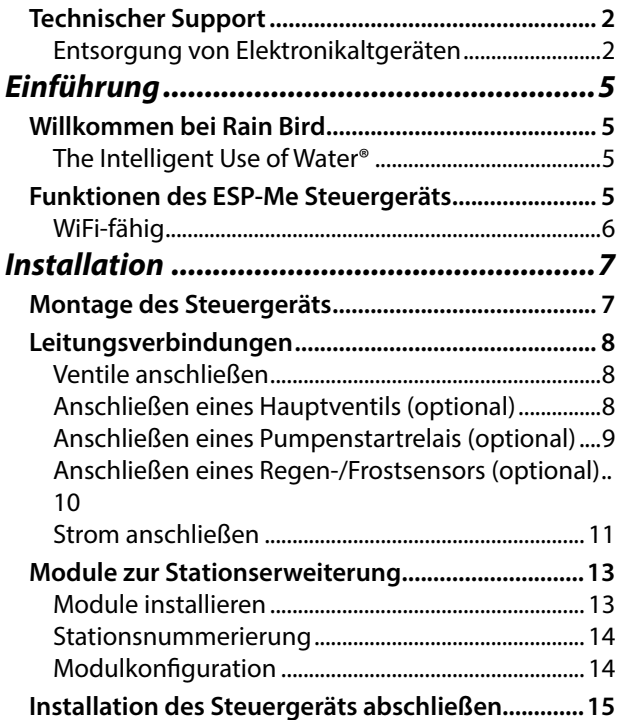

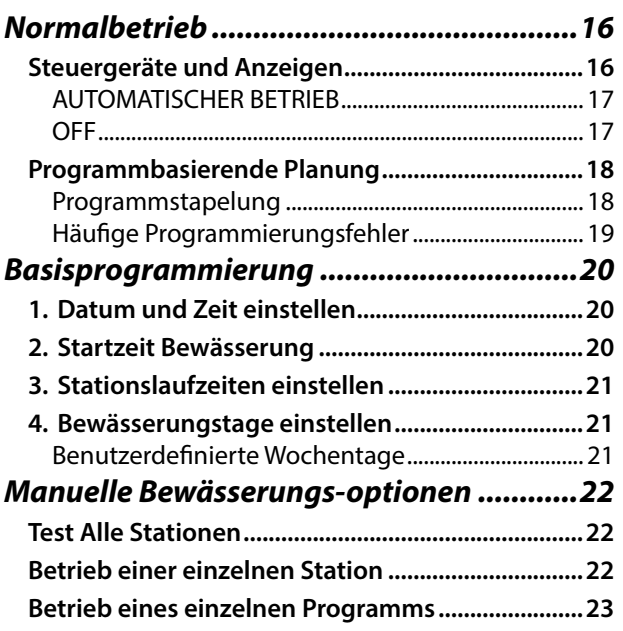

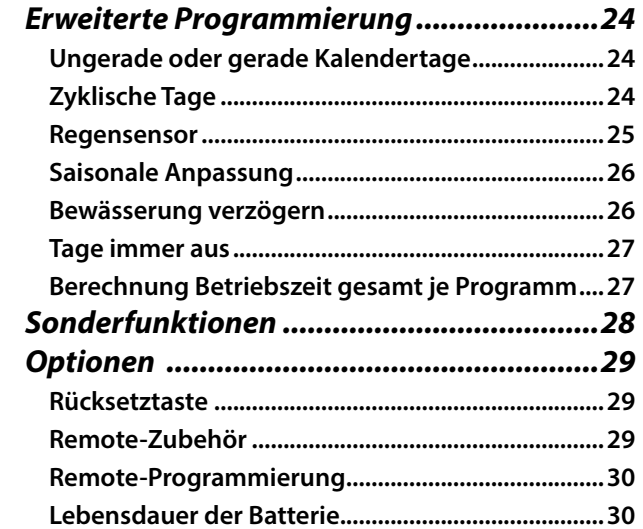

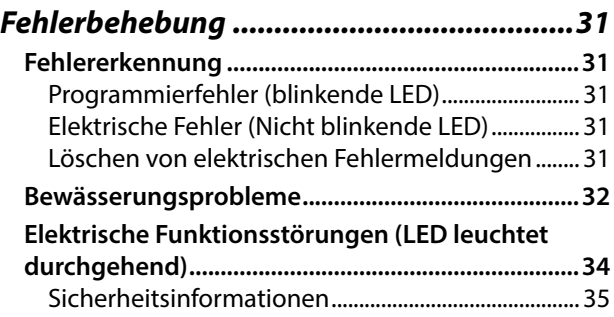

## <span id="page-4-0"></span>*Einführung*

## **Willkommen bei Rain Bird**

Danke, dass Sie sich für das ESP-Me Modulare Steuergerät von Rain Bird entschieden haben. In diesem Handbuch finden Sie schrittweise Anleitungen für die Installation und Bedienung des ESP-Me.

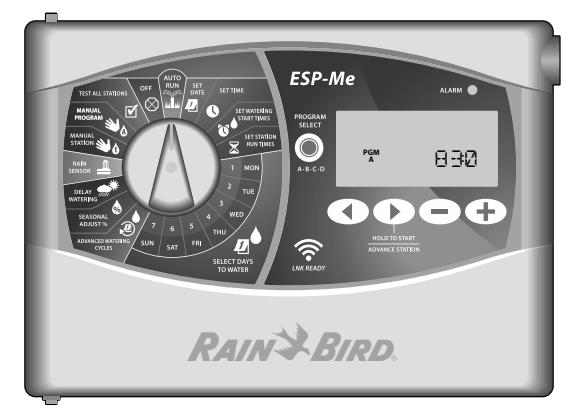

## **The Intelligent Use of Water®**

*Bei Rain Bird sind wir der Auffassung, dass es in unserer Verantwortung liegt, Produkte zu entwickeln, die einen effizienten Wasserverbrauch vorweisen.*

## **Funktionen des ESP-Me Steuergeräts**

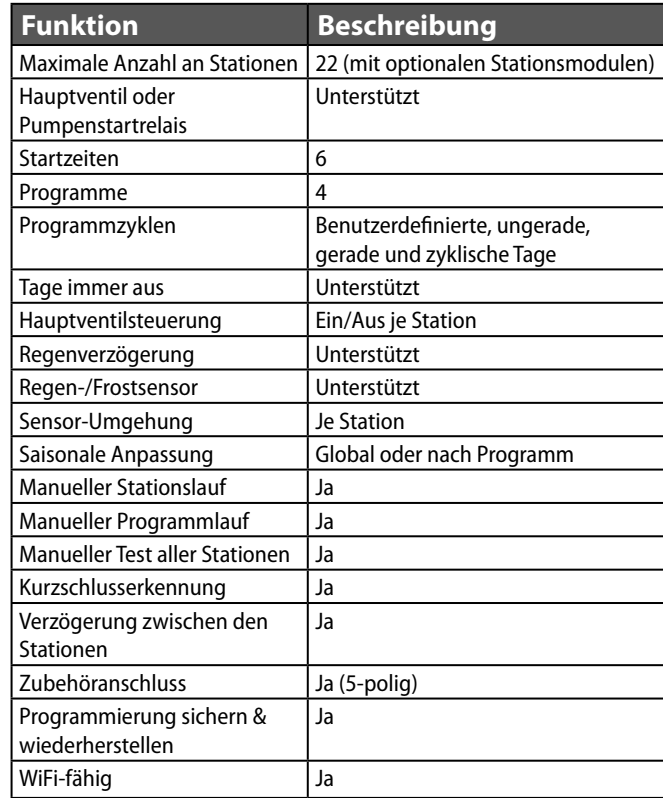

#### <span id="page-5-0"></span>**WiFi-fähig**

Das LNK WiFi-Modul ermöglicht die Remote-Verbindung zu einem Rain Bird ESP-Me Steuergerät über ein Apple iOS oder Android kompatibles Smart-Device. Mit dieser mobilen Anwendung erhalten Sie Fernzugriff auf eines oder mehrere Steuergeräte und können diese konfigurieren.

Weitere Informationen zu dem LNK WiFi-Modul und dem Wert, den dieses Produkt für Ihr ESP-Me Steuergerät bietet, finden Sie hier: http://wifi-pro.rainbird.com

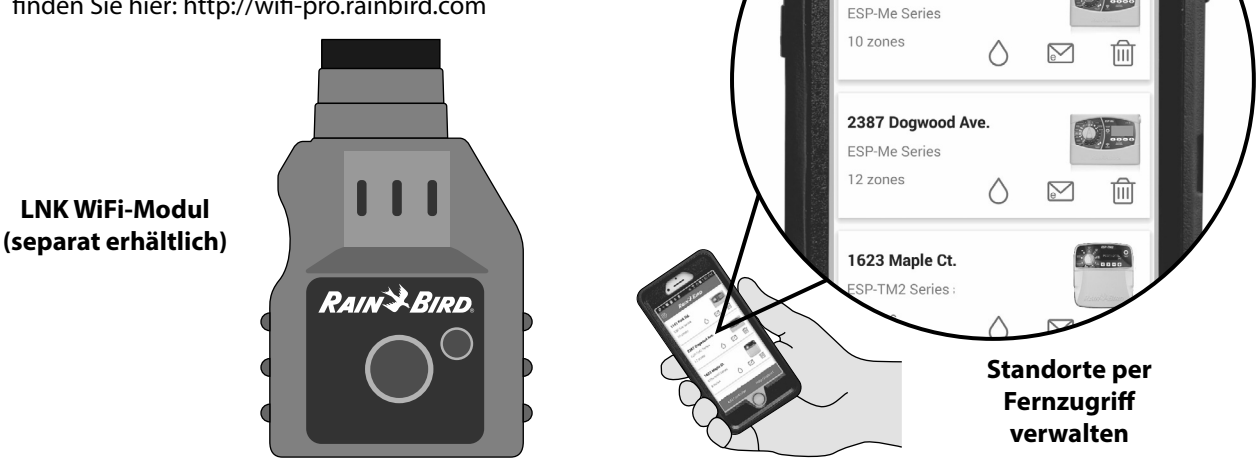

 $9 + 6$   $1$   $1$   $1$ 

1141 Park Rd.

ලා

**≼ TO** 1:50 PM

**RAIN & BIRD** 

## <span id="page-6-0"></span>*Installation*

## **Montage des Steuergeräts**

- Halteschraube für die obere Verankerung in die Wand schrauben. Einen Abstand von 1/8 Zoll (3,2 mm) zwischen dem Schraubenkopf und der Wandoberfläche lassen. (Bei Bedarf die mitgelieferten Dübel verwenden.)
- $\mathbf{D}$  Loch mit Schlüssellochform auf der Rückseite des Steuergeräts ausfindig machen und Aggregat sicher an der Halteschraube aufhängen.

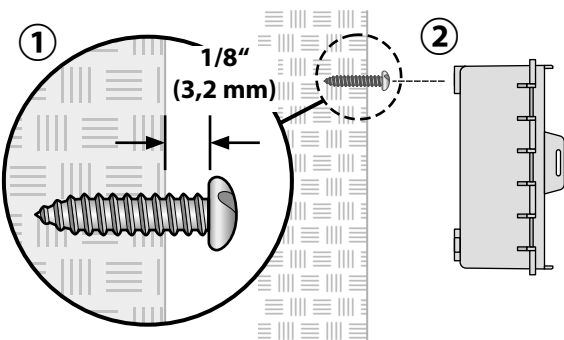

 $\mathbf{B}$ ) Frontblende öffnen und drei zusätzliche Halteschrauben durch die offenen Löcher im Steuergerät in die Wand einschrauben.

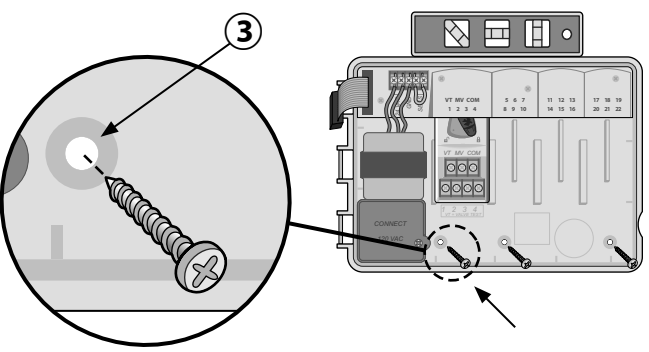

*Installation*

## **Leitungsverbindungen**

#### **Ventile anschließen**

Ventilkabel durch eine Ausbrechöffnung an der Unteroder Rückseite des Aggregats führen. Verwenden Sie falls gewünscht einen Kabelkanal (siehe Abbildung).

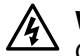

c **WARNUNG:** Ventildrähte nicht durch dieselbe Öffnung wie die Stromverkabelung führen.

- Stromkabel jedes Ventils an die Klemme am Basismodul oder Stationsmodul anschließen, das mit der gewünschten Stationsnummer (1-22) über einstimmt.
- <span id="page-7-0"></span>**DEU**<br> **DEU**<br> **Ventile anschlief**<br>
(1) Ventilkabel dur<br>
oder Rückseite<br>
falls gewünschi<br> **MARNUNG:**<br>
Offnung wie d<br>
(2) Stromkabel je<br>
Basismodul oce<br>
mit der gewür<br>
einstimmt.<br>
(3) Massekabel je<br>
(COM) am Basismodul C(COM (3) Massekabel jedes Ventils mit der MASSEKLEMME (COM) am Basismodul verbinden. Anschließend den verbleibenden Draht von jedem Ventil mit dem Massekabel (COM) verbinden (siehe Abbildung).
	- $(4)$  Um einen Ventiltest durchzuführen, schließen Sie den Massedraht an die "COM"-Klemme an und den stromführenden Draht an die "VT"-Klemme. So wird das Ventil umgehend "EINGESCHALTET".

## **Anschließen eines Hauptventils (optional)**

 $(5)$  Stromkabel jedes Hauptventils mit der Hauptklemme (MV) am Basismodul verbinden. Anschließend den verbleibenden Draht vom Hauptventil mit dem Massekabel (COM) verbinden (siehe Abbildung).

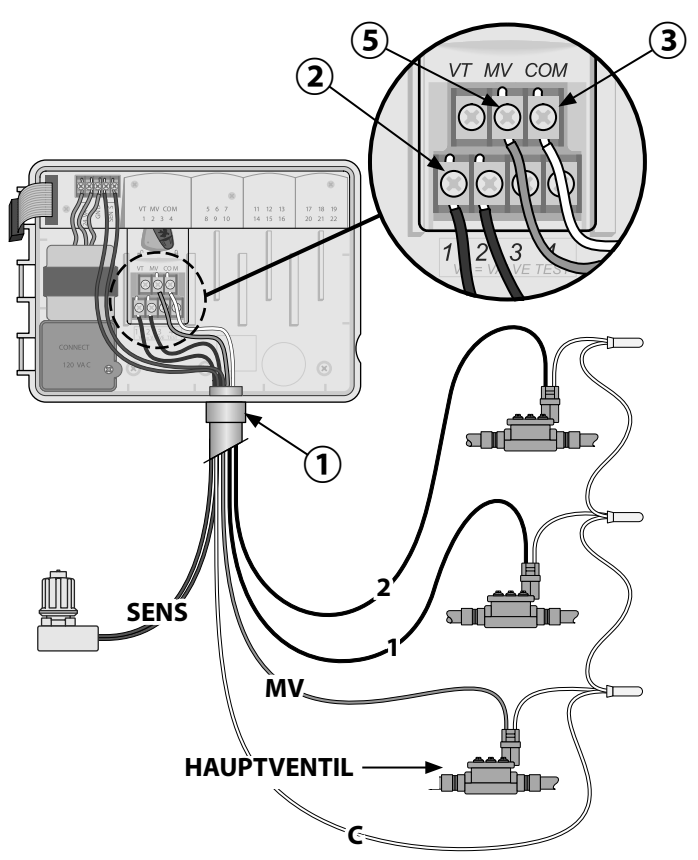

## <span id="page-8-0"></span>**Anschließen eines Pumpenstartrelais (optional)**

*Das ESP-Me kann ein Pumpenstartrelais steuern, um die Pumpe je nach Bedarf ein- oder auszuschalten.*

- $(1)$  Einen Draht vom Pumpenstartrelais (PSR) mit der Hauptventilklemme (MV) am Basismodul verbin den. Anschließend einen weiteren Draht vom Pumpenstartrelais mit dem Massekabel (COM) verbinden (siehe Abbildung).
- $\left( \widehat{\bf 2}\right)$  Um mögliche Schäden an der Pumpe zu vermeiden, fügen Sie ein kurzes Überbrückungskabel zwi schen einer nicht verwendeten Stationsklemme und einer verwendeten Klemme ein.
- 

**COM**<br>**HINWEIS:** Das ESP-Me-Steuergerät versorgt Pumpen NICHT mit Strom. Das Relais muss gemäß den Herstellervorschriften angeschlossen werden.

*Um eine aktualisierte Liste der kompatiblen Pumpenstartrelais anzuzeigen, besuchen Sie unsere Website unter www.rainbird.com/controllersupport*

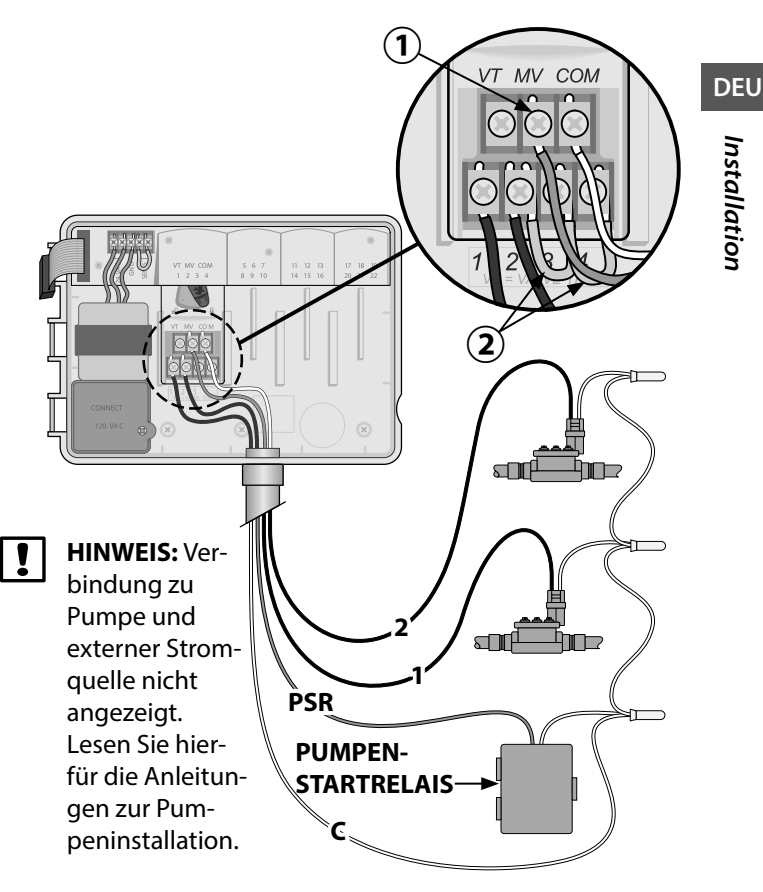

### <span id="page-9-0"></span>**Anschließen eines Regen-/Frostsensors (optional)**

*Das ESP-Me-Steuergerät kann so eingestellt werden, dass ein Regensensor berücksichtigt oder ignoriert wird. Sehen Sie sich hierfür den Abschnitt "Regensensoren" unter "Erweiterte Programmierung" an.*

- 
- $(1)$  Entfernen Sie das gelbe Überbrückungskabel von den SENS-Klemmen am Steuergerät.
	- b **HINWEIS:** Entfernen Sie das gelbe Überbrückungskabel nicht, wenn Sie keinen Regensensor anschließen möchten.
	- Beide Regensensorkabel mit den SENS-Klemmen verbinden.

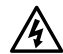

**Communist** Kabel des Regensensors nicht durch dieselbe Öffnung wie die Stromverkabelung führen.

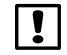

**HINWEIS:** Rain Bird Steuergeräte sind nur mit normalerweise geschlossenen Regensensoren kompatibel.

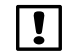

**T** HINWEIS: Für drahtlose Regen- bzw. Frostsensoren bitte die Installationsanweisungen für Sensoren beachten.

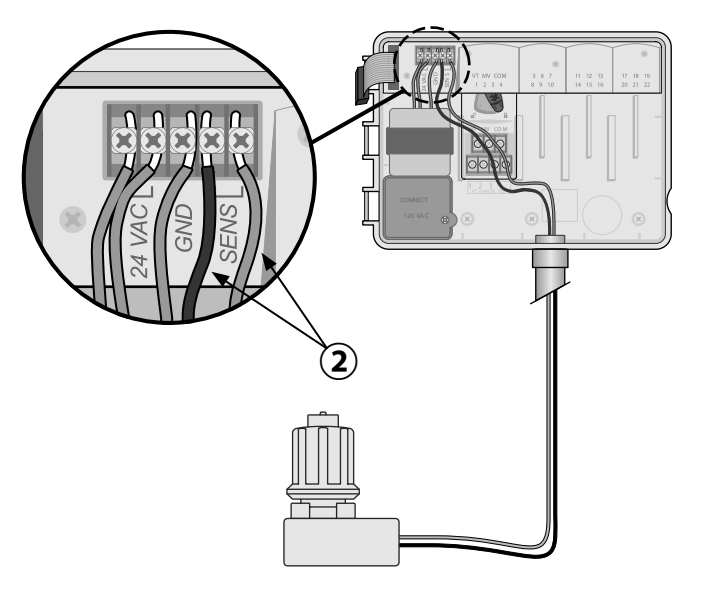

#### <span id="page-10-0"></span>**Strom anschließen**

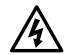

**CONTRIGENTS**: Transformator oder eine externe Stromquelle erst dann anschließen, NACHDEM alle Anschlussleitungen verbunden und überprüft wurden.

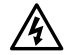

c **WARNUNG:** Elektroschocks können zu schweren oder tödlichen Verletzungen führen. Die Stromversorgung muss AUSGESCHALTET sein, bevor Stromleitungen angeschlossen werden.

## **Anschluss der Stromverkabelung 230 VAC (International)**

Schwarze Versorgungsleitung (stromführend) an schwarze Transformatorleitung, gekennzeichnet mit "L"

Blaue Versorgungsleitung (Nullleiter) an blaue Transformatorleitung, gekennzeichnet mit "N"

Grüne Versorgungsleitung mit gelben Streifen (Erde) an grüne Transformatorleitung mit gelben Streifen

#### **Elektrische Angaben**

Eingang 230 VAC, 0,2 A, 50/60 Hz

Ausgang 25,5 VAC, 1,0 A, 50/60 Hz

- Machen Sie das Transformator-Anschlussfach unten links im Steuergeräteschrank ausfindig. Schraubendreher verwenden, um die Abdeckung zu entfernen und die Anschlusskabel des Transformators freizulegen.
- $(2)$  Kabel der externen Stromquelle (zwei Strom- und ein Massekabel) an den vorhandenen Stecker im Klemmenkasten anschließen.
- $(3)$  Kabel der externen Stromquelle (zwei Strom- und ein Massekabel) an den vorhandenen Stecker im Klemmenkasten anschließen.
- 
- **COMARNUNG:** Die Erdungsleitung muss als Überlastschutz angeschlossen werden. Eine dauerhaft angebrachte Kabelführung muss verwendet werden, um den Anschluss der Netzspannung an das Steuergerät vorzunehmen.

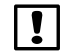

- **C** HINWEIS: Verwenden Sie für diesen Schritt entweder die mitgelieferte Klemmleiste oder den installierten Verbinder.
	- Sicherstellen, dass alle Kabelverbindungen sicher sind, anschließend die Abdeckung des Kabelkastens anbringen und mit der Schraube sichern.

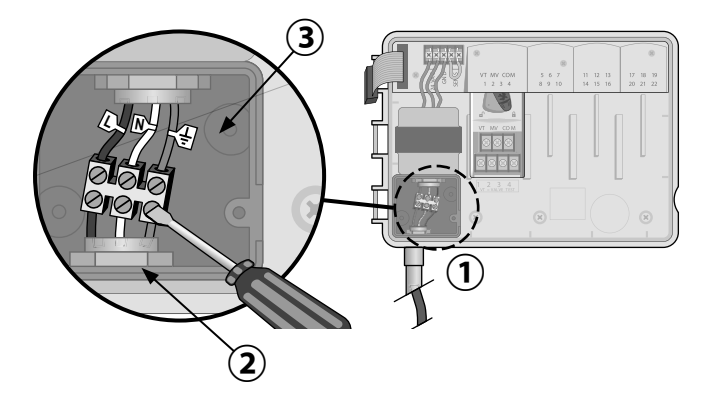

## <span id="page-12-0"></span>**Module zur Stationserweiterung**

Optionale Stationsmodule werden in den leeren Schächten rechts vom Basismodul installiert, um die Kapazität auf 22 Stationen zu erhöhen.

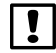

**HINWEIS:** Modell mit 6 Stationen nur kompatibel mit ESP-Me. Sie sind nicht mit dem älteren Steuergerät abwärtskompatibel.

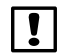

**HINWEIS:** Für eine optimale Sequenzierung der Stationen wird empfohlen, ein 6-Stationen-Modul immer in Schacht 2 zu installieren. Weitere Details, siehe Abschnitt "Station Numbering" (Nummerierung).

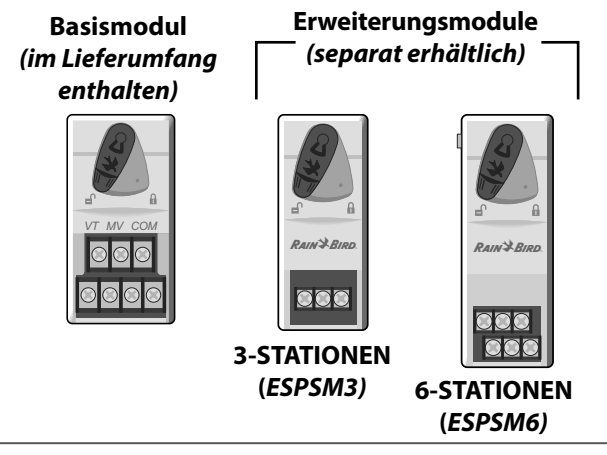

#### **Module installieren**

- Sicherstellen, dass sich der Sicherungshebel am Modul in der unverriegelten Position befindet (nach links schieben).
- $(2)$  Modul unter dem gewünschten Schacht und zwischen den Kunststoffschienen positionieren.
- $\mathbf{F}(3)$  Modul nach oben schieben, bis es sicher im Schacht sitzt.
- Sicherungshebel in die verriegelte Position schieben (nach rechts schieben).
- e Für zusätzliche Module **WIEDERHOLEN.**
	- **HINWEIS:** Module können mit ODER ohne<br>Wechselstromverbindung installiert oder Wechselstromverbindung ausgebaut werden. Die Module werden als "Hot-Swap-fähig" bezeichnet.

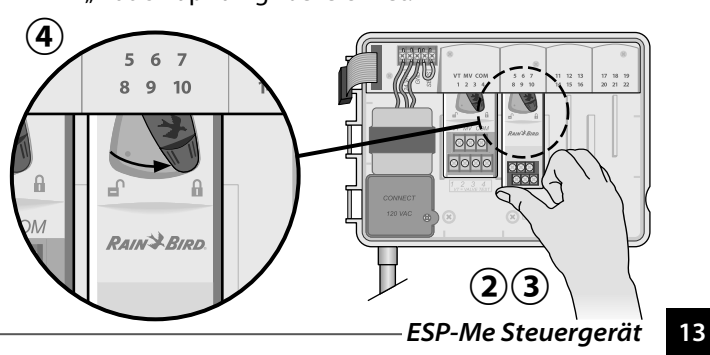

#### <span id="page-13-0"></span>**Stationsnummerierung**

*Beschreibung feste Stationsnummerierung*

Das Steuergerät ist mit Fester Stationsnummerierung konfiguriert. Jeder Schacht kann 6 Stationsmodule aufnehmen und die Stationsnummer für den späteren Gebrauch reservieren, wenn ein 6-Stationen-Modul NICHT in Schacht 2, 3 oder 4 installiert ist.

*Die Stationsnummern sind standardmäßig wie folgt zugewiesen:*

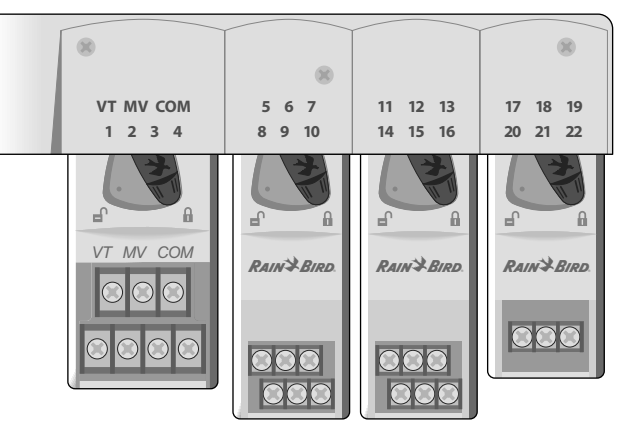

**Schacht 1 Schacht 2 Schacht 3 Schacht 4**

*Beispiel für eine optimale Installation von 19 Stationen*

## **Modulkonfiguration**

*Beispiel einer Installation mit Lücken in der Stationsnummerierung:*

- Insgesamt sind 19 Stationen installiert.
- Das Basismodul ist in Schacht 1 installiert und verwendet Stationen 1 bis 4.
- Ein 6-Stationen-Erweiterungsmodul ist in Schacht 2 und 3 installiert und verwendet die Stationen 5 bis 16.
- Ein 3-Stationen-Modul ist in Schacht 4 installiert und verwendet die Stationen 17 bis 19.

Da ein 3- Stationen-Modul in Schacht 4 installiert ist, werden nur die ersten Stationsnummern, die diesem Schacht zugewiesen sind, verwendet und die nicht verwendeten Nummern werden für den späteren Gebrauch "reserviert".

b **HINWEIS:** Während des Programmierens überspringt das Steuergerät nicht verwendete Stationsnummern, wodurch eine Lücke in der Stationsnummerierung entsteht.

<span id="page-14-0"></span>**Als Beispiel:** ein 3-Stationen-Modul wurde in Schacht 4 installiert, so dass die Stationen 20-22 nicht für die Programmierung zur Verfügung stehen. Während der Programmierung werden die fehlenden Stationen am Display als 20SKIP, 21SKIP usw. angezeigt.

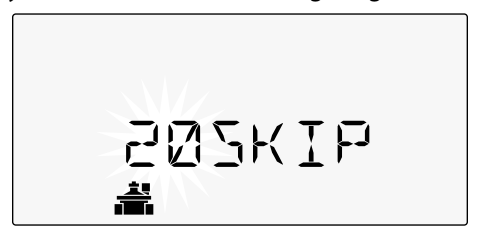

Am Bildschirm wird "20SKIP" angezeigt, wobei die "20" blinkt, um anzuzeigen, dass Station 20 (genauso wie 21-22) nicht verwendet wird und nicht zur Programmierung zur Verfügung steht.

## **Installation des Steuergeräts abschließen**

 $\mathbf{A}$  Frontblende neu installieren und neu verbinden.

Steuergerät mit Strom versorgen und System testen.

b **HINWEIS:** Die elektrischen Verbindungen können auch dann getestet werden, wenn kein Wasser verfügbar ist. Wenn Wasser verfügbar ist und einige oder alle Stationen getestet werden sollen, verwenden Sie die Funktion "Test All Stations" (Test alle Funktionen) des Steuergeräts.

#### <span id="page-15-0"></span>**DEU** *Normalbetrieb*

## **Steuergeräte und Anzeigen** *Wichtige Betriebsfunktionen des ESP-Me-Steuergeräts:*

**OFF (Aus)**

**MANUELLE**  Bewässerung **TEST ALL STATIONS (Test Alle Stationen)**

**BEWÄSSERUNG** Alle oder bestimmte Stationen sofort einschalten **RAIN SENSOR (REGENSENSOR)** Steuergerät so einstellen, dass ein Regensensor berücksichtigt oder

#### ignoriert wird **DELAY WATERING**

**(Bewässerung verzögern)** Bis zu 14 Tagen

#### **SEASONAL ADJUST (Saisonale Anpassung)**

Laufzeiten zwischen 5 % und 200 % einstellen

Deaktiviert die automatische Die Bewässerung erfolgt automatisch **AUTO RUN (Automatischer Betrieb)** gemäß den programmierten Bewässerungszeitplänen /

**START TIMES (Startzeiten) DATUM/UHRZEIT**

Zum Einstellen von Zum Einstellen von bis zu 6 Datum und Uhrzeit Startzeiten für jedes Programm

ESP-Me ALARM<sup>®</sup> **TELF ALL STATION** SET WATERING  $\overline{M}$ PROGRAM<br>SELFCT MANUAL **ET STATION PGM** 830 **PGM** 1 MON  $A - B - C - D$  $\blacktriangleleft$ €  $\equiv$ **SEASONAL**<br>ADJUST % WED  $\left( 0\right)$ ADVANCED WATERING SUN SAT  $\boldsymbol{L}$ ざ **LNK READY OPTIONEN FÜR BEWÄSSERUNGS-**Z**NRÜCK/WEITER-BEWASSERUNGS-**<br>E **TAGE** Tage zur **BEWÄSSERUNGSTAGE TASTEN** Benutzerdefinierte, ungerade, Bewässerung Zur Auswahl von gerade oder zyklische Tage auswählenProgrammieroptionen

**RUN TIMES (Laufzeiten)** Zum Einstellen von Laufzeiten für jedes Programm

#### **ALARMANZEIGE**

**PROGRAM SELECT (Programmauswahl-**

**taste)** Bewässerungsprogramm A, B, C oder D wählen

#### **– / +-TASTEN**

Zur Anpassung der Programmeinstellungen

**HOLD TO START (Gedrückt halten, um zu starten)** Manuelle Bewässerung

<span id="page-16-0"></span>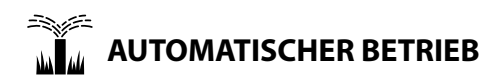

**AUTO RUN** (Automatischer Betrieb) ist der normale Betriebsmodus. Stellen Sie die Wählscheibe wieder auf AUTO RUN, wenn die Programmierung abgeschlossen ist.

#### *Während der Bewässerung:*

Die Anzeige zeigt ein blinkendes Sprinklersymbol, die Nummer der aktiven Station oder des Programms (PGM) und die verbleibende Laufzeit für diese Station an.

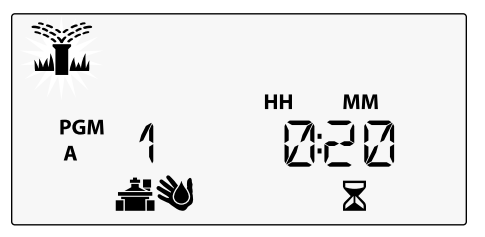

• Um die Bewässerung abzubrechen, die Wählscheibe des Steuergeräts auf **OFF** drehen und sie dort für mindestens 3 Sekunden belassen, bis die Anzeige OFF anzeigt.

*So starten Sie ein Programm manuell:* 

- Die Taste PROGRAM SELECT (Programmauswahl) drücken, um ein Programm auszuwählen.
- **(2)** Die Taste HOLD TO START (Gedrückt halten, um zu starten), um das angezeigte Programm sofort auszuführen.

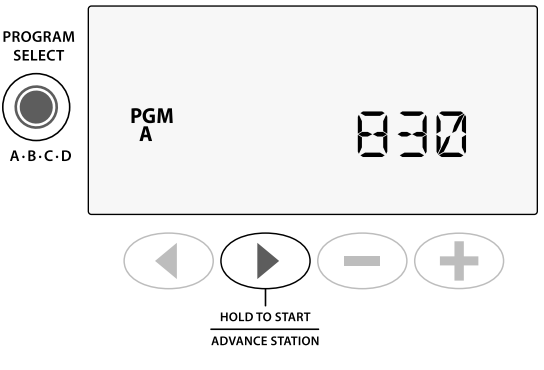

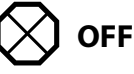

Drehen Sie die Wählscheibe auf **OFF** (Aus), um die automatische Bewässerung zu beenden oder alle aktiven Bewässerungsprogramme sofort abzubrechen.

**ACHTUNG:** Es wird KEINE Bewässerung ausgeführt, solange das Steuergerät auf OFF (Aus) gestellt ist.

## <span id="page-17-0"></span>**Programmbasierende Planung**

Das ESP-Me verwendet eine programmbasierende Planungsmethode, um Bewässerungspläne zu erstellen.

#### **Für jedes Programm (A, B, C und D):**

- $(1)$  Wählen Sie die Bewässerungstage (benutzerdefinierte, ungerade, gerade und zyklische Tage) und Startzeiten aus, die global für das gesamte Programm gelten.
- $(2)$  Weisen Sie jeder verfügbaren Stationsnummer eine Laufzeit für das ausgewählte Programm hinzu.

#### **Programmstapelung**

Bei Programmen mit überlappenden Startzeiten "stapelt" das ESP-Me die Startzeiten. Wenn alle Stationen in Programm A gelaufen sind, wird Programm B die Bewässerung starten. Einzelne Stationen führen die Bewässerung aufeinanderfolgend aus.

**Als Beispiel:** Die Programme A und B sind beide so eingestellt, dass sie um 8:00 Uhr mit der Bewässerung beginnen. Programm B startet aber nicht, bevor Programm A fertig ist.

8 11:30 AM 30 MIN

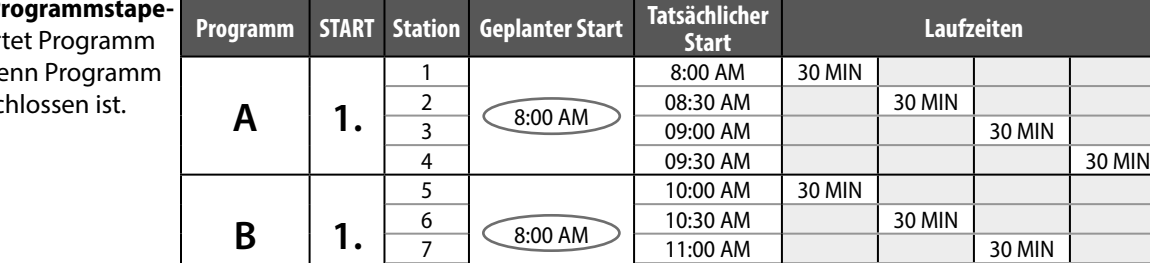

Bei der **P lung** star B erst, we A abgesc

### <span id="page-18-0"></span>**Häufige Programmierungsfehler**

Der häufigste Programmierungsfehler bei programmbasierenden Steuergeräten sind mehrfache Programmstartzeiten, durch die die Bewässerungszyklen wiederholt werden.

**Als Beispiel:** Für Programm A ist eine erste Startzeit um 8:00 Uhr eingestellt. Anhand der Programmstapelung läuft jede Station der Reihe nach ab, bis alle Zonen bewässert sind. Es ist nicht notwendig, jede Station für eine separate Bewässerung einzustellen.

In diesem Beispiel wurde versehentlich eine zweite Startzeit für 8:30 Uhr eingestellt. Dies würde bedeuten, dass einige Stationen zweimal am Morgen bewässert werden.

#### **Mehrfache Startzeiten**

verursachen eine wiederholte Bewässerung durch die einzelnen Stationen.

Um dies zu korrigieren, **löschen** Sie die zusätzliche 2. Startzeit

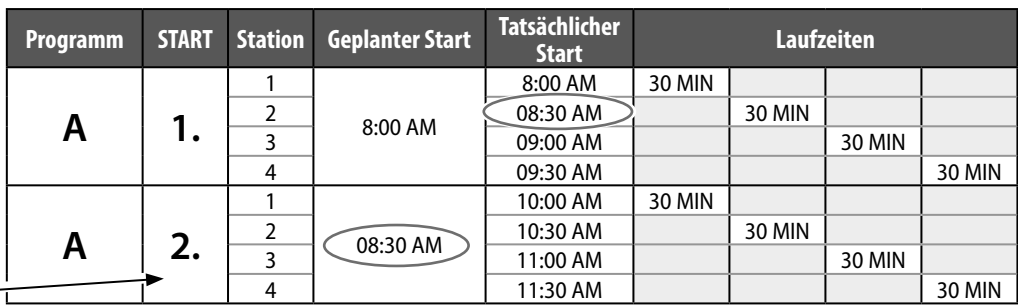

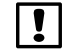

**T** HINWEIS: Weisen Sie nur den Stationen Laufzeiten in einem Programm zu, die Sie bewässern möchten. Wenn Sie eine bestimmte Station nicht in einem ausgewählten Programm ausführen möchten, dann stellen Sie die Laufzeit auf Null ein.

## <span id="page-19-0"></span>*Basisprogrammierung*

## **1. Datum und Zeit einstellen**

- Die Wählscheibe auf **SET DATE** (Datum wählen) drehen.
- $(1)$  Auf  $\blacktriangleleft$  oder $\blacktriangleright$  drücken, um die Einstellung zu ändern.
- Auf oder + drücken, um den Wert der Einstellung zu ändern.
- $(3)$  Auf  $-$  oder  $+$  drücken und halten, um die Anpassungen zu beschleunigen.

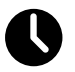

- Wählscheibe auf **SET TIME** (Uhrzeit stellen) drehen.
- $(1)$  Auf  $\blacktriangleleft$  oder $\blacktriangleright$  drücken, um die Einstellung zu ändern.
- Auf oder + drücken, um den Wert der Einstellung zu ändern.
- $(3)$  Auf  $-$  oder  $+$  drücken und halten, um die Anpassungen zu beschleunigen.

*Das Zeitformat ändern (12 Stunden oder 24 Stunden):*

- $\mathbf{A}(\mathbf{1})$  Wenn **MINUTES** (Minuten) blinken,  $\mathbf{I}(\mathbf{1})$  drücken.
- $\mathbf{D}(2)$  Auf oder  $\blacklozenge$  drücken, um das gewünschte Zeitformat auszuwählen, dann bedrücken, um zur Zeiteinstellung zurückzukehren.

## **2. Startzeit Bewässerung**

*Für jedes Programm sind bis zu sechs Startzeiten verfügbar.*

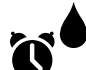

Wählscheibe auf **SET WATERING START TIMES** (Startzeit Bewässerung) drehen.

- **(1)** Auf die Taste PROGRAM SELECT (Programmauswahl) drücken, um das gewünschte Programm auszuwählen (falls notwendig).
- $(2)$  Auf  $\blacktriangleleft$  oder  $\blacktriangleright$  drücken, um eine verfügbare Startzeit zu wählen.
- $\left( 3\right)$  Auf oder  $\textcolor{red}{\blacklozenge}$  drücken, um die gewählte Startzeit einzustellen (sicherstellen, dass die AM/PM Einstellungen korrekt sind).
- 
- $\bf(4)$  Auf  $\blacktriangleright$  drücken, um zusätzliche Startzeiten einzustellen.
- 

**HINWEIS**: Die Position OFF (Aus) ist für jede Startzeit zwischen 23:45 und 00:00 Uhr.

## <span id="page-20-0"></span>**3. Stationslaufzeiten einstellen**

*Laufzeiten können auf eine Minute bis sechs Stunden eingestellt werden.*

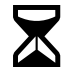

#### Wählscheibe auf **SET STATION RUN TIMES** (Stationslaufzeiten einstellen) drehen.

- Auf die Taste PROGRAM SELECT (Programmauswahl) drücken, um das gewünschte Programm auszuwählen (falls notwendig).
- $(2)$  Auf  $\triangleleft$  oder $\triangleright$  drücken, um eine Station auszuwählen.
- $(3)$  Auf oder  $+$  drücken, um die Laufzeit für die gewählte Station einzustellen.
- $\bf(4)$  Auf  $\blacktriangleright$  drücken, um zusätzliche Stationslaufzeiten einzustellen.

## **4. Bewässerungstage einstellen**

#### **Benutzerdefinierte Wochentage**

*Die Bewässerung wird nur an bestimmten Wochentagen ausgeführt.*

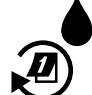

Wählscheibe auf **ADVANCED WATERING CYCLES** (Erweiterte Zyklen) drehen.

- Auf die Taste **PROGRAM SELECT** (Programmauswahl) drücken, um das gewünschte Programm auszuwählen (falls notwendig).
- $\mathbf{2}$ ) Auf **—** oder  $\mathbf{+}$  drücken, um **BY DAY** (Nach Tagen) auszuwählen.
- **(3)** Wählscheibe auf **MON** drehen.
- $\left( 4\right)$  Auf  $\,=\,$  oder  $\,+\,$  drücken, um den ausgewählten Tag entweder als **ON** (Ein) oder **OFF** (Aus) für die Bewässerung festzulegen, anschließend die Wählscheibe auf den nächsten Wochentag drehen.
- WIEDERHOLEN, um zusätzliche Tage wie für das ausgewählte Programm gewünscht einzustellen.

## <span id="page-21-0"></span>*Manuelle Bewässerungsoptionen*

## **Test Alle Stationen**

*Ventilbetrieb im System überprüfen.*

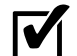

Wählscheibe auf **TEST ALL STATIONS** (Test Alle Stationen) drehen.

- Auf oder + drücken, um die gewünschte Laufzeit einzustellen.
- **(2)** Auf HOLD TO START (D) (Gedrückt halten, um zu starten) drücken.
- **(3)** Wählscheibe auf **AUTO RUN** (Automatischer Betrieb) drehen, nachdem am Display **TESTING** (Test) angezeigt wird.

#### *Während des Tests:*

Die Anzeige zeigt ein blinkendes Sprinklersymbol, die Nummer der aktiven Station oder des Programms (PGM) und die verbleibende Laufzeit für diese Station an.

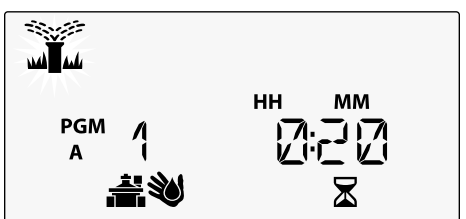

 $\left(4\right)$  Um den Test abzubrechen, die Wählscheibe des Steuergeräts auf **OFF** drehen und sie dort für mindestens 3 Sekunden belassen, bis die Anzeige OFF (Aus) anzeigt.

## **Betrieb einer einzelnen Station**

*Bewässerung umgehend für eine einzelne Station beginnen.*

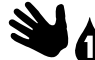

Wählscheibe auf **MANUAL STATION** (Manuelle Station) drehen.

- $(1)$  Auf  $\triangleleft$  oder  $\triangleright$  drücken, um eine Station auszuwählen.
- $\bf{(2)}$  Auf  $\bf{=}$  oder  $\bf{+}$  drücken, um die gewünschte Laufzeit einzustellen.
- **(3)** Auf HOLD TO START (D) (Gedrückt halten, um zu starten) drücken.
- **(4)** Die Bewässerung beginnt und **STARTED** (Gestartet) wird im Display angezeigt.

## <span id="page-22-0"></span>**Betrieb eines einzelnen Programms**

*Bewässerung umgehend für ein einzelnes Programm beginnen.*

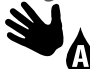

#### Wählscheibe auf **MANUAL PROGRAM** (Manuelles Programm) drehen.

- Auf die Taste **PROGRAM SELECT** (Programm-auswahl) drücken, um das gewünschte Programm auszuwählen (falls notwendig). Die Gesamtbetriebszeit für das Programm wird angezeigt.
- Die Taste HOLD TO START<sup>(D)</sup> (Gedrückt halten, um zu starten) drücken, um die Bewässerung für das ausgewählte Programm zu starten.
- 
- e **WIEDERHOLEN,** um die Gesamtbetriebszeiten für die restlichen Programme anzuzeigen.
- 
- b **HINWEIS:** Es können maximal 38 Stationen für alle vier Programme ausgeführt werden.
- **(3)** Die Bewässerung beginnt und **STARTED** (Gestartet) wird im Display angezeigt.
- **(4)** Taste **ADVANCE STATION** (D) (Nächste Station) drücken, um zur nächsten Station zu springen, falls gewünscht.

*Während der manuellen Bewässerung (einzelne Station oder einzelnes Programm):*

Die Anzeige zeigt ein blinkendes Sprinklersymbol, die Nummer der aktiven Station oder des Programms (PGM) und die verbleibende Laufzeit für diese Station an.

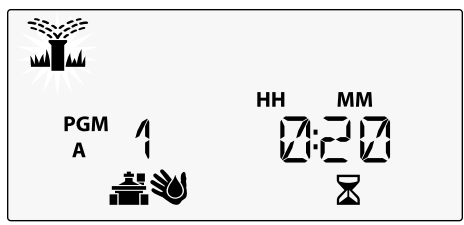

• Um die manuelle Bewässerung abzubrechen, die Wählscheibe des Steuergeräts auf **OFF** (Aus) drehen und sie dort für mindestens 3 Sekunden belassen, bis die Anzeige OFF anzeigt.

## <span id="page-23-0"></span>*Erweiterte Programmierung*

## **Ungerade oder gerade Kalendertage**

*Die Bewässerung wird an allen UNGERADEN oder GERADEN Kalendertagen ausgeführt.*

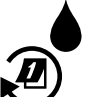

#### Wählscheibe auf **ADVANCED WATERING CYCLES** (Erweiterte Zyklen) drehen.

- Auf die Taste **PROGRAM SELECT** (Programmauswahl) drücken, um das gewünschte Programm auszuwählen (falls notwendig).
- **(2)** Auf **—** oder **+** drücken, um **ODD** (Ungerade) oder **EVEN** (Gerade) zu wählen.

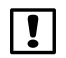

**FINWEIS**: Es wird ODD (Ungerade) oder EVEN (Gerade) angezeigt, wenn die Wählscheibe auf einen Tag in der Woche gedreht wird.

## **Zyklische Tage**

*Die Bewässerung wird für bestimmte Intervalle eingestellt, z. B. alle 2 Tage oder alle 3 Tage usw.*

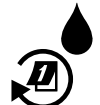

Wählscheibe auf **ADVANCED WATERING CYCLES** (Erweiterte Zyklen) drehen.

- Auf die Taste **PROGRAM SELECT** (Programmauswahl) drücken, um das gewünschte Programm auszuwählen (falls notwendig).
- Auf **-** oder + drücken, um **CYCLIC** (Zyklisch) zu wählen, dann auf drücken.
- $(3)$  Auf oder  $+$  drücken, um den gewünschten **DAY CYCLE** (Tageszyklus) zu wählen, dann drücken.

<span id="page-24-0"></span> $\left(\mathbf{4}\right)$  Auf — oder <del>—</del> drücken, um die **DAYS REMAINING** (verbleibenden Tage) bis zum Beginn des Zyklus einzustellen. Der **NEXT** (nächste) Bewässerungstag wird auf dem Display angezeigt und gibt den Tag an, an dem die Bewässerung startet.

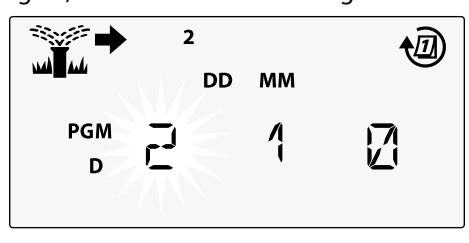

$$
\textcolor{blue}{\textcircled{\textbf{A}}}
$$

## **Regensensor**

*Steuergerät so einstellen, dass ein Regensensor berücksichtigt oder ignoriert wird.*

Mit der Einstellung **AKTIV** wird die automatische Bewässerung bei Regen deaktiviert. Mit der Einstellung **UMGEHEN** werden alle Programme den Regensensor ignorieren.

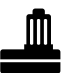

Wählscheibe auf **RAIN SENSOR** (Regensensor) drehen.

• Auf **-** oder + drücken, um **AKTIV** (berücksichtigen) oder **UMGEHEN** auszuwählen.

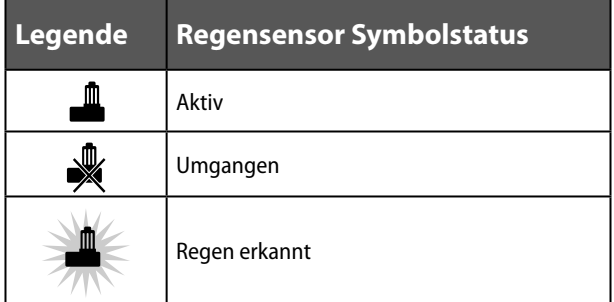

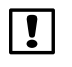

b **HINWEIS:** Unter **Sonderfunktionen** können Sie nachlesen, wie Sie den Regensensor nach Station umgehen.

*Erweiterte Programmierung*

Erweiterte Programmierung

## <span id="page-25-0"></span>**Saisonale Anpassung**

*Programmlaufzeiten um einen bestimmten Prozentsatz (5 % bis 200 %) erhöhen oder reduzieren.*

**Als Beispiel:** Wenn die saisonale Anpassung auf 100 % gesetzt ist und die Stationslaufzeiten für 10 Minuten programmiert sind, dann ist die Station 10 Minuten lang in Betrieb. Wenn die saisonale Anpassung auf 50 % gesetzt ist , ist die Station nur 5 Minuten in Betrieb.

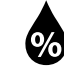

Wählscheibe auf **SEASONAL ADJUST** (Saisonale Anpassung) drehen.

- Auf oder + drücken, um die globalen Prozentsatzeinstellungen zu erhöhen oder zu reduzieren.
- $(2)$  Auf die Taste **PROGRAM SELECT** (Programmauswahl) drücken, um ein individuelles Programm anzupassen und das gewünschte Programm auszuwählen (falls notwendig).

## **Bewässerung verzögern**

*Bewässerung um bis zu 14 Tage verzögern.*

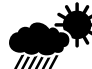

- Wählscheibe auf **DELAY WATERING** (Bewässerung verzögern) drehen.
- $(1)$  Auf oder drücken, um die **DAYS REMAINING** (verbleibenden Tage) einzustellen. Der **NEXT**  (nächste) Bewässerungstag wird auf dem Display angezeigt und gibt den Tag an, an dem die Bewässerung fortgesetzt wird.

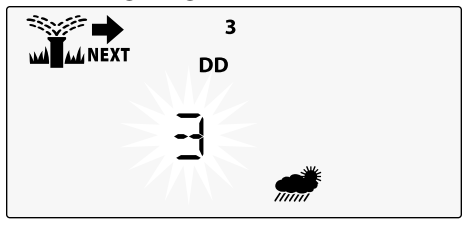

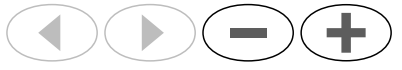

B **DAYS REMAINING** (verbleibenden Tage) zurück auf 0 einstellen, um eine Regenverzögerung abzubrechen.

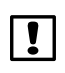

**HINWEIS:** Wenn die Verzögerung abläuft, wird die automatische Bewässerung wie geplant fortgesetzt.

## <span id="page-26-0"></span>**Tage immer aus**

*Verhindert die Bewässerung an ausgewählten Wochentagen (nur für gerade, ungerade oder zyklische Tage).*

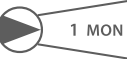

- Wählscheibe auf **1 MON** drehen. (Oder einen gewünschten Tag)
- Auf die Taste **PROGRAM SELECT** (Programmauswahl) drücken, um das gewünschte Programm auszuwählen (falls notwendig).
- Sowohl  $\triangleleft$  und  $\triangleright$  gleichzeitig drücken und **HALTEN**, bis die Anzeige Tage immer aus erscheint.
- $(3)$  Auf  $=$  drücken, um den ausgewählten (blinkenden) Tag als Tag immer aus (PERMOFF) einzustellen oder + drücken, um diesen Tag **AKTIVIERT** zu lassen.

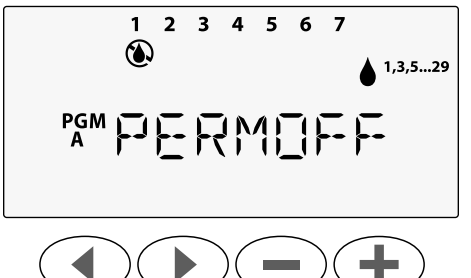

## **Berechnung Betriebszeit gesamt je Programm**

*Gesamtbetriebszeit für ein ganzes Programm anzeigen.*

Das Steuergerät kann die Gesamtbetriebszeit eines Programms festlegen, indem alle Betriebszeiten für jede Station in diesem Programm addiert werden.

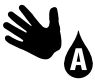

Wählscheibe auf **MANUAL PROGRAM** (Manuelles Programm) drehen.

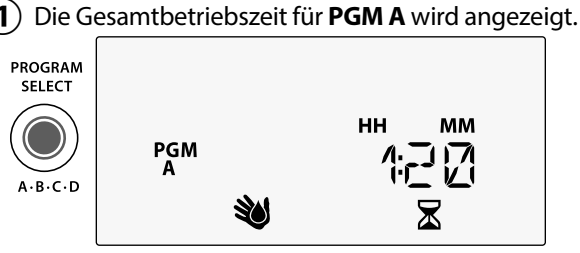

- 
- **(2)** Taste **PROGRAM SELECT** (Programm wählen) drücken, um die Gesamtbetriebszeit für das nächste Programm anzuzeigen.
- **HINWEIS:** Die für jedes Programm angezeigte Betriebszeit ist die saisonal eingestellte Betriebszeit und enthält nur eine Startzeit.

## *Sonderfunktionen*

- $(1)$  Den Wählschalter für jede Sonderfunktion auf die gewünschte Position drehen.
- $\Box$  und  $\blacktriangleright$  gleichzeitig gedrückt halten.

#### **VERZÖGERUNG ZWISCHEN VENTILEN**

Eine Stationsverzögerung (zwischen 1 Sekunde bis zu 9 Stunden) stellt sicher, dass ein Ventil vollständig geschlossen ist, bevor sich das nächste Ventil öffnet.

## **PROGRAMME SPEICHERN**

#### **ESP-Me**  $\overline{\mathsf{M}}$  $\overline{\mathbb{C}}$ SET WATER NO PROGRAM **START TIMES** SELECT **STATION P**G<sub>M</sub> 830 **PGM**  $A \cdot B \cdot C \cdot D$ **SEASONA**<br>ADJUST %  $\mathcal{P}$ ANCED WATERING **SUN**  $\boldsymbol{L}$  $\widehat{\mathscr{D}}$ **SAT IDVANCE STATION** SELECT DAYS<br>TO WATER **LNK READY**

## **TAGE IMMER AUS**

Verhindert die Bewässerung an ausgewählten Wochentagen.

## **HAUPTVENTIL GEMÄSS STATION EINSTELLEN**

Ermöglicht, dass eine Station durch ein Hauptventil und ein Pumpenstartrelais gesteuert wird.

# Sonderfunktioner *Sonderfunktionen*

<span id="page-27-0"></span>**DEU**

#### **REGENSENSOR FÜR BELIEBIGE STATION UMGEHEN**

Individuelle Station so einstellen, dass ein Regensensor berücksichtigt oder ignoriert wird.

#### **AUF WERKSEINSTELLUNGEN ZURÜCKSETZEN**

Alle programmierten Bewässerungspläne werden gelöscht.

#### **GESPEICHERTE PROGRAMME WIEDERHERSTELLEN**

## <span id="page-28-0"></span>*Optionen*

## **Rücksetztaste**

*RESET (Rücksetztaste) drücken, wenn das Steuergerät nicht ordnungsgemäß funktioniert.*

• Kleines Werkzeug (z. B. eine Büroklammer) in das Zugangsloch einführen und hineindrücken, bis das Steuergerät zurückgesetzt ist. Alle zuvor programmierten Bewässerungsintervalle bleiben im Speicher gespeichert.

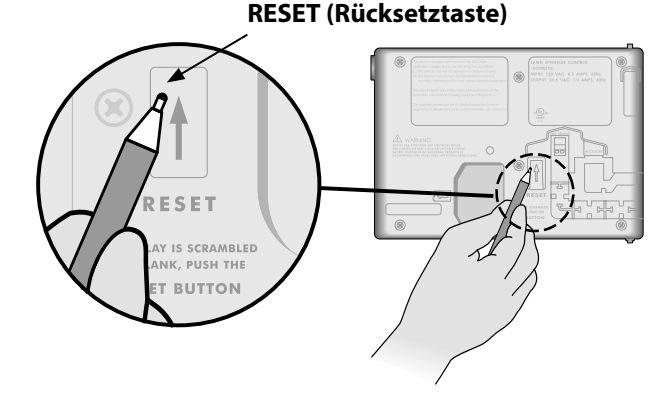

## **Remote-Zubehör**

Ein 5-poliger Zubehöranschluss ist für Rain Bird genehmigte externe Geräte verfügbar, inklusive:

- LNK WiFi-Modul
- LIMR Receiver Quick Connect Kabelsatz

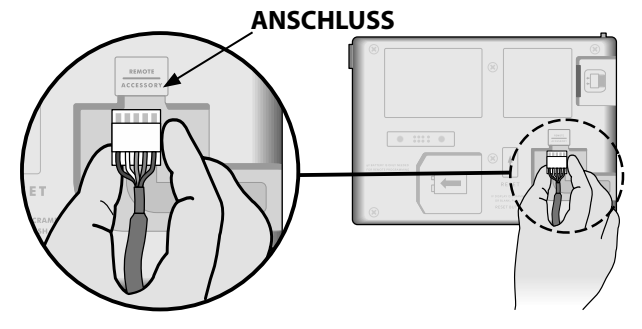

## <span id="page-29-0"></span>**Remote-Programmierung**

*Remote-Programmierung der Frontblende mithilfe von Batteriespannung durchführen.*

Die Frontblende kann vom Steuergerät abgenommen und fernbedient programmiert werden, wobei die Stromversorgung durch eine 9-V-Batterie erfolgt. Die Einstellungen können für alle 22 Stationen programmiert werden, egal welche Stationsmodule im Steuergerät installiert sind.

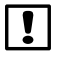

**HINWEIS:** Dies ist hilfreich, wenn ein Dienstleister das Steuergerät programmieren möchte, bevor es zum eigentlich Einsatz des Geräts kommt.

- Frontblende abnehmen.
- $\mathbf{2}$ ) 9-V-Batterie im Batteriefach installieren.
- Steuergerät programmieren.

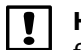

**HINWEIS:** Programminformationen sind im nicht flüchtigen Speicher gespeichert, sodass diese nicht verloren gehen, wenn die Stromversorgung an der Frontblende ausfällt.

- $\left(4\right)$  Frontblende einsetzen (siehe "Vollständige Installation" im Abschnitt "Installation").
- 

b **HINWEIS:** Nach der erneuten Installation der Frontblende funktionieren alle Stationen ohne entsprechendes Stationsmodul so, als ob die Laufzeit null wäre.

## **Lebensdauer der Batterie**

Wenn eine 9-V-Batterie für die fernbediente Programmierung verwendet und auf dem Display wiederholt "-- -- -- -- --" angezeigt wird, Batterie ersetzen.

## <span id="page-30-0"></span>*Fehlerbehebung*

## **Fehlererkennung**

Das ESP-Me-Steuergerät verfügt über eine integrierte Fehlererkennung, die automatisch einen ALARM auslöst, wenn ein erheblicher Programmierfehler oder ein elektrischer Kurzschluss erkannt wurde.

Das ALARM-LED-Licht an der Frontblende des ESP-Me-Steuergeräts leuchtet auf, um den Alarmtyp zu anzugeben:

### **Programmierfehler (blinkende LED)**

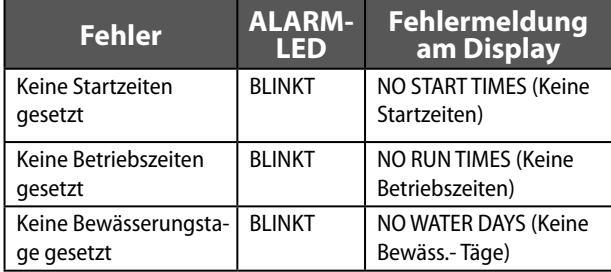

Das ESP-Me-Steuergerät wird zurückgesetzt oder die Anzeige wird gelöscht, wenn der Fehler behoben wurde.

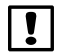

b **HINWEIS**: Die Wählscheibe muss sich in der Position **AUTO RUN** (Automatischer Betrieb) befinden, damit eine Warnmeldung am Display angezeigt werden kann.

## **Elektrische Fehler (Nicht blinkende LED)**

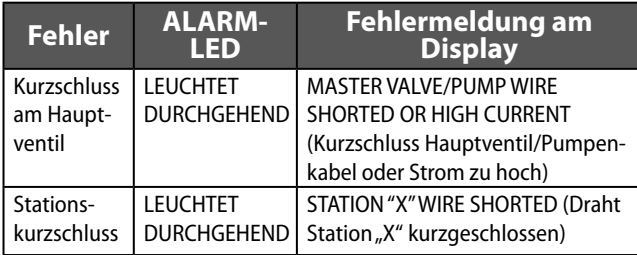

Wenn ein elektrischer Fehler erkannt wurde, wird die Bewässerung für die betroffenen Stationen unterbrochen und die Bewässerung wird mit der nächsten betriebsbereiten Station des Programms fortgesetzt. Das Steuergerät versucht, die betroffene Station während des nächsten programmierten Bewässerungsintervalls erneut zu bewässern. Nach Abschluss einer erfolgreichen Bewässerung wird der mit dieser Station vebundene Fehler gelöscht.

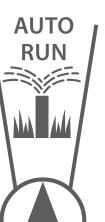

### **Löschen von elektrischen Fehlermeldungen**

Wählscheibe in die Position **AUTO RUN** (Automatischer Betrieb) drehen, um die Fehlermeldung am Display anzuzeigen. Um eine Alarmmeldung zu löschen,  $rechte$  Pfeiltaste  $\bigodot$  drücken.

## Fehlerbehebung *Fehlerbehebung*

## <span id="page-31-0"></span>**Bewässerungsprobleme**

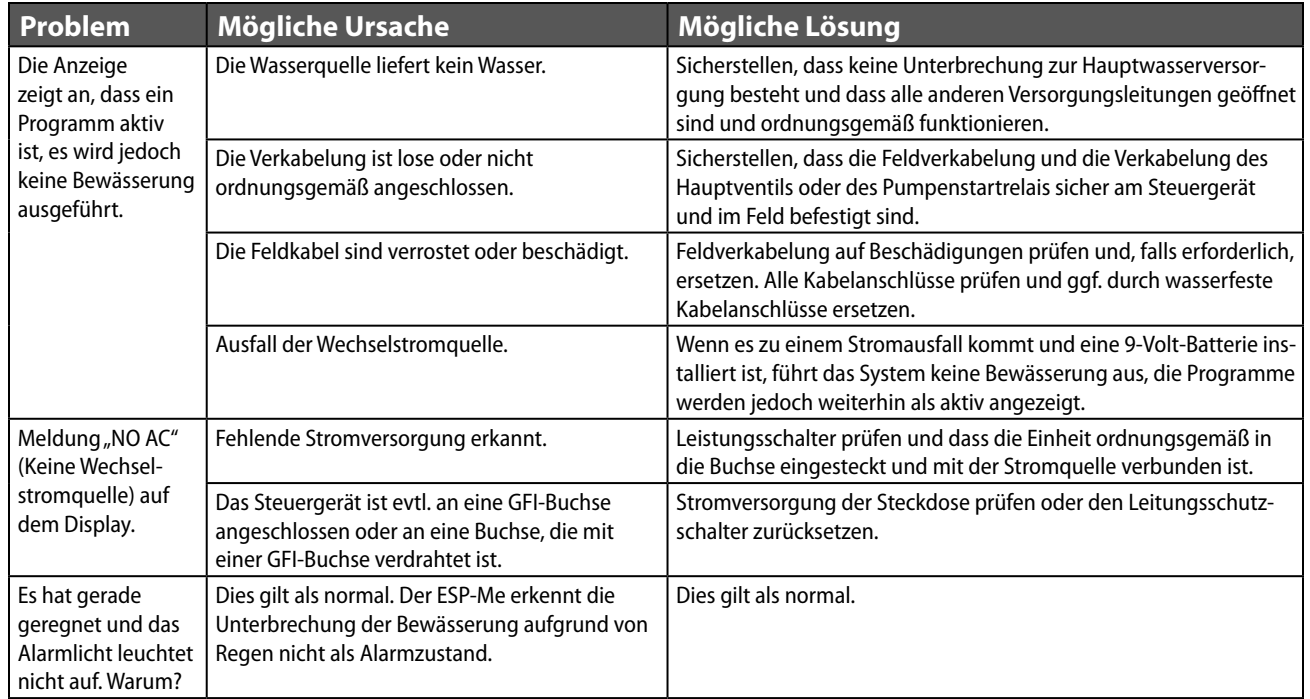

## **Bewässerungsprobleme**

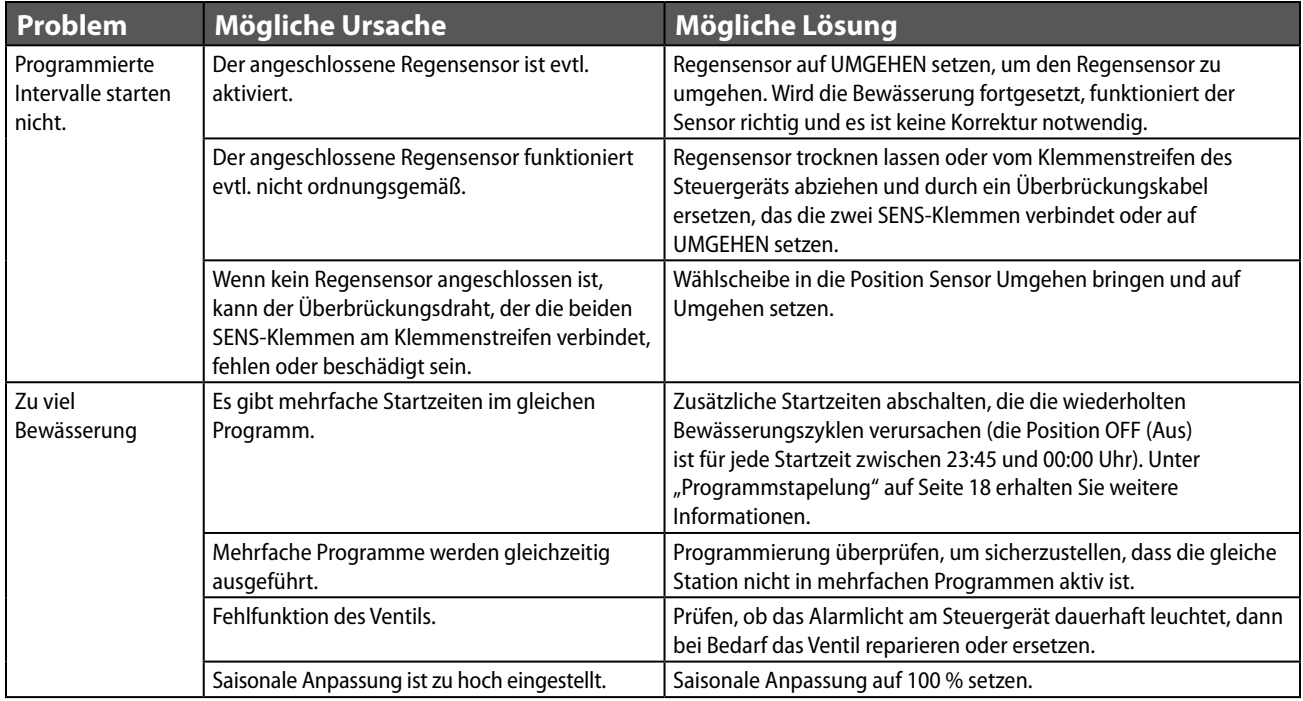

#### <span id="page-33-0"></span>**DEU Elektrische Funktionsstörungen (LED leuchtet durchgehend)**

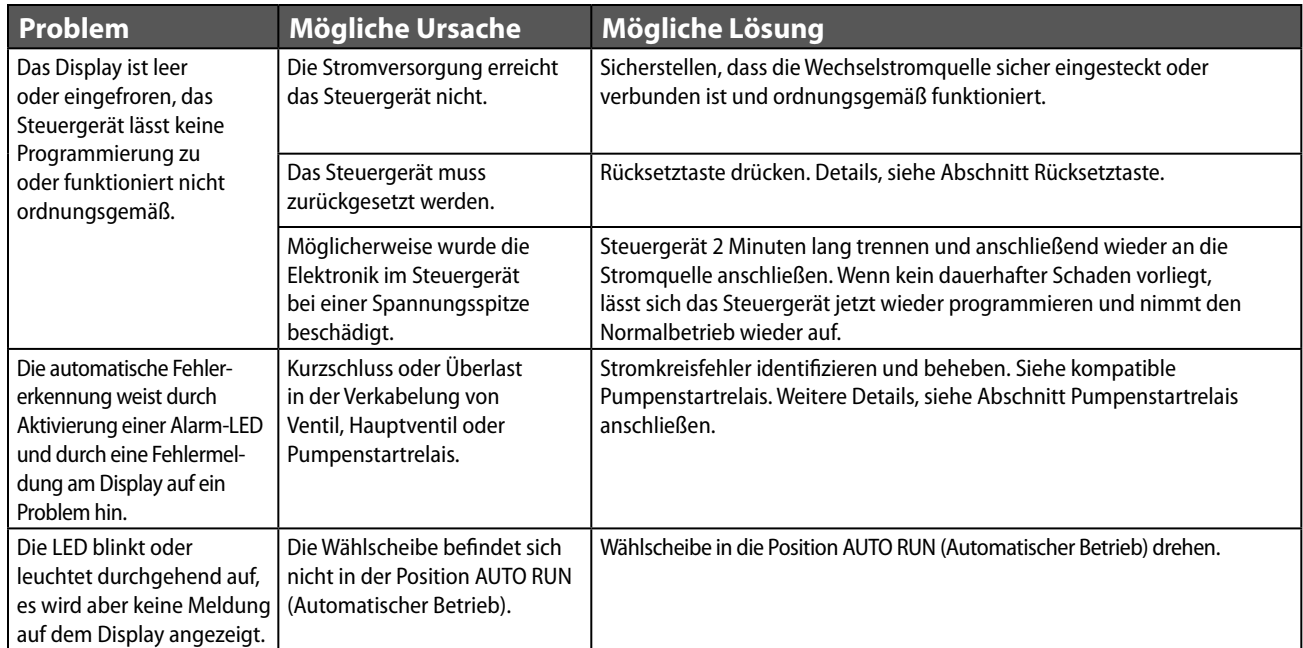

#### <span id="page-34-0"></span>**Sicherheitsinformationen**

**ACHTUNG:** Dieses Gerät ist nicht für den Gebrauch durch Personen (einschließlich Kindern) bestimmt, deren körperlichen, sensorischen oder geistigen Fähigkeiten herabgesetzt sind oder deren Erfahrung und Kenntnisse nicht ausreichend sind, es sei denn, sie wurden für den Gebrauch des Geräts durch eine Person überwacht oder eingewiesen, die für deren Sicherheit verantwortlich ist. Kinder dürfen nicht mit dem Gerät spielen und müssen entsprechend beaufsichtigt werden.

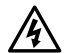

WARNUNG: Es müssen besondere Sicherheitsvorkehrungen getroffen werden, wenn Ventilkabel (auch genannt Stations- oder Magnetventilkabel) neben anderen Kabeln oder in derselben Kabelführung wie andere Kabel verlegt werden, z. B. Kabel zur Beleuchtung von Grünflächen, andere "Niederspannungs"-Systeme oder andere "Hochspannungs"-Stromquellen.

Alle Leiter müssen sorgfältig voneinander getrennt und isoliert werden und die Isolierung der Kabel darf während der Installation nicht beschädigt werden. Ein elektrischer Kurzschluss (Kontakt) zwischen den Ventilkabeln und einer anderen Stromquelle kann das Steuergerät beschädigen und stellt ein Brandrisiko dar.

WARNUNG: Alle elektrischen Anschlüsse und Leitungsverläufe müssen den vor Ort geltenden Bauvorschriften entsprechen. Einige Bauvorschriften sehen vor, dass die Stromanschlüsse nur von einem zugelassenen Elektroinstallateur vorgenommen werden dürfen. Das Steuergerät darf nur von Fachpersonal installiert werden. Im Leitfaden für Ihr Gebäude finden Sie weiterführende Informationen.

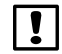

**HINWEIS:** Datum und Uhrzeit werden mit einer Lithiumbatterie gespeichert. Bei der Entsorgung der Batterie sind die örtlichen Vorschriften zu beachten.

**ACHTUNG:** Nur von Rain Bird genehmigte Zubehörgeräte verwenden. Nicht genehmigte Geräte können das Steuergerät beschädigen und zu einem Erlöschen der Garantie führen. Sie finden eine vollständige Liste mit kompatiblen Geräten unter: www.rainbird.com

#### **FCC Teil 15**

Dieses Gerät wurde geprüft und hält die Grenzwerte für digitale Geräte der Klasse B entsprechend Teil 15 der FCC-Vorschriften ein. Diese Grenzwerte bieten einen ausreichenden Schutz gegen Funkstörungen bei Installation in Wohnbereichen.

Das Gerät erzeugt und verwendet hochfrequente Schwingungen und kann sie ausstrahlen. Wenn es nicht gemäß den Anweisungen des Herstellers installiert und betrieben wird, können Störungen bei Funkübertragungen auftreten. In Ausnahmefällen können bestimmte Installationen aber dennoch Störungen verursachen.

Falls dieses Gerät Radio- oder TV-Störstrahlungen verursacht, was durch Ausund Einschalten des Geräts festgestellt werden kann, so kann der Benutzer versuchen, die Störung durch die folgenden Maßnahmen zu beheben:

- Richten Sie die Empfangsantenne neu aus oder platzieren Sie sie an einer anderen Stelle.
- Erhöhen Sie den Abstand zwischen dem Gerät und dem Empfänger.
- Schließen Sie das Gerät an eine Steckdose an, die mit einem anderen Stromkreis verbunden ist als die, an die der Empfänger angeschlossen ist.
- Bitten Sie Ihren Händler oder einen erfahrenen Radio- oder Fernsehtechniker um Hilfe.
- Nicht ausdrücklich von Rain Bird Corporation genehmigte Änderungen oder Modifizierungen können zur Folge haben, dass der Benutzer das Gerät nicht mehr bedienen darf.
- Dieses Produkt wurde von der FCC unter Testbedingungen zertifiziert, die die Verwendung geschirmter Eingangs-und Ausgangskabel und Anschlüsse zwischen Systemkomponenten umfasste. Um die FCC-Vorschriften einzuhalten, muss der Benutzer geschirmte Kabel und Anschlüsse verwenden und diese korrekt installieren.
- Dieses digitale Geräte der Klasse B entspricht allen Anforderungen der kanadischen Bestimmungen für störungsverursachende Geräte.

Cet appareil Numérique de la classe B respecte toutes les exigences du Règlement sur le matériel brouilleur du Canada

## <span id="page-35-0"></span>**Assistenza tecnica**

#### **Domande?**

Per ulteriori informazioni sulla configurazione e sul funzionamento appropriati del programmatore ESP-Me di Rain Bird, digitalizzare il codice QR per visitare **www.rainbird.com/espme**

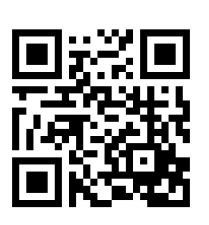

Ulteriore documentazione per l'utente è disponibile nella scheda Manuals & Literature (manuali e documentazione), che include:

- Manuale utente (il presente documento)
- Guida di riferimento rapido
- Guida di programmazione
- Assistenza in altre lingue straniere

Per ulteriori informazioni sugli impianti di irrigazione Rain Bird e sui nostri programmi di formazione Rain Bird Academy, visitare:

#### **www.rainbirdservices.com/training**

Per visualizzare video didattici su ESP-Me, visitare **www.youtube.com/**

#### **Smaltimento di rifiuti elettronici**

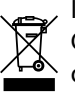

In conformità con la direttiva europea 2002/96/ CE ed EURONORM EN50419:2005, il presente dispositivo non deve essere smaltito con i normali rifiuti domestici, bensì secondo procedure di raccolta differenziata specifiche affinché possa essere riciclato.
## *Manuale utente del programmatore ESP-Me* **Italiano**

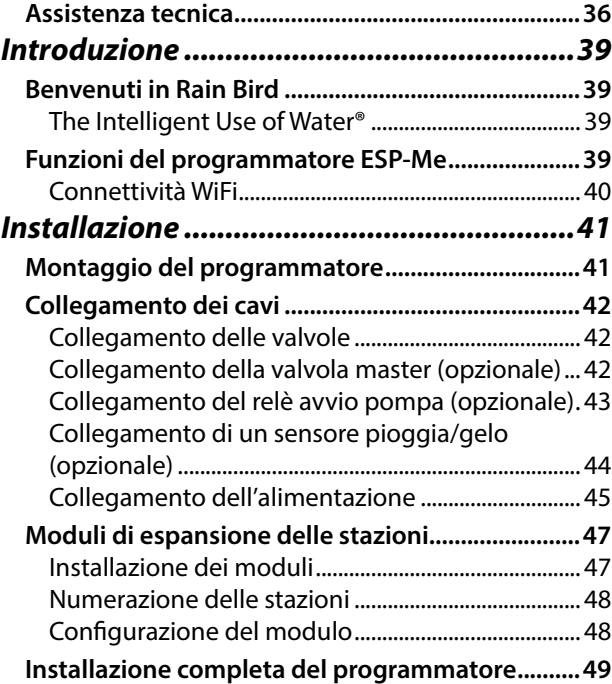

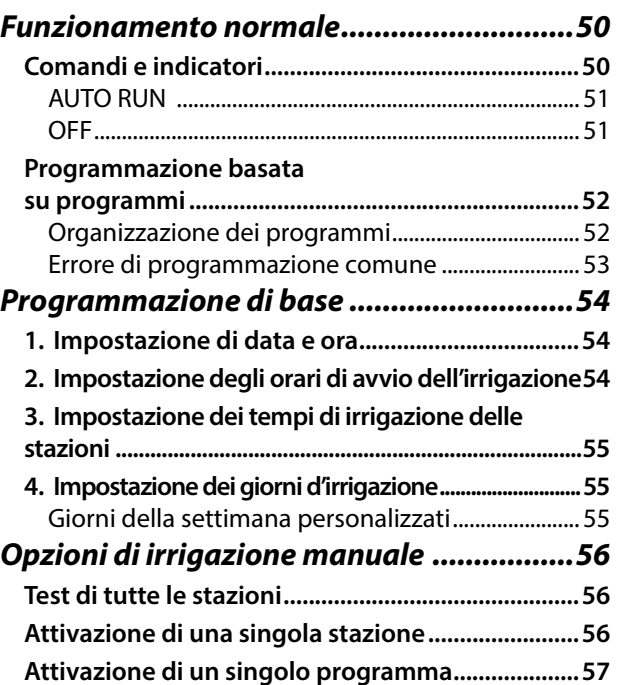

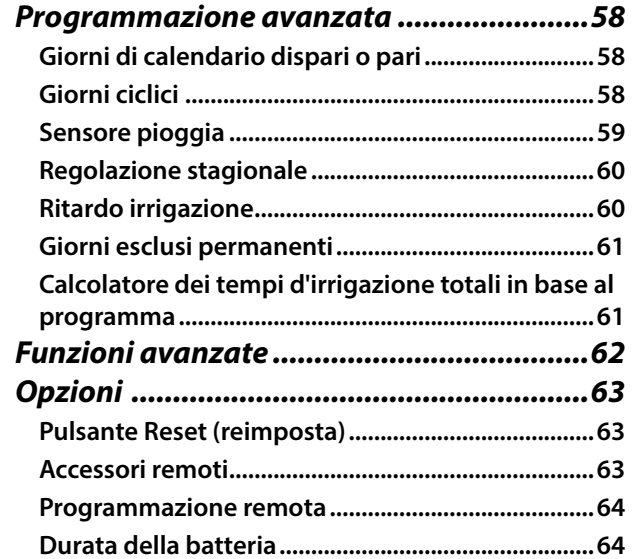

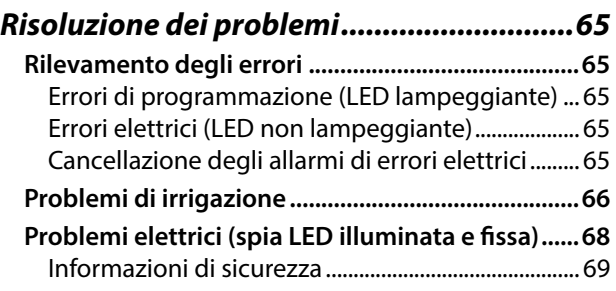

# **ITA** Sommario *Sommario*

## <span id="page-38-0"></span>*Introduzione*

## **Benvenuti in Rain Bird**

Grazie per aver scelto il programmatore ESP-Me di Rain Bird. Il presente manuale contiene istruzioni dettagliate sull'installazione e sul funzionamento del programmatore ESP-Me.

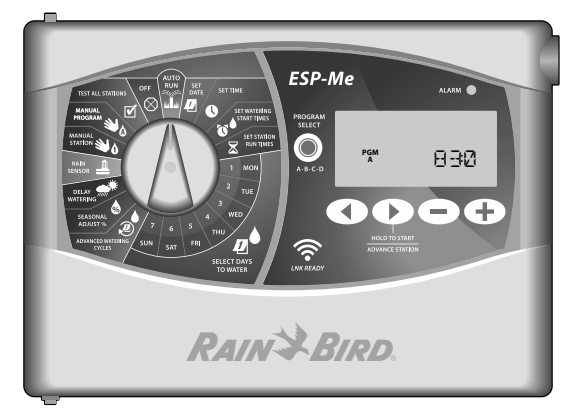

#### **The Intelligent Use of Water®**

*Noi di Rain Bird riteniamo che sia nostro dovere sviluppare prodotti con un consumo efficiente dell'acqua.*

## **Funzioni del programmatore ESP-Me**

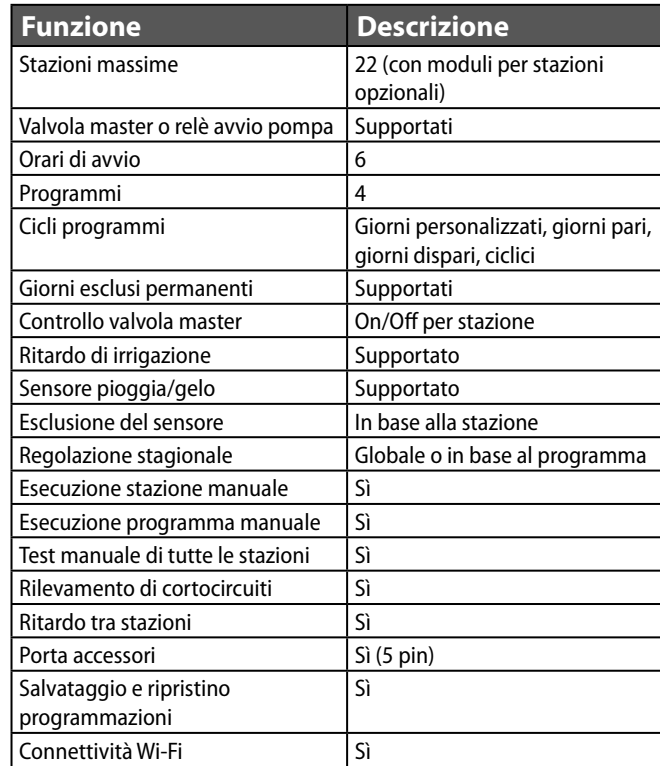

#### <span id="page-39-0"></span>**Connettività WiFi**

Il modulo LNK WiFi consente di stabilire la connessione remota con un programmatore ESP-Me di Rain Bird utilizzando un dispositivo mobile Apple iOS o Android. L'applicazione mobile offre accesso remoto a uno o più programmatori di irrigazione, consentendo di configurarli.

Per ulteriori informazioni sul modulo LNK WiFi e i vantaggi che può offrire al programmatore ESP-Me, visitare: http://wifi-pro.rainbird.com

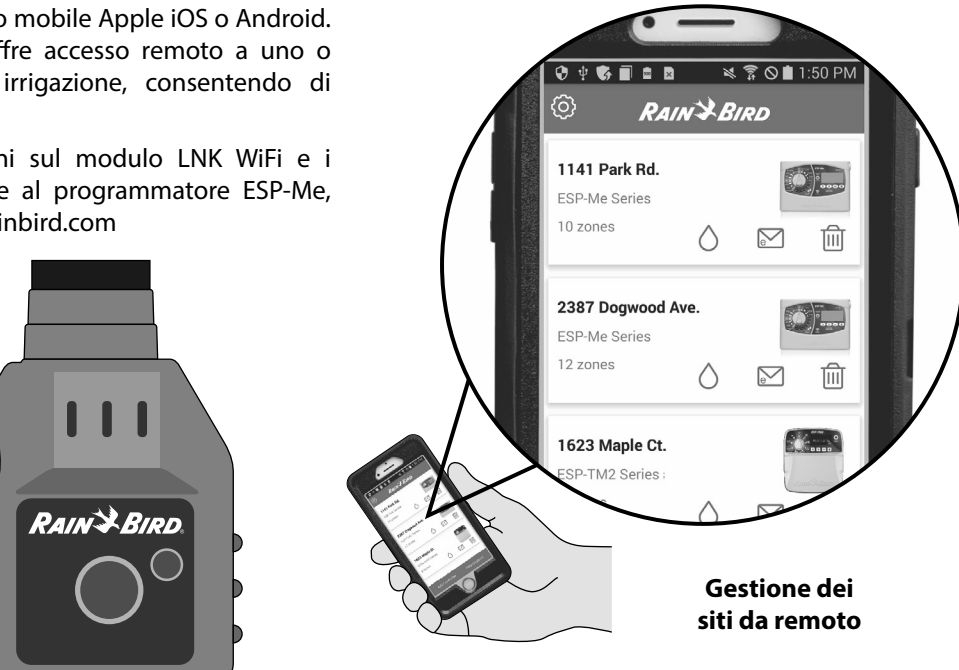

**Modulo LNK WiFi (acquistabile separatamente)**

## <span id="page-40-0"></span>*Installazione*

## **Montaggio del programmatore**

- $\left( \mathbf{1}\right) \,$  Inserire una vite di fissaggio nella parete, lasciando una distanza di 1/8" (3,2 mm) tra la testa della vite e la superficie della parete (se necessario, utilizzare i tasselli forniti), come illustrato.
- $\mathbf{D}$  Individuare il foro sul retro del programmatore e appenderlo in modo sicuro sulla vite di fissaggio.

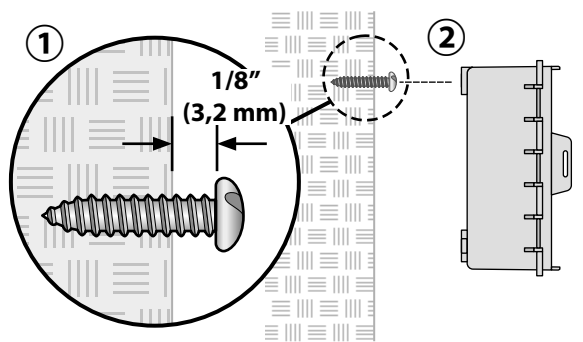

 $(3)$  Aprire il quadro frontale e inserire tre ulteriori viti nei forti aperti nel programmatore e nella parete, come mostrato.

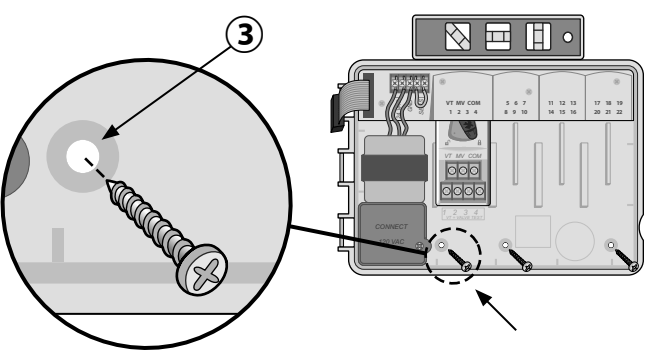

## <span id="page-41-0"></span>**Collegamento dei cavi**

#### **Collegamento delle valvole**

Far passare tutti i cavi di campo attraverso l'apertura sul fondo o sul retro dell'unità. Se desiderato, collegare la canalina, come illustrato.

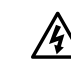

c **AVVISO:** non far passare i cavi della valvola nella stessa apertura dei cavi di alimentazione.

- Collegare il cavo delle singole valvole al terminale del modulo di base o del modulo per stazioni corrispondente al numero della stazione desiderata (1-22).
- $(3)$  Collegare il cavo comune di campo (C) al terminale comune (C) sul modulo di base. Quindi collegare gli altri cavi delle singole valvole al cavo comune di campo, come illustrato.
- $\bf(4)$  Per eseguire un test della valvola, collegare il cavo comune al terminale "COM" e il cavo di alimentazione al terminale "VT". In questo modo, la valvola passerà immediatamente allo stato "ON".

#### **Collegamento della valvola master (opzionale)**

- $(5)$  Collegare un cavo dalla valvola master al terminale della valvola master (MV) sul modulo di base. Quindi collegare gli altri cavi dalla valvola master al cavo comune di campo, come illustrato.
- **42** *Programmatore ESP-Me*

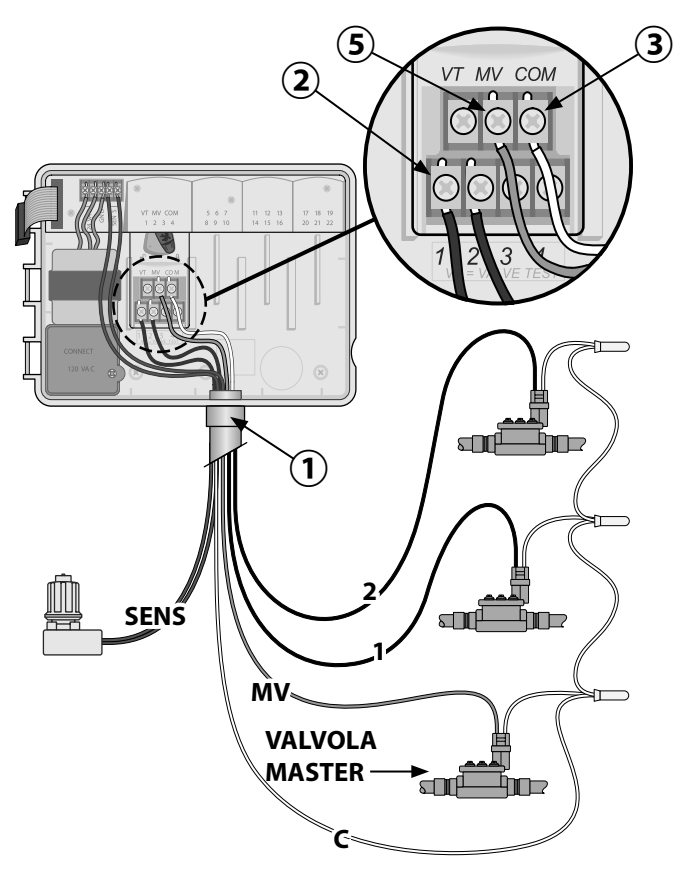

#### <span id="page-42-0"></span>**Collegamento del relè avvio pompa (opzionale)**

*Il programmatore ESP-Me è in grado di controllare un relè di avvio pompa per attivare e disattivare la pompa secondo necessità.*

- Collegare un cavo dal relè avvio pompa (PSR) al terminale della valvola master (MV) sul modulo di base. Quindi collegare un altro cavo dal relè avvio pompa al cavo comune di campo, come illustrato.
- Per evitare possibili danni alla pompa, collegare un ponticello da qualsiasi terminale non utilizzato al più vicino terminale in uso, come illustrato.
- 

**NOTA:** il programmatore ESP-Me NON fornisce **!!** alimentazione a una pompa. Il relè deve essere collegato in base alle istruzioni del produttore.

*Per l'elenco di compatibilità dei relè di avvio pompa più aggiornato, visitare il nostro sito web all'indirizzo: www.rainbird.com/controllersupport*

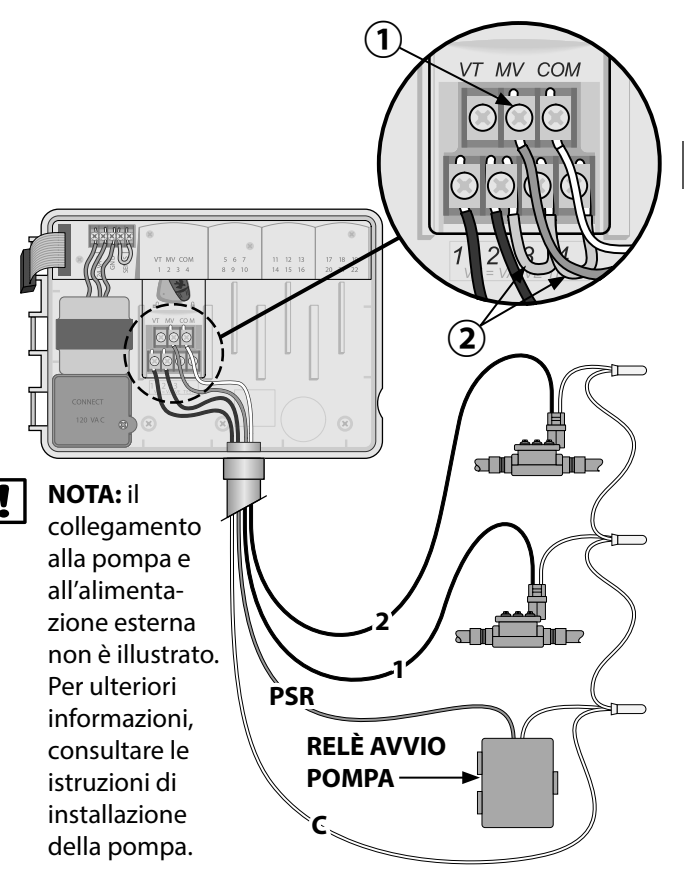

Installazione *Installazione*

#### <span id="page-43-0"></span>**Collegamento di un sensore pioggia/gelo (opzionale)**

*Il programmatore ESP-Me può essere impostato in modo da attivare o meno il sensore pioggia. Per ulteriori informazioni, consultare la sezione Sensore pioggia in Programmazione avanzata.*

- $(1)$  Rimuovere il ponticello giallo dai terminali SENS del programmatore.
	- **NOTA:** non rimuovere il ponticello giallo a meno che non sia necessario collegare un sensore pioggia.
- $(2)$  Collegare entrambi i cavi del sensore pioggia ai terminali SENS, come illustrato.

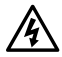

c **AVVISO:** non far passare i cavi del sensore pioggia nella stessa apertura dei cavi di alimentazione.

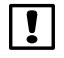

b **NOTA:** i programmatori Rain Bird sono compatibili esclusivamente con i sensori pioggia normalmente chiusi .

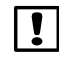

b **NOTA:** per i sensori pioggia/gelo wireless, consultare le istruzioni del sensore.

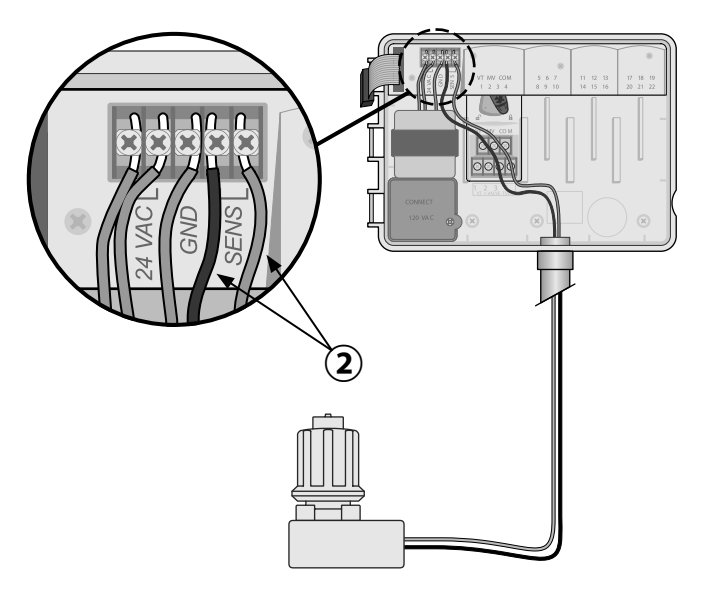

#### <span id="page-44-0"></span>**Collegamento dell'alimentazione**

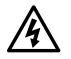

**A AVVISO:** NON collegare il trasformatore o attivare l'alimentazione esterna finché non sono stati collegati e verificati tutti i cavi.

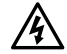

AVVISO: le scosse elettriche possono causare gravi lesioni o morte. Accertarsi che l'alimentazione sia DISATTIVATA prima di collegare i cavi di alimentazione.

#### **Collegamento dei cavi di alimentazione 230 Vca (internazionale)**

Cavo di alimentazione nero (caldo) al cavo del trasformatore nero etichettato con "L"

Cavo di alimentazione blu (neutro) al cavo del trasformatore blu etichettato con "N"

Cavo di alimentazione verde con striscia gialla (terra) al cavo del trasformatore verde con striscia gialla

#### **Specifiche elettriche**

Ingresso 230 Vca, 0,2 AMP, 50/60 Hz

Uscita 25,5 Vca, 1,0 AMP, 50/60 Hz

- Individuare il vano dei cavi del trasformatore nell'angolo inferiore sinistro del programmatore. Utilizzare un cacciavite per rimuovere il coperchio ed esporre i cavi di collegamento del trasformatore.
- Far passare i tre cavi della presa di corrente esterna nell'apertura della canalina in fondo all'unità e nel vano dei cavi.
- Collegare i cavi della presa di corrente esterna (due di alimentazione e uno di terra) ai cavi di collegamento del trasformatore nel vano dei cavi.
- - c **AVVISO:** il cavo di terra deve essere collegato per fornire protezione da sovratensioni. Per collegare la tensione principale al programmatore, montare una canalina da utilizzare in modo permanente.

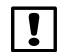

**NOTA:** in questo passaggio, utilizzare i morsetti capicorda forniti o il connettore installato.

Verificare che i fili siano collegati in modo sicuro, quindi riposizionare il coperchio del vano dei cavi e fissarlo con la vite.

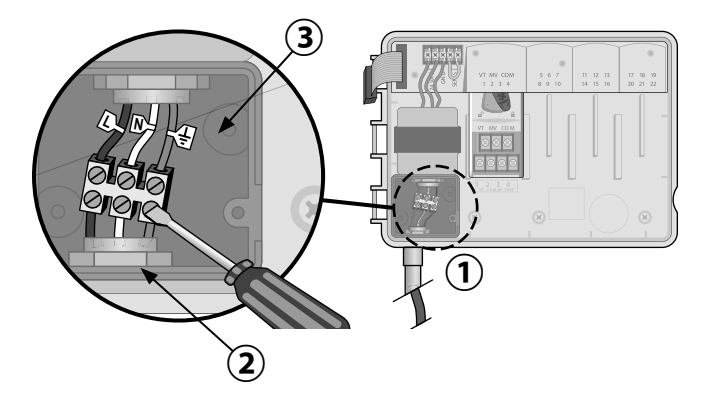

**ITA**

## <span id="page-46-0"></span>**Moduli di espansione delle stazioni**

I moduli per stazioni sono installati negli alloggiamenti vuoti a destra del modulo di base per aumentare la capacità fino a 22 stazioni.

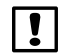

b **NOTA:** il modulo a 6 stazioni è compatibile solo con il programmatore ESP-Me. Non è retrocompatibile con il precedente modulo ESP-M.

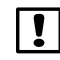

b **NOTA:** per installare le stazioni nella giusta sequenza, si consiglia di installare sempre il modulo a 6 stazioni nell'alloggiamento 2. Per ulteriori dettagli, vedere la sezione Numerazione delle stazioni.

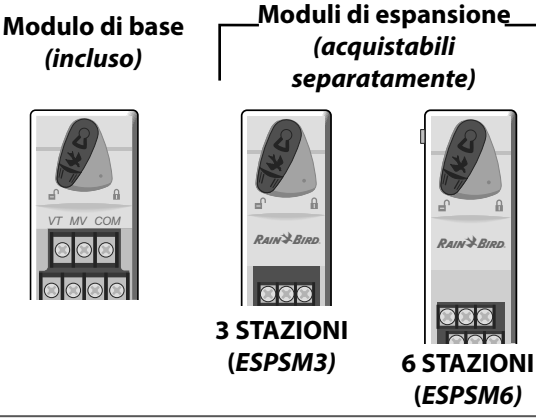

#### **Installazione dei moduli**

- Verificare che la leva di bloccaggio sul modulo sia in posizione di sblocco (far scorrere verso sinistra).
- Collocare il modulo sotto l'alloggiamento desiderato tra le guide di plastica.

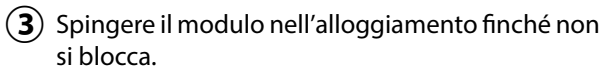

- $\bf(4)$  Far scorrere la leva di bloccaggio in posizione di blocco (far scorrere verso destra).
- e **RIPETERE** la procedura per gli altri moduli.
	- b **NOTA:** i moduli possono essere installati o rimossi con O senza alimentazione collegata. Sono dotati di tecnologia "hot-swap".

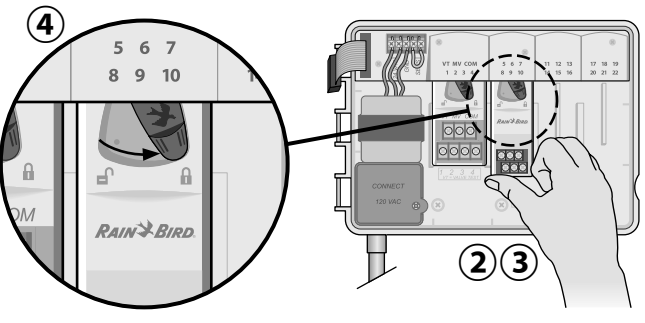

#### <span id="page-47-0"></span>**Numerazione delle stazioni**

*Descrizione della numerazione fissa delle stazioni*

Il programmatore è configurato con la numerazione fissa delle stazioni. Ogni alloggiamento è configurato in modo da accettare moduli da 6 stazioni e riservare il numero di stazione per uso futuro se negli alloggiamenti 2, 3 o 4 NON è installato il modulo a 6 stazioni.

**Alloggia-Alloggia-Alloggia-Alloggiamento 1 mento 2 mento 3 mento 4** 全 关 **VT MV COM 567 11 12 13 17 18 19 1234 8910 14 15 16 20 21 22** A *VT MV COM*  $\overline{\text{OC}}$ 

*Esempio di installazione consigliata per 19 stazioni*

#### **Configurazione del modulo**

*Esempio di installazione con divari di numerazione di stazioni:*

- Sono installate 19 stazioni in totale.
- Il modulo di base è installato nell'alloggiamento 1 e utilizza le stazioni da 1 a 4.
- Un modulo di espansione a 6 stazioni è installato negli alloggiamenti 2 e 3 e utilizza le stazioni da 5 a 16.
- Un modulo a 3 stazioni è installato nell'alloggiamento 4 e utilizza le stazioni da 17 a 19.

Poiché il modulo a 3 stazioni è installato nell'alloggiamento 4, verranno utilizzati soltanto i primi tre numeri di stazioni assegnati a tale alloggiamento; i numeri non utilizzati, invece, sono "riservati" per uso futuro.

b **NOTA:** durante la programmazione, il programmatore ignorerà eventuali numeri di stazione non utilizzati, creando un divario nella numerazione delle stazioni.

*I numeri di stazione sono preassegnati come descritto di seguito:*

<span id="page-48-0"></span>**Ecco un esempio:** nell'alloggiamento 4 è stato installato un modulo a 3 stazioni, quindi le stazioni 20-22 non saranno disponibili per la programmazione. Durante la programmazione, le stazioni mancanti verranno mostrate sul display come 20SKIP, 21SKIP ecc.

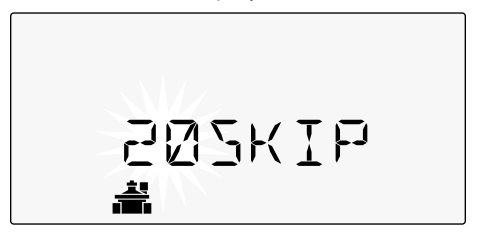

Sullo schermo viene mostrato "20SKIP" con il numero "20" lampeggiante per indicare che la stazione 20, così come le stazioni 21-22, non sono utilizzate e quindi non sono disponibili per la programmazione.

## **Installazione completa del programmatore**

- Reinstallare e ricollegare il quadro frontale.
- Attivare l'alimentazione del programmatore, quindi eseguire un test dell'impianto.
- 
- b **NOTA:** i collegamenti elettrici possono essere verificati anche in assenza di acqua. Se l'acqua è disponibile e si desidera eseguire il test di alcune o tutte le stazioni, utilizzare la funzionalità Test All Stations (testa tutte le stazioni).

## <span id="page-49-0"></span>*Funzionamento normale*

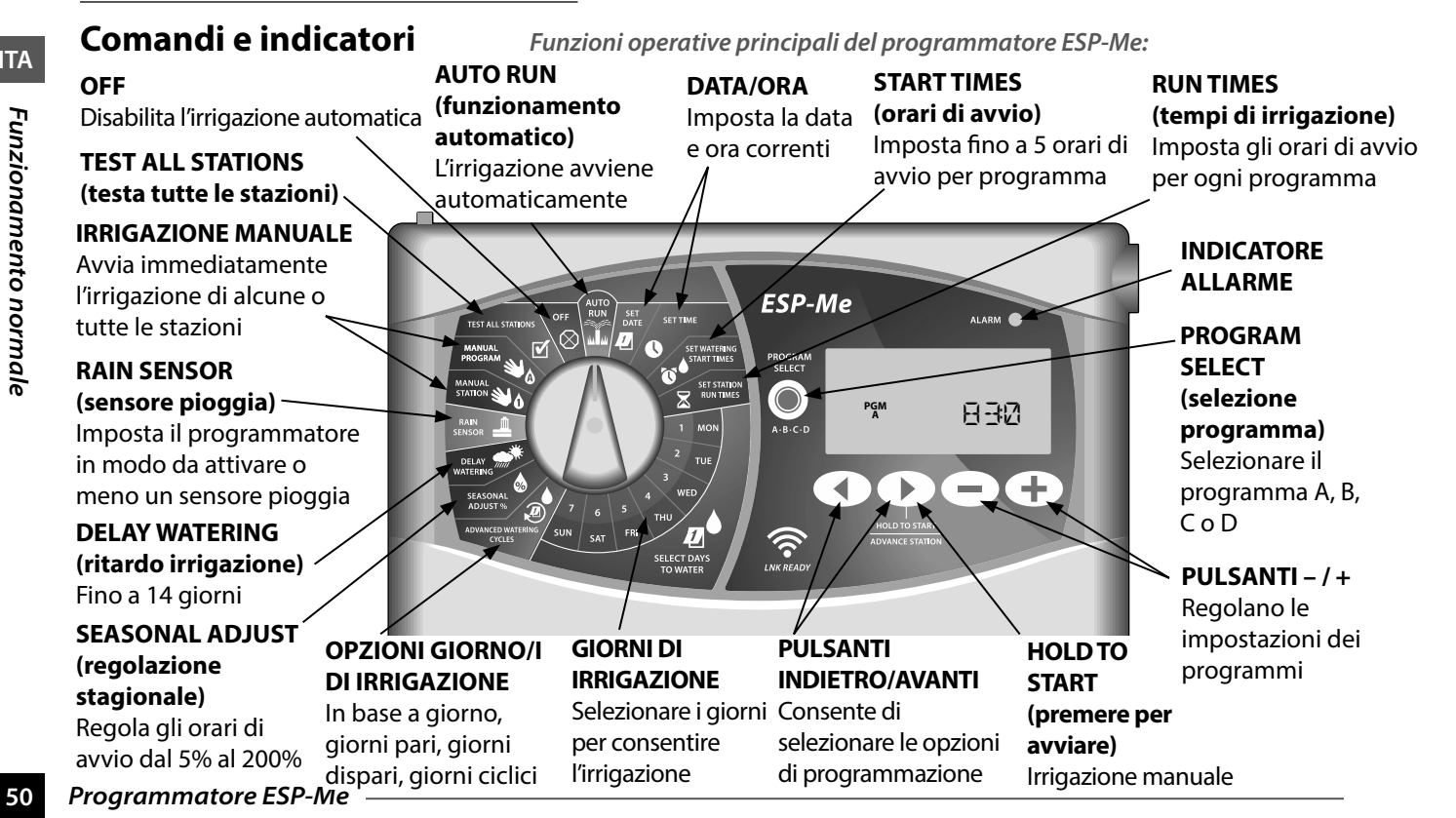

<span id="page-50-0"></span>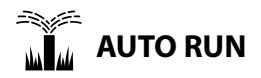

**AUTO RUN** (funzionamento automatico) è la normale modalità di funzionamento. Impostare il selettore su AUTO RUN al termine della programmazione.

#### *Durante l'irrigazione:*

Il display mostra un simbolo di irrigatore lampeggiante, il numero di stazione o il programma (PGM) e il tempo di irrigazione rimanente.

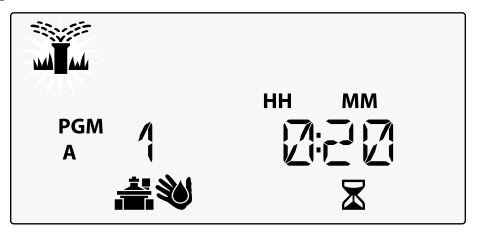

• Per annullare l'irrigazione, spostare il selettore su **OFF** per tre secondi finché lo schermo non mostra OFF.

*Per avviare manualmente un programma:* 

Premere il pulsante **PROGRAM SELECT** (selezione programma) per selezionare un programma.

B Premere il pulsante **HOLD TO START** (tenere premuto per avviare) per eseguire immediatamente il programma visualizzato.

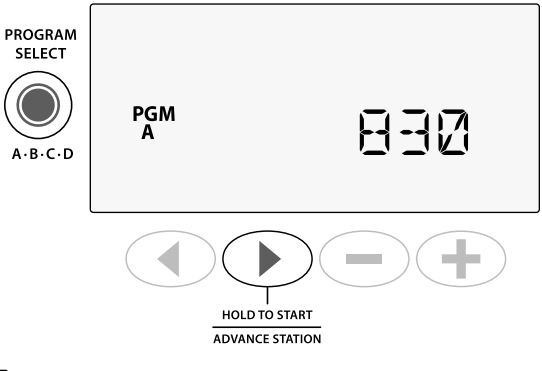

**OFF**

Spostare il selettore su **OFF** per interrompere immediatamente l'irrigazione automatica o per annullare tutte le irrigazioni attive.

**ATTENZIONE:** l'irrigazione NON verrà avviata se il programmatore resta in posizione OFF.

## <span id="page-51-0"></span>**Programmazione basata su programmi**

Il programmatore ESP-Me utilizza un metodo di programmazione basato su programmi per avviare irrigazioni programmate.

#### **Per ciascun programma (A, B, C e D):**

- Selezionare giorni di irrigazione, ovvero personalizzato, pari/dispari, ciclico e orari di avvio da applicare globalmente all'intero programma.
- $\mathbf{\Omega}$  Assegnare un tempo di irrigazione a ciascun numero di stazione per ogni programma selezionato.

#### **Organizzazione dei programmi**

Se sono stati impostati programmi con orari di avvio che si sovrappongono tra loro, il programmatore ESP-Me "ordina in sequenza" gli orari di avvio. Una volta eseguite tutte le stazioni con il programma A, verrà avviato il programma B. Le singole stazioni irrigheranno in ordine sequenziale.

**Ecco un esempio:** i programmi A e B sono stati impostati entrambi per essere avviati alle 08:00. Tuttavia, il programma B verrà avviato solo al termine del programma A.

Con l'**organizzazione dei programmi**, il programma B verrà avviato solo al termine del programma A

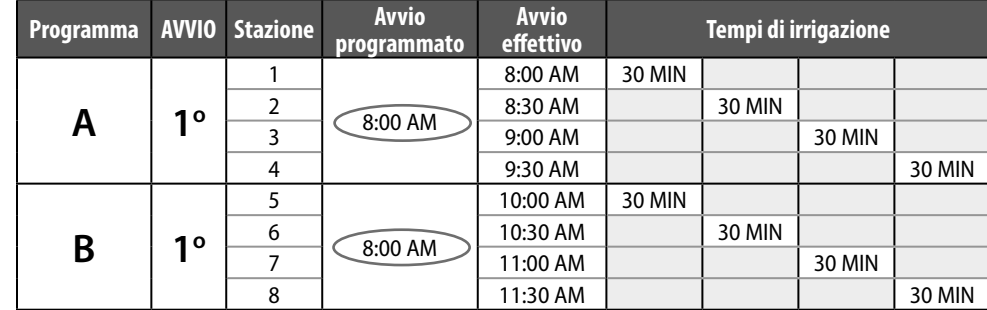

#### **52** *Programmatore ESP-Me*

un programma per le stazioni desiderate. Se non si desidera che una determinata stazione venga eseguita in un programma selezionato, impostare il tempo di irrigazione su zero.

#### <span id="page-52-0"></span>**Errore di programmazione comune**

Il più comune errore di programmazione per qualsiasi programmatore basato su programmi è l'impostazione di più orari di avvio dei programmi che causano la ripetizione dei cicli di irrigazione.

**Ecco un esempio:** il programma A ha un primo orario di avvio impostato alle 08:00. Con l'organizzazione dei programmi, ogni stazione verrà eseguita in sequenza, finché tutte le zone non vengono irrigate. Non è necessario impostare l'esecuzione separata di ciascuna stazione.

In questo esempio, per errore è stato impostato un secondo orario di avvio alle 08:30, di conseguenza alcune zone verranno irrigate due volte quel giorno.

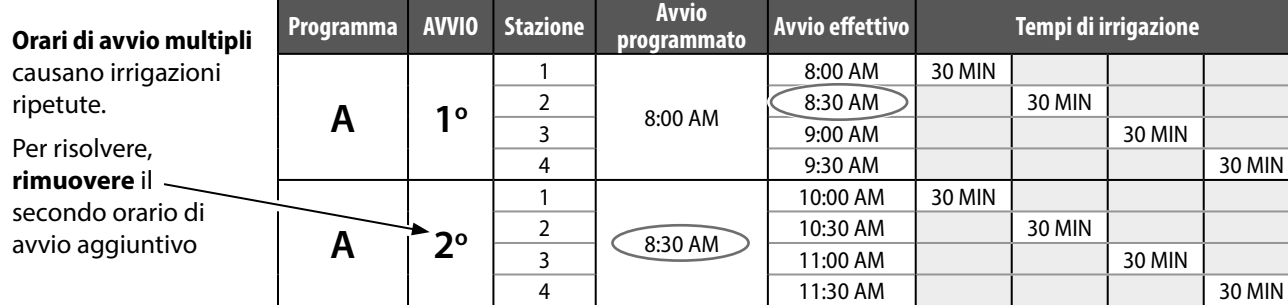

## <span id="page-53-0"></span>*Programmazione di base*

## **1. Impostazione di data e ora**

Spostare il selettore su **SET DATE** (imposta data).

- $\mathcal{A}(\mathbf{1})$  Premere  $\mathbf{I}(\mathbf{0})$  per selezionare l'impostazione da modificare.
- $(2)$  Premere  $\equiv$  0  $\equiv$  per modificare il valore dell'impostazione.
- $(3)$  Premere e tenere premuto  $\equiv$  o  $\blacklozenge$  per accelerare le regolazioni.
	- Spostare il selettore su **SET TIME** (imposta ora).
- Premere  $\bullet$  o per selezionare l'impostazione da modificare.
- $(2)$  Premere  $\equiv$  o  $\rightarrow$  per modificare il valore dell'impostazione.
- $(3)$  Premere e tenere premuto  $\rightarrow$  o  $\rightarrow$  per accelerare le regolazioni.

*Per modificare il formato dell'ora (12 o 24 ore):*

Quando la scritta **MINUTES** (minuti) lampeggia, premere  $\blacktriangleright$ .

 $(2)$  Premere  $\equiv$  o  $\equiv$  per selezionare il formato dell'ora desiderato, quindi premere per tornare all'impostazione dell'ora.

## **2. Impostazione degli orari di avvio dell'irrigazione**

*Sono disponibili fino a sei orari di avvio per ciascun programma.*

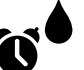

Spostare il selettore su **SET WATERING START TIMES** (imposta orari di avvio irrigazione)

- Premere **PROGRAM SELECT** (selezione programma) per scegliere il programma desiderato (se necessario).
- **(2)** Premere  $\triangleleft$  o  $\triangleright$  per selezionare un orario di avvio disponibile.
- $(3)$  Premere  $\equiv$  o  $\equiv$  per impostare l'orario di avvio selezionato (verificare che l'impostazione AM/PM sia corretta nel caso del formato 12 ore).

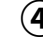

 $\bf(4)$  Premere  $\blacktriangleright$  per impostare ulteriori orari di avvio.

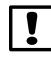

b **NOTA**: la posizione OFF per qualsiasi orario di avvio è compresa tra 23:45 e 00:00.

## <span id="page-54-0"></span>**3. Impostazione dei tempi di irrigazione delle stazioni**

*I tempi di irrigazione possono essere impostati da un minuto fino a un massimo di sei ore.*

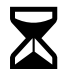

Spostare il selettore su **SET STATION RUN TIMES** (imposta tempi di irrigazione stazioni)

- Premere **PROGRAM SELECT** (selezione programma) per scegliere il programma desiderato (se necessario).
- $(2)$  Premere  $\triangleleft$  o  $\triangleright$  per selezionare una stazione.
- $(3)$  Premere  $= 0 +$  per impostare il tempo di irrigazione per la stazione selezionata.
- Premere per impostare ulteriori tempi di irrigazione delle stazioni.

## **4. Impostazione dei giorni d'irrigazione Giorni della settimana personalizzati**

*Impostare l'avvio dell'irrigazione in determinati giorni della settimana.*

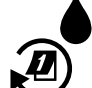

Spostare il selettore su **ADVANCED WATERING CYCLES** (cicli di irrigazione avanzati)

- Premere **PROGRAM SELECT** (selezione programma) per scegliere il programma desiderato (se necessario).
- $(2)$  Premere  $=$  o  $+$  per selezionare **BY DAY** (in base al giorno).
- **(3)** Spostare il selettore su **MON** (lunedi).
- Premere  $\equiv$  o  $\equiv$  per impostare il giorno selezionato (lampeggiante) su **ON** oppure **OFF**, quindi spostare il selettore sul giorno successivo della settimana.
- e **RIPETERE** la procedura per selezionare ulteriori giorni secondo necessità per il programma selezionato.

## <span id="page-55-0"></span>*Opzioni di irrigazione manuale*

## **Test di tutte le stazioni**

*Verificare il funzionamento delle valvole nell'impianto.*

- Spostare il selettore su **TEST ALL STATIONS** (testa tutte le stazioni)
- Premere  $\equiv$  o  $\equiv$  per impostare un tempo di irrigazione.
- $\mathbf{D}(2)$  Premere il pulsante **HOLD TO START**  $\mathbf{D}(3)$ (tenere premuto per avviare).
- (3) Spostare il selettore su **AUTO RUN** (funzionamento automatico) dopo aver visualizzato **TESTING** (test) sul display.

#### *Durante il test:*

Il display mostra un simbolo di irrigatore lampeggiante,

il numero di stazione o il programma e il tempo di irrigazione rimanente.

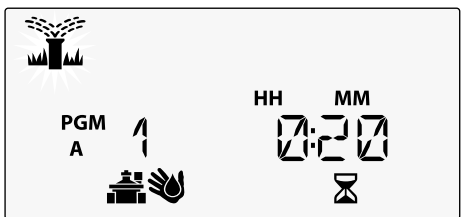

 $\left(4\right)$  Per annullare il test, spostare il selettore su **OFF** per tre secondi finché lo schermo non mostra OFF.

## **Attivazione di una singola stazione**

*Avviare immediatamente l'irrigazione per una singola stazione.*

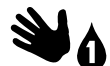

- Spostare il selettore su **MANUAL STATION** (stazione manuale).
- (1) Premere  $\triangleleft$  o  $\triangleright$  per selezionare una stazione.
- $\mathbf{B}(\mathbf{2})$  Premere  $=$  0  $+$  per impostare un tempo di irrigazione.
- **(3)** Premere il pulsante **HOLD TO START** (tenere premuto per avviare).
- $\bf(4)$  Verrà avviata l'irrigazione e sul display verrà visualizzata la scritta **STARTED** (avviata).

#### <span id="page-56-0"></span>**Attivazione di un singolo programma**

*Avviare immediatamente l'irrigazione per un singolo programma.*

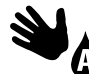

Spostare il selettore su **MANUAL PROGRAM** (programma manuale).

- Premere **PROGRAM SELECT** (selezione programma) per scegliere il programma desiderato (se necessario). Viene visualizzato il tempo di irrigazione totale del programma.
- **Premere il pulsante <b>HOLD TO START** (a) (tenere premuto per avviare) per avviare l'irrigazione in base al programma selezionato.
- e **RIPETERE** la procedura secondo necessità per accodare ulteriori programmi all'attivazione manuale.
- 
- b **NOTA:** è possibile accodare fino a 38 stazioni nell'ambito di tutti i quattro programmi.
- Verrà avviata l'irrigazione e sul display verrà visualizzata la scritta **STARTED** (avviata).

 $\mathbf{D}(4)$  Premere il pulsante **ADVANCE STATION**  $\mathbf{D}$ (stazione avanzata) per passare alla stazione successiva, se desiderato.

*Durante l'irrigazione manuale (stazione singola o programma singolo):*

Il display mostra un simbolo di irrigatore lampeggiante, il numero di stazione o il programma (PGM) e il tempo di irrigazione rimanente.

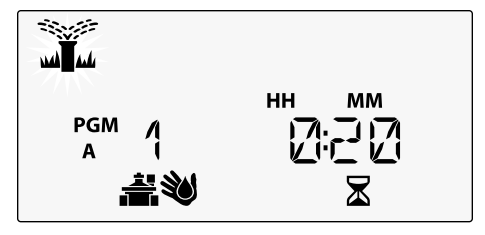

• Per annullare l'irrigazione manuale, spostare il selettore su **OFF** per tre secondi finché lo schermo non mostra OFF.

## <span id="page-57-0"></span>*Programmazione avanzata*

## **Giorni di calendario dispari o pari**

*Impostare l'avvio dell'irrigazione nei giorni di calendario DISPARI o PARI.*

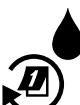

Spostare il selettore su **ADVANCED WATERING CYCLES** (cicli di irrigazione avanzati)

- Premere **PROGRAM SELECT** (selezione<br>programma) per scegliere il programma programma) per scegliere il programma desiderato (se necessario).
- **(2)** Premere  **o +** per selezionare **ODD** (dispari) o **EVEN** (pari).

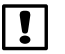

**NOTA**: il valore ODD (dispari) o EVEN (pari) viene visualizzato quando il selettore è posizionato su qualsiasi giorno della settimana.

## **Giorni ciclici**

*Impostare l'avvio dell'irrigazione a intervalli specifici, ad esempio ogni 2 giorni oppure ogni 3 giorni ecc.*

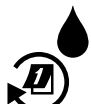

Spostare il selettore su **ADVANCED WATERING CYCLES** (cicli di irrigazione avanzati).

- Premere **PROGRAM SELECT** (selezione programma) per scegliere il programma desiderato (se necessario).
- **Premere o + per selezionare <b>CYCLIC** (ciclico), quindi premere ...
- $(3)$  Premere  $=$  o  $+$  per impostare il **DAY CYCLE** (ciclo di giorni) desiderato, quindi premere

**ITA**

<span id="page-58-0"></span>D Premere o per impostare i **DAYS REMAINING** (giorni rimanenti) prima che il ciclo venga avviato. Il giorno di irrigazione **NEXT** (successivo) viene aggiornato sul display per indicare il giorno in cui l'irrigazione verrà avviata, come illustrato.

#### $\overline{2}$ **MM** DD **PGM** Л И D

$$
\textcolor{blue}{\textcircled{\textbf{t}}}
$$

## **Sensore pioggia**

*Imposta il programmatore in modo da attivare o meno un sensore pioggia.*

Quando impostato su **ATTIVO**, l'irrigazione automatica viene sospesa in caso di precipitazioni. Quando impostato su **ESCLUSO**, tutti i programmi ignoreranno il sensore pioggia.

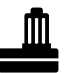

Spostare il selettore su **RAIN SENSOR** (sensore pioggia).

• Premere **- o +** per selezionare **ATTIVO** per attivare il sensore o **ESCLUSO** per ignorarlo.

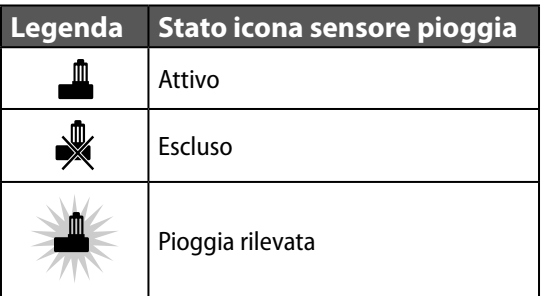

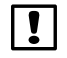

b **NOTA:** per impostare l'opzione Esclusione sensore per stazione, consultare **Funzioni avanzate**.

## <span id="page-59-0"></span>**Regolazione stagionale**

*Aumentare o diminuire i tempi di irrigazione dei programmi in base a una percentuale selezionata (dal 5% al 200%).*

**Ecco un esempio:** se la regolazione stagionale è impostata su 100% e il tempo di irrigazione è programmato per 10 minuti, la stazione verrà attivata per 10 minuti. Se la regolazione stagionale è impostata su 50%, la stazione verrà attivata per 5 minuti.

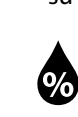

- Spostare il selettore su **SEASONAL ADJUST** (regolazione stagionale).
- Premere  $\equiv$  o  $\equiv$  per aumentare o diminuire l'impostazione della percentuale.
- $\mathbf{2}$ ) Per regolare un singolo programma, premere **PROGRAM SELECT** (selezione programma) per scegliere il programma desiderato (se necessario).

## **Ritardo irrigazione**

*Sospende l'irrigazione per un periodo massimo di 14 giorni.*

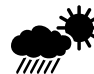

- Spostare il selettore su **DELAY WATERING** (ritardo irrigazione).
- $\bf(1)$  Premere **—** o  $\bf\color{red}{+}$  per impostare i **DAYS REMAINING** (giorni rimanenti). Il giorno di irrigazione **NEXT** (successivo) viene aggiornato sul display per indicare il giorno in cui l'irrigazione verrà ripresa.

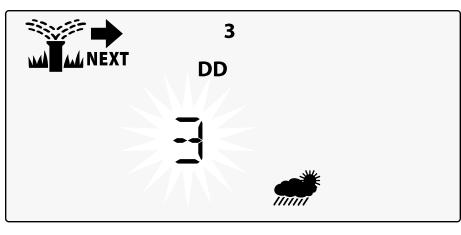

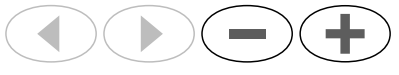

Per annullare un ritardo di irrigazione, impostare di nuovo **DAYS REMAINING** (giorni rimanenti) su 0.

b **NOTA:** quando il ritardo scade, l'irrigazione automatica viene ripresa come programmato.

## <span id="page-60-0"></span>**Giorni esclusi permanenti**

*Sospende l'irrigazione in giorni della settimana selezionati (solo per le programmazioni pari, dispari o ciclici).*

Spostare il selettore su **1 MON** (lunedi, o qualsiasi giorno desi-1 MON derato).

- Premere **PROGRAM SELECT** (selezione programma) per scegliere il programma desiderato (se necessario).
- B Premere e **TENERE PREMUTI** contemporaneamente sia < che → finché non si visualizza i giorni esclusi permanenti.
- $(3)$  Premere  $=$  per impostare il giorno selezionato (lampeggiante) come giorni escluso permanente (PERMOFF) oppure premere  $\textcolor{red}{\blacktriangleright}$  per lasciare il giorno su **ON**.

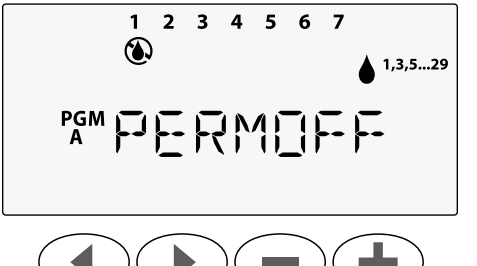

## **Calcolatore dei tempi d'irrigazione totali in base al programma**

*Mostra il tempo di irrigazione totale di un intero programma.*

Il programmatore può determinare il tempo di irrigazione totale di un programma aggiungendo tutti i tempi di irrigazione per ciascuna stazione in tale programma.

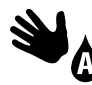

Spostare il selettore su **MANUAL PROGRAM** (programma manuale).

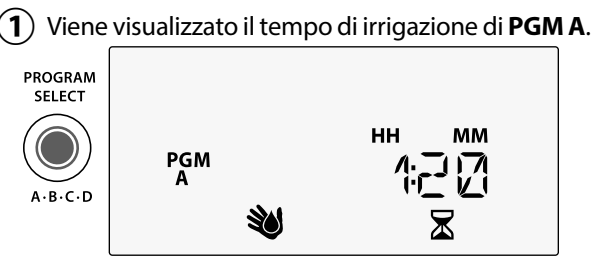

- **Premere il pulsante PROGRAM SELECT** (selezione programma) per visualizzare il tempo di irrigazione totale del programma successivo.
- **T** NOTA: il tempo di irrigazione visualizzato per ciascun programma è il tempo di irrigazione con regolazione stagionale e include soltanto un orario di avvio.

## <span id="page-61-0"></span>*Funzioni avanzate*

- $(1)$  Spostare il selettore sulla posizione desiderata indicata sotto per ciascuna funzione avanzata.
- $\mathbf{2}$ ) Premere e tenere premuti contemporaneamente  $s$ ia  $\blacktriangleleft$  che  $\blacktriangleright$ .

#### **RITARDO TRA LE VALVOLE**

Un ritardo della stazione (da 1 secondo a 9 ore) garantisce la completa chiusura di una valvola prima che la successiva venga aperta.

#### **SALVA PROGRAMMI**

#### **ESCLUDI SENSORE PIOGGIA PER QUALSIASI STAZIONE**

Imposta una singola stazione in modo da attivare o meno un sensore pioggia.

#### **REIMPOSTA PREIMPOSTAZIONI DI FABBRICA**

Tutte le programmazioni impostate verranno cancellate.

#### **RIPRISTINA PROGRAMMI SALVATI**

**62** *Programmatore ESP-Me*

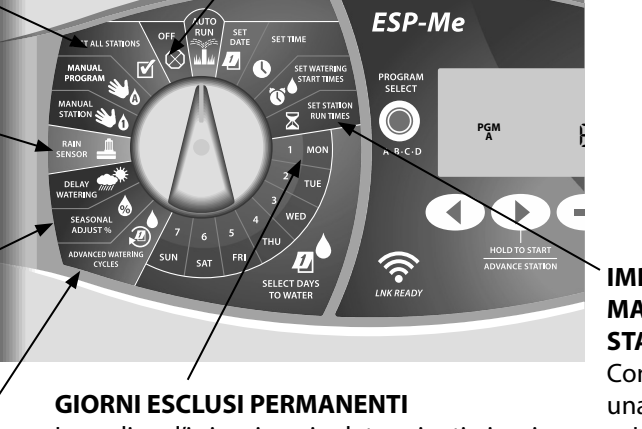

Impedisce l'irrigazione in determinati giorni della settimana.

#### **IMPOSTA VALVOLA MASTER IN BASE A STAZIONE**

Consente di controllare una stazione da una valvola master o il relè avvio pompa.

# *Opzioni*

**ITA**

## <span id="page-62-0"></span>*Opzioni*

## **Pulsante Reset (reimposta)**

*Se il programmatore non funziona correttamente, è possibile provare a premere RESET (reimposta).*

• Inserire un attrezzo di piccole dimensioni, ad esempio una graffetta, nel foro di accesso e premere finché il programmatore non viene reimpostato. Tutte le programmazioni di irrigazione precedentemente impostate verrano memorizzate nella memoria.

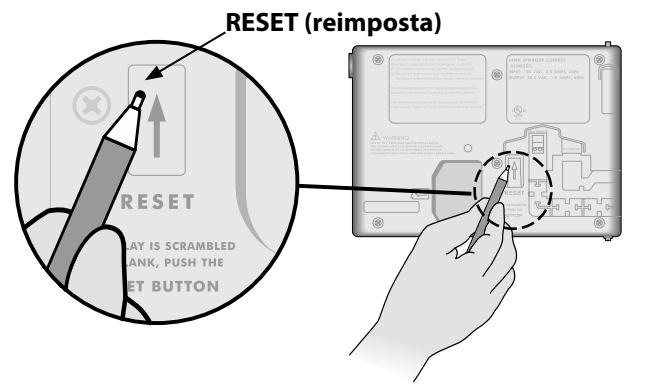

## **Accessori remoti**

È disponibile una porta per accessori a 5 pin per dispositivi esterni approvati da Rain Bird, tra cui:

- Modulo LNK WiFi
- Fascio di cavi per il collegamento rapido del ricevitore LIMR

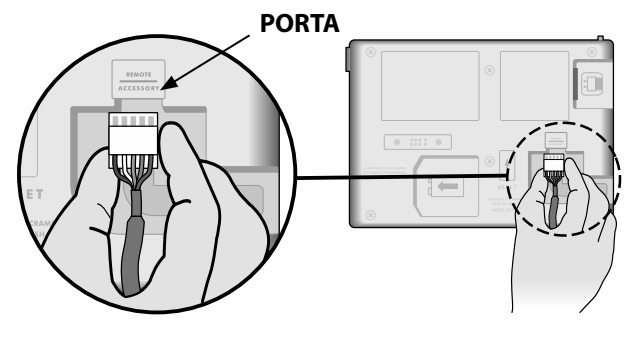

#### <span id="page-63-0"></span>**Programmazione remota**

*Programmare il quadro frontale da remoto con alimentazione a batteria.*

Il quadro frontale può essere rimosso dal programmatore e programmato in remoto utilizzando una batteria da 9 volt per l'alimentazione. Le impostazioni possono essere programmate per tutte le 22 stazioni indipendentemente dai moduli per stazioni installati nel programmatore.

b **NOTA:** tale programmazione è ideale per gli installatori che desiderano programmare il programmatore prima di procedere con l'installazione in loco.

 $(1)$  Rimuovere il quadro frontale.

Installare una batteria da 9 V nel vano batteria.

Programmare il programmatore.

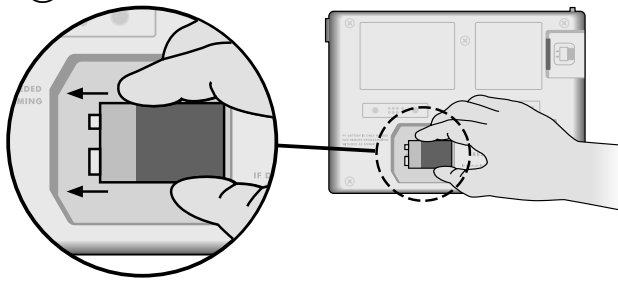

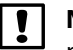

b **NOTA:** le informazioni sui programmi vengono memorizzate nella memoria non volatile in modo da non perderle se il quadro frontale resta senza alimentazione.

- $\left(4\right)$  Riposizionare il quadro frontale (per ulteriori informazioni, consultare Installazione completa nella sezione Installazione).
- b **NOTA:** una volta reinstallato il quadro frontale, qualsiasi stazione che non dispone del modulo per stazioni installato funzionerà come se il tempo di irrigazione fosse impostato su zero.

## **Durata della batteria**

Se il display mostra ripetutamente "-- -- -- -- --" quando si utilizza una batteria da 9 V per la programmazione remota, sostituire la batteria.

**ITA**

## <span id="page-64-0"></span>*Risoluzione dei problemi*

## **Rilevamento degli errori**

Il programmatore ESP-Me è dotato di un sistema di rilevamento degli errori che può generare automaticamente un ALLARME causato da un errore di programmazione essenziale o se viene rilevato un cortocircuito.

La spia LED D'ALLARME sul quadro frontale del programmatore ESP-Me si illumina per indicare una condizione di allarme:

#### **Errori di programmazione (LED lampeggiante)**

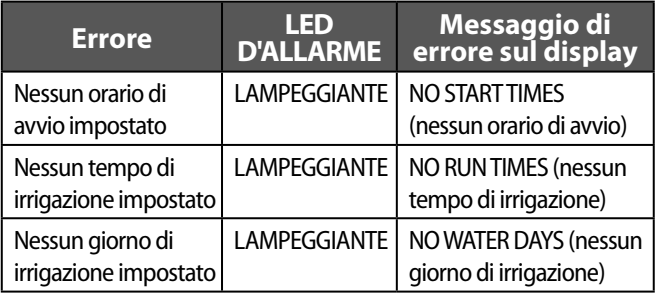

Il programmatore ESP-Me verrà reimpostato o cancellato quando l'errore viene risolto.

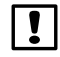

b **NOTA**: il selettore deve essere in posizione **AUTO RUN** (funzionamento automatico) affinché un messaggio di ALLARME venga visualizzato sul display.

#### **Errori elettrici (LED non lampeggiante)**

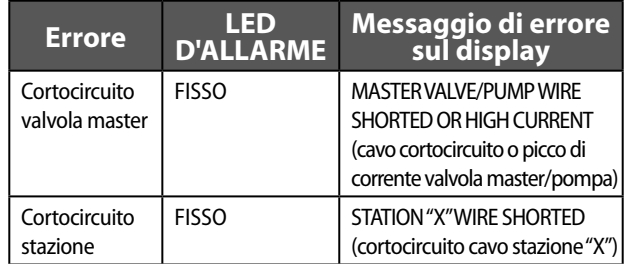

Quando viene rilevato un errore elettrico, l'irrigazione della stazione interessata viene annullata e passa alla prossima stazione funzionante nel programma.

Il programmatore tenterà di attivare di nuovo la stazione interessata alla successiva irrigazione programmata. Quando viene completato correttamente un ciclo di irrigazione, la condizione di errore associata alla stazione interessata verrà cancellata.

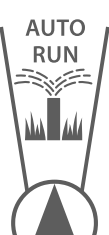

#### **Cancellazione degli allarmi di errori elettrici**

Spostare il selettore sulla posizione **AUTO RUN** (funzionamento automatico) per visualizzare il messaggio di errore sul display. Per cancellare l'ALLARME, premere il pulsante freccia destra  $\textcircled{\textsf{F}}$ .

*Programmatore ESP-Me* **65**

## <span id="page-65-0"></span>**Problemi di irrigazione**

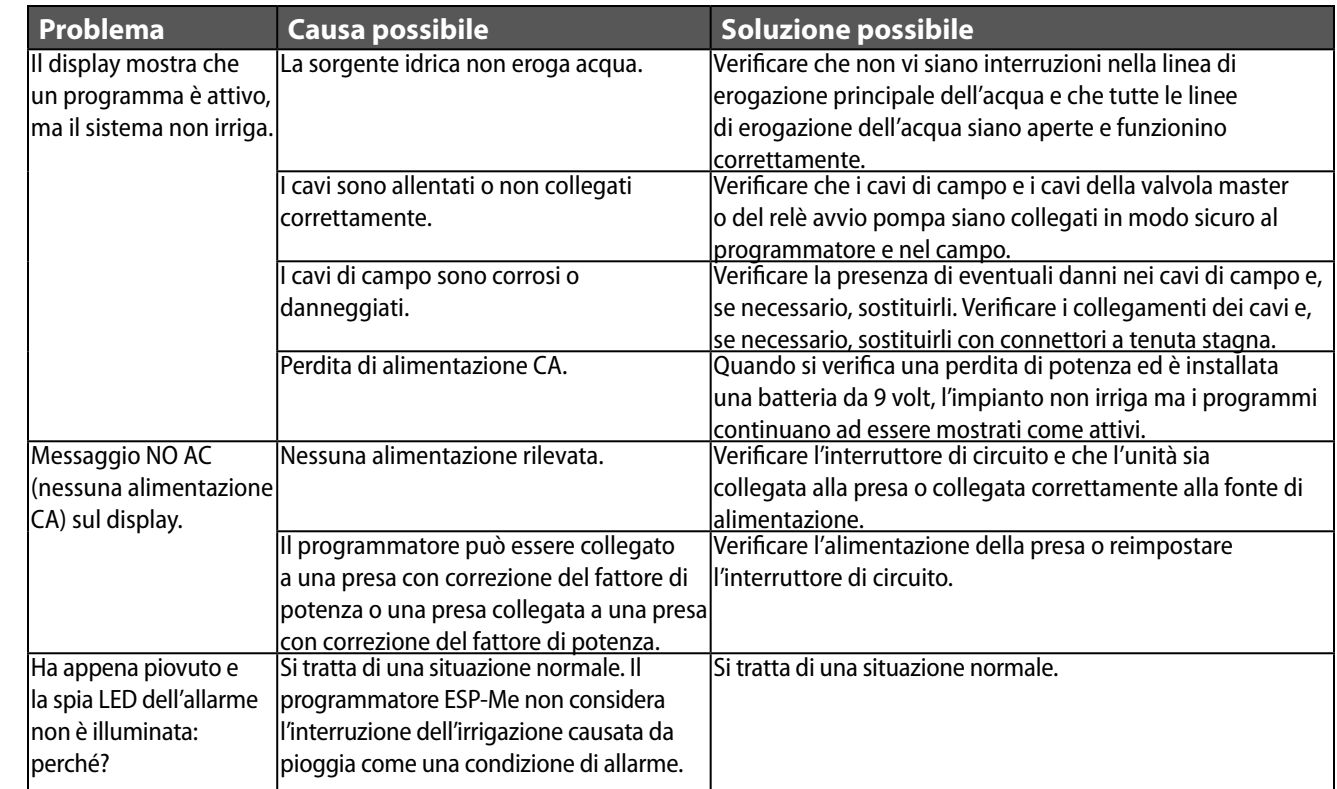

<u>and the second control of the second control of the second control of the second control of the second control of</u>

## **Problemi di irrigazione**

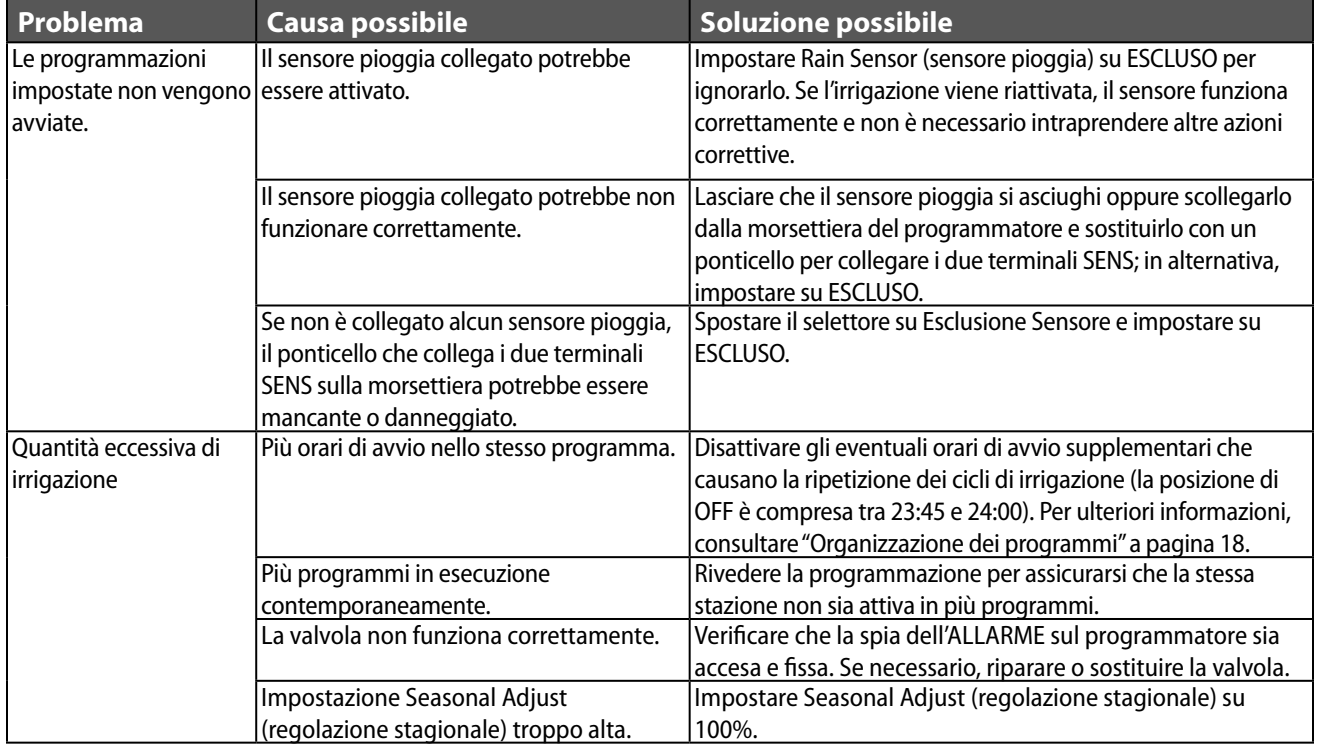

## <span id="page-67-0"></span>**Problemi elettrici (spia LED illuminata e fissa)**

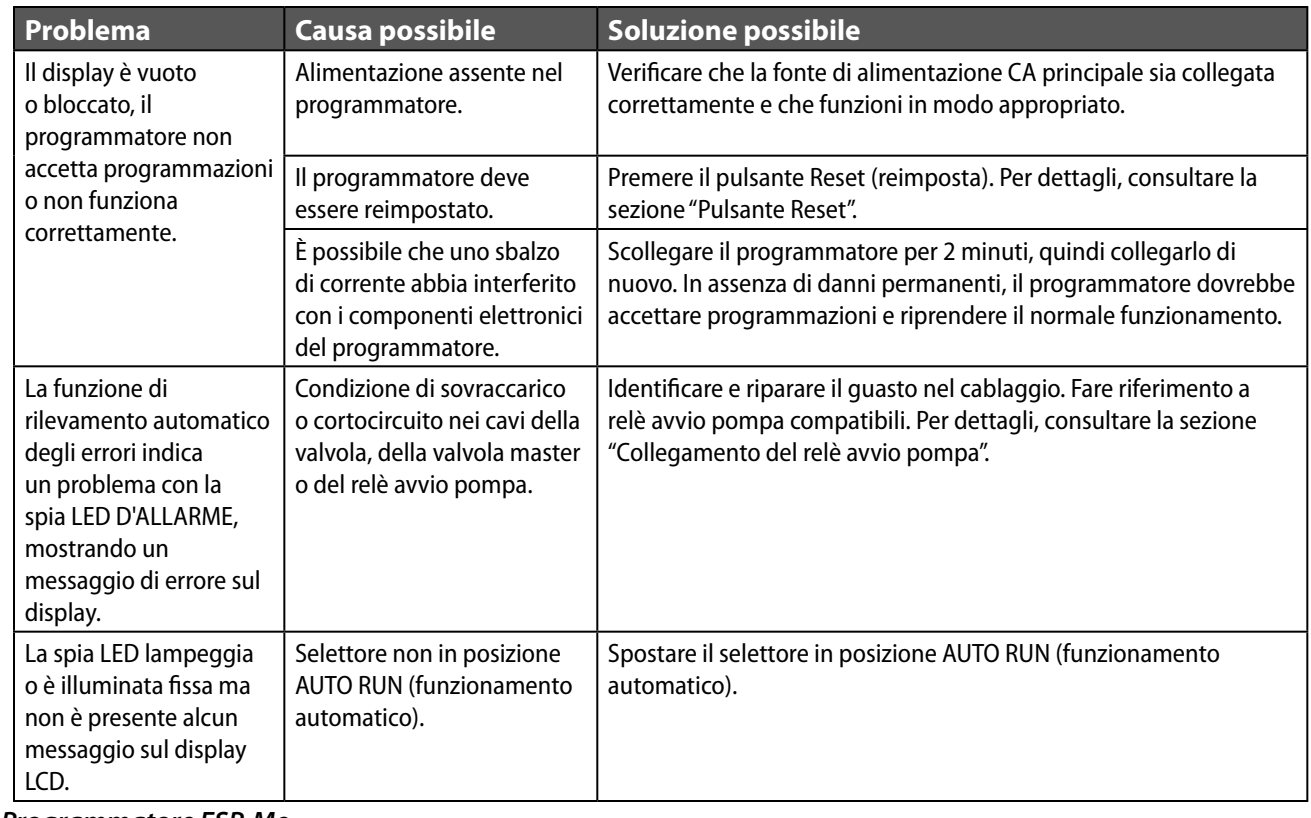

**ITA**

#### <span id="page-68-0"></span>**Informazioni di sicurezza**

**ATTENZIONE**: l'utilizzo del presente apparecchio non è destinato a persone (inclusi bambini) con capacità fisiche, sensoriali o mentali ridotte o prive della giusta esperienza e conoscenza a meno che non abbiano ricevuto supervisione o istruzioni circa l'utilizzo dell'apparecchio da parte di una persona responsabile della sicurezza. I bambini devono essere sorvegliati per garantire che non giochino con l'apparecchio.

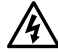

c **AVVISO:** è necessario adottare precauzioni speciali quando i cavi delle valvole (denominati anche cavi delle stazioni o delle elettrovalvole) sono ubicati in prossimità di o condividono una canalina con altri cavi, tra cui quelli utilizzati per l'illuminazione di paesaggi, altri impianti a "bassa tensione" o altra corrente ad "alta tensione".

Separare e isolare tutti i conduttori con cautela, prestando attenzione a non danneggiare l'isolamento dei cavi durante l'installazione. Un cortocircuito tra i cavi della valvola e un'altra fonte di alimentazione potrebbe danneggiare il programmatore e causare rischi di incendio.

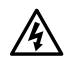

c **AVVISO**: tutti i cavi e collegamenti elettrici devono essere conformi alle normative locali. Alcune normative richiedono che tali collegamenti possano essere effettuati esclusivamente da elettricisti qualificati. Solo personale qualificato deve installare il programmatore. Per ulteriori dettagli, consultare le normative locali.

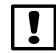

b **NOTA:** la data e l'ora vengono memorizzate grazie alla batteria al litio che deve essere smaltita in conformità alle normative locali.

**ATTENZIONE:** utilizzare esclusivamente accessori Rain Bird. Dispositivi non approvati potrebbero danneggiare il programmatore e invalidare la garanzia. Per un elenco di dispositivi compatibili, visitare: www.rainbird.com

#### **FCC Parte 15**

Questa apparecchiatura è stata sottoposta a verifica ed è stata ritenuta conforme ai limiti relativi ai dispositivi digitali di classe B, in osservanza delle normative FCC, Parte 15. Tali limiti sono concepiti per fornire una protezione ragionevole contro interferenze dannose in un'installazione residenziale.

La presente apparecchiatura genera, utilizza e può irradiare energia in radiofrequenza; se non è installata e adoperata rispettando le istruzioni fornite, può causare interferenze dannose alle comunicazioni radio. Tuttavia, non esiste alcuna garanzia circa il verificarsi di interferenze in una determinata installazione.

Se l'apparecchiatura causa interferenze dannose alla ricezione radiotelevisiva, che possono essere determinate spegnendo e accendendo l'apparecchiatura, si invita l'utente a eliminare le interferenze adottando le contromisure di seguito indicate:

- Modificare l'orientamento o la posizione dell'antenna ricevente.
- Aumentare la distanza tra l'apparecchiatura e il ricevitore.
- Collegare l'apparecchiatura a una presa di un circuito differente da quello a cui è collegato il ricevitore.
- Per assistenza, rivolgersi al rivenditore o a un tecnico radio/TV esperto.
- I cambiamenti o le modifiche non espressamente approvati da Rain Bird Corporation potrebbero invalidare il diritto dell'utente ad utilizzare l'apparecchiatura.
- Il presente prodotto è stato certificato da FCC in condizioni di test che prevedevano l'utilizzo di cavi e connettori I/O schermati tra i componenti dell'impianto. Per garantire la conformità con le normative FCC, l'utente deve utilizzare cavi e connettori schermati e installarli in modo appropriato.
- Il presente apparecchio digitale di classe B soddisfa tutti i requisiti delle normative canadesi in materia di apparecchiature che causano interferenze.

Cet appareil Numérique de la classe B respecte toutes les exigences du Règlement sur le matériel brouilleur du Canada

## <span id="page-69-0"></span>**Dział Pomocy Technicznej**

#### **Pytania?**

Aby uzyskać pomoc dotyczącą konfiguracji i obsługi sterownika ESP-Me firmy Rain Bird, należy zeskanować kod QR, by odwiedzić witrynę **www.rainbird.com/espme**

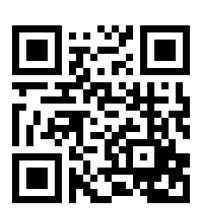

Dodatkowa dokumentacja dla użytkownika dostępna jest w zakładce Manuals & Literature (Instrukcja obsługi i inne dokumenty) i obejmuje:

- Podręcznik użytkownika (niniejszy dokument)
- Skróconą instrukcję obsługi
- Instrukcję programowania
- Wsparcie w obcych językach

Więcej informacji o systemach nawadniania Rain Bird oraz programach szkoleniowych Rain Bird Academy można znaleźć pod adresem: **www.rainbirdservices.com/training**

Instruktażowe materiały wideo dotyczące ESP-Me można znaleźć pod adresem **www.youtube.com/**

#### **Utylizacja odpadów elektronicznych**

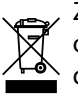

Zgodnie z dyrektywą europejską 2002/96/WE oraz europejską normą PN-EN 50419:2005 urządzenia tego nie można wyrzucać razem z odpadami komunalnymi. Urządzenie to trzeba poddać odpowiedniej selektywnej procedurze usunięcia, aby można je było poddać recyklingowi.

## *Podręcznik użytkownika sterownika ESP-Me* **Polski**

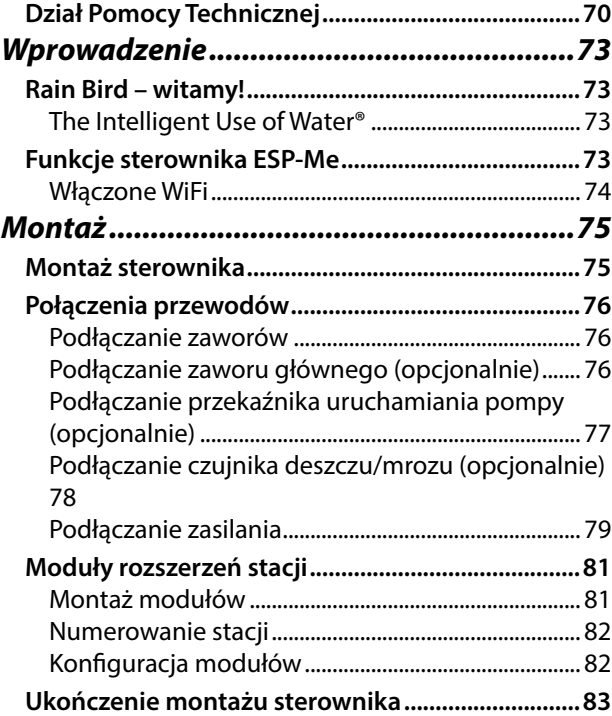

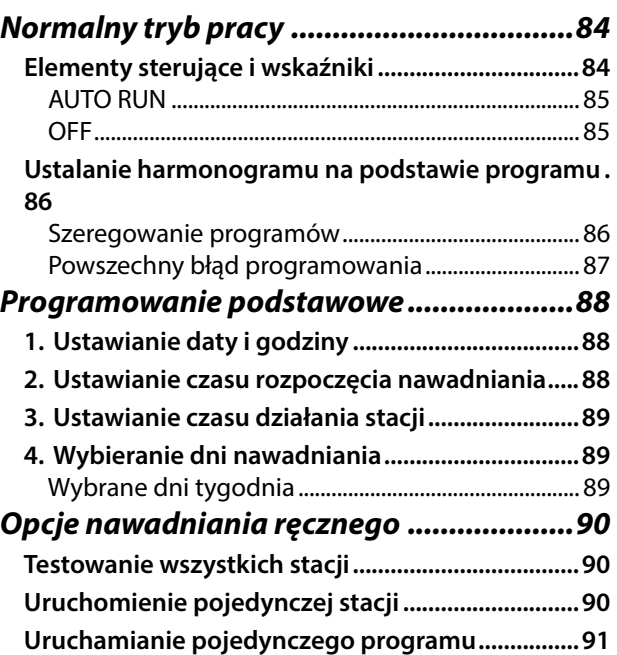

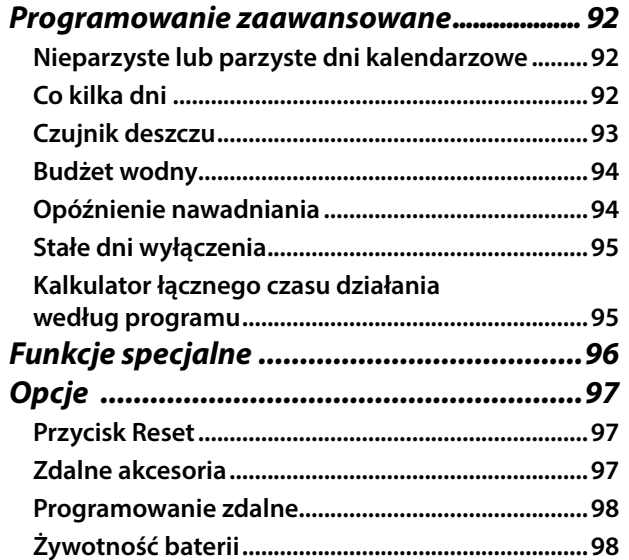

<u> 1980 - Johann Barn, amerikansk politiker (d. 1980)</u>

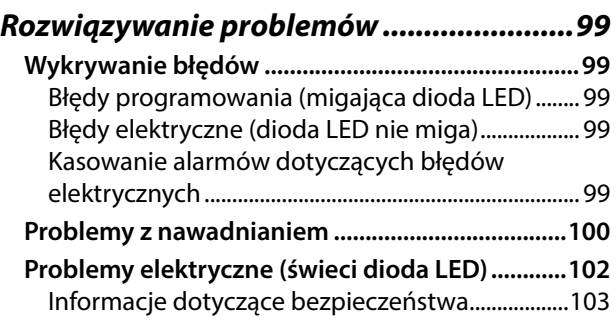
# *Wprowadzenie*

# **Rain Bird – witamy!**

Dziękujemy za wybranie sterownika ESP-Me firmy Rain Bird. W niniejszej instrukcji krok po kroku opisano montaż i obsługę sterownika ESP-Me.

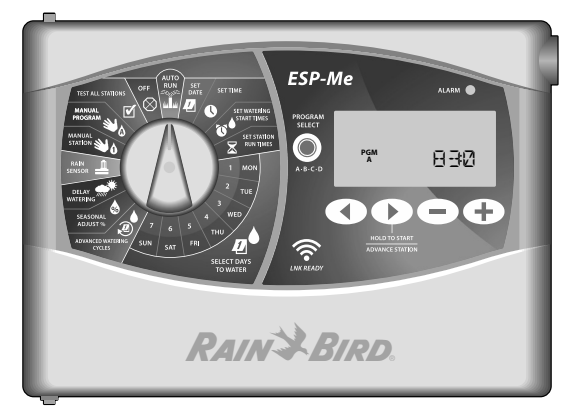

#### **The Intelligent Use of Water®**

*W firmie Rain Bird uważamy, że naszym obowiązkiem jest opracowywanie produktów, które oszczędnie wykorzystują wodę.*

# **Funkcje sterownika ESP-Me**

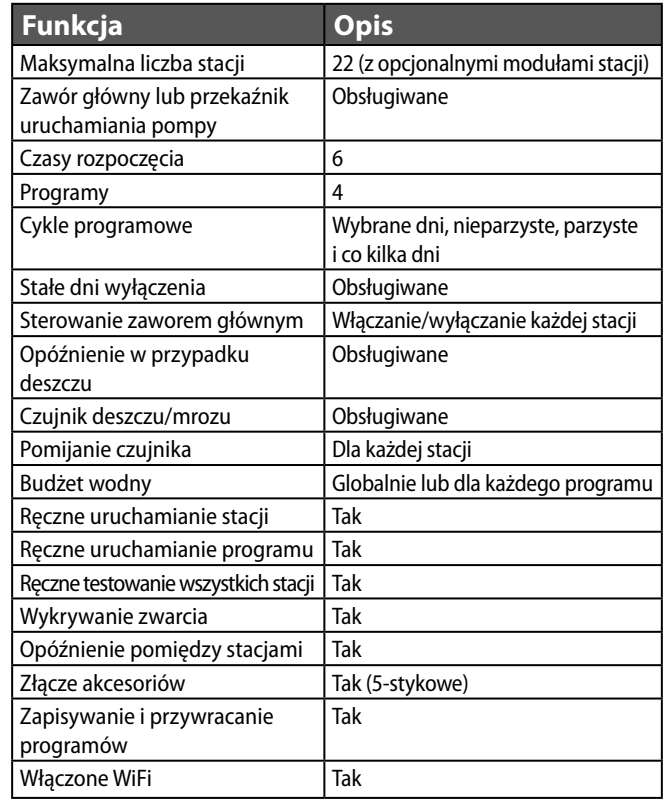

#### **Włączone WiFi**

Moduł LNK WiFi umożliwia zdalne łączenie się ze sterownikiem ESP-Me firmy Rain Bird z wykorzystaniem kompatybilnego urządzenia mobilnego z systemem Apple iOS lub Android. Aplikacja mobilna umożliwia zdalny dostęp do jednego lub wielu sterowników nawadniania i ich konfigurację.

Więcej informacji na temat modułu LNK WiFi i wartości, jaką może zaoferować ten produkt dla sterownika ESP-Me, znaleźć można pod adresem: http://wifi-pro.rainbird.com

**Moduł LNK WiFi (sprzedawany oddzielnie)**

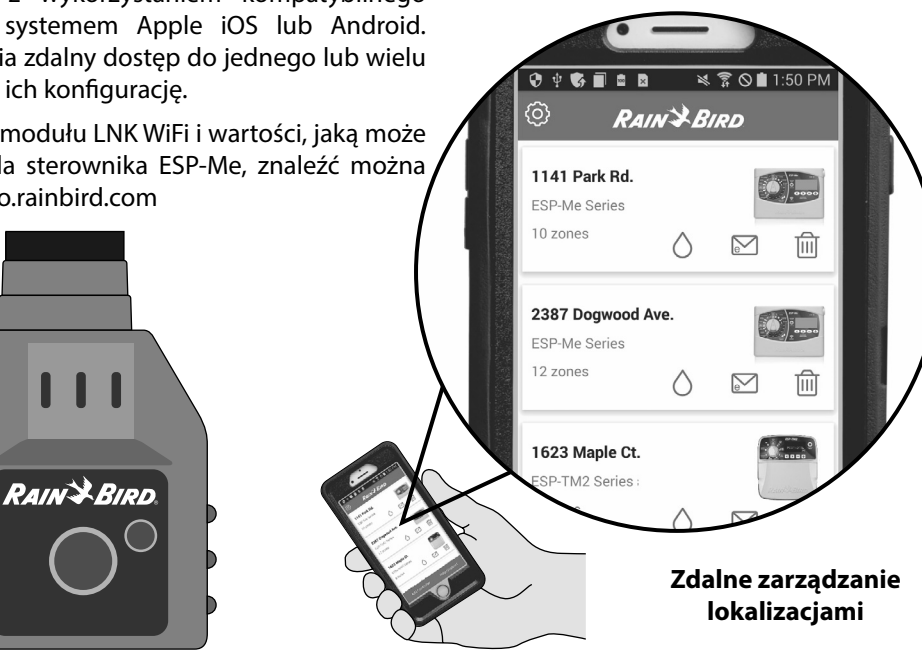

# *Montaż*

# **Montaż sterownika**

- $(1)$  Wkręć śrubę mocującą w ścianę, pozostawiając odstęp wielkości 1/8 cala (3,2 mm) pomiędzy łbem śruby a powierzchnią ściany (w razie konieczności użyj załączonych elementów kotwiczących) zgodnie z ilustracją.
- $\mathbf{\hat{2}}$ ) Znajdź oczko z tyłu modułu sterownika i zawieś prawidłowo urządzenie na śrubie mocującej.

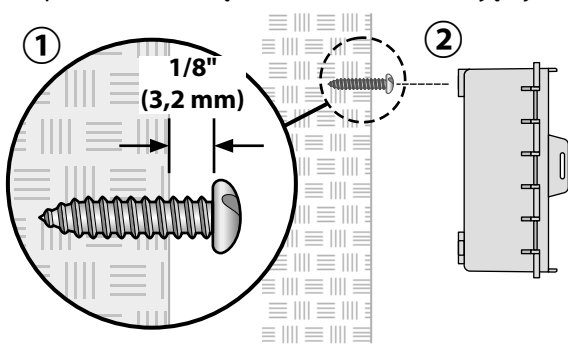

 $(3)$  Otwórz panel przedni, wprowadź trzy kolejne śruby przez otwory w sterowniku i wkręć je w ścianę zgodnie z ilustracją.

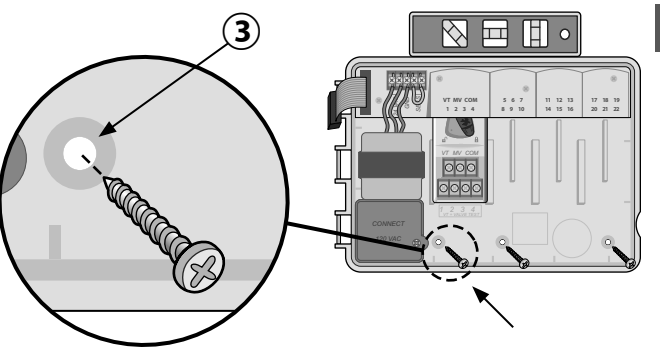

# **Połączenia przewodów**

#### **Podłączanie zaworów**

- Przeprowadź wszystkie przewody instalacji przez otwór na spodzie lub z tyłu urządzenia. Możesz też przymocować kanał na przewody zgodnie z ilustracją.
- **2 OSTRZEŻENIE:** Nie należy prowadzić przewodów zaworów przez ten sam otwór co przewody zasilania.
- Podłącz jeden przewód od każdego zaworu do gniazda w module bazowym lub module stacji, które odpowiadają właściwemu numerowi stacji (1–22).
- $(3)$  Podłącz przewód wspólny instalacji (C) do gniazda wspólnego (C) w module bazowym. Następnie podłącz pozostały przewód od każdego zaworu do przewodu wspólnego instalacji zgodnie z ilustracją.
- $(4)$  Aby wykonać test zaworu, podłącz przewód wspólny do gniazda "COM" i przewód zasilania do gniazda "VT". Spowoduje to natychmiastowe włączenie zaworu.

### **Podłączanie zaworu głównego (opcjonalnie)**

 $(5)$  Podłącz przewód od zaworu głównego do gniazda zaworu głównego (MV) w module bazowym. Następnie podłącz pozostały przewód od zaworu głównego do przewodu wspólnego instalacji zgodnie z ilustracją.

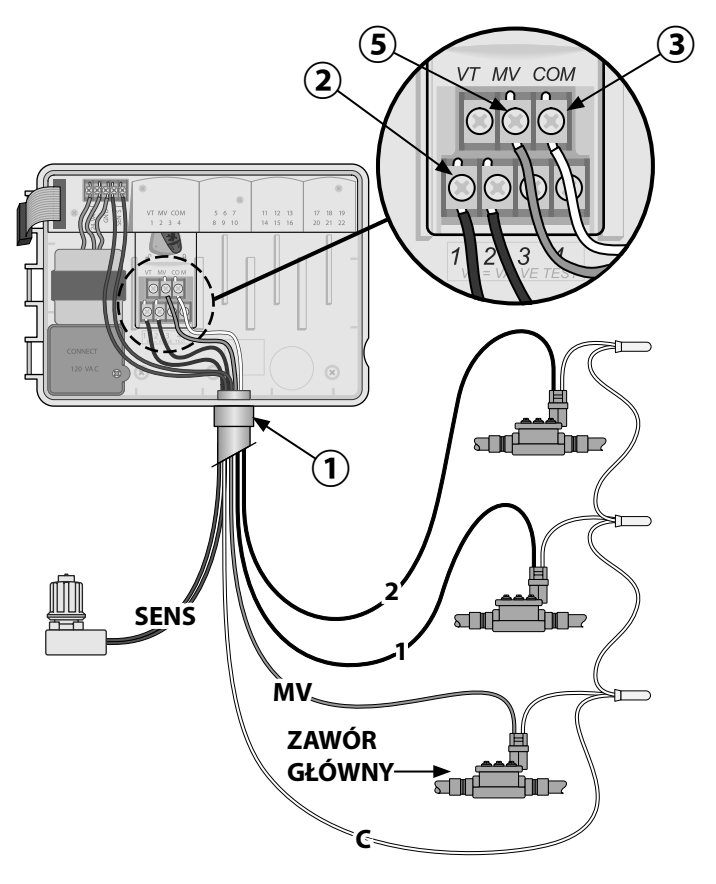

### **Podłączanie przekaźnika uruchamiania pompy (opcjonalnie)**

*ESP-Me może sterować przekaźnikiem uruchamiania pompy, by w razie konieczności włączać i wyłączać pompę.*

- Podłącz przewód przekaźnika uruchamiania pompy (PSR) do gniazda zaworu głównego (MV) w module bazowym. Następnie podłącz drugi przewód od przekaźnika uruchamiania pompy do przewodu wspólnego instalacji zgodnie z ilustracia.
- $(2)$  Aby uniknąć możliwości uszkodzenia pompy, podłącz krótki przewód połączeniowy z dowolnego nieużywanego gniazda (gniazd) do najbliższego używanego gniazda zgodnie z ilustracją.

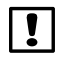

b **UWAGA:** Sterownik ESP-Me NIE zapewnia zasilania pompy. Przekaźnik musi być podłączony zgodnie z instrukcjami producenta.

*Aby uzyskać najbardziej aktualną listę zgodności z przekaźnikami uruchamiania pompy, należy odwiedzić witrynę internetową pod adresem: www.rainbird.com/controllersupport:*

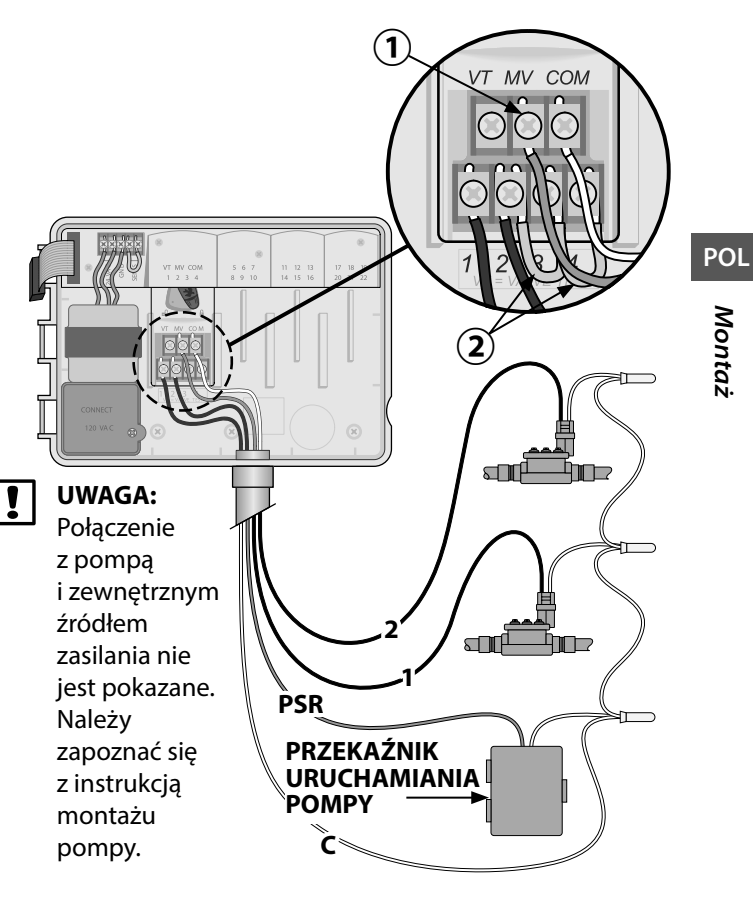

### **Podłączanie czujnika deszczu/mrozu (opcjonalnie)**

*Można skonfigurować sterownik ESP-Me tak, by przestrzegał wskazań czujnika deszczu lub je ignorował. Więcej informacji znaleźć można w części Czujnik deszczu w rozdziale Programowanie zaawansowane.*

- $(1)$  Odłącz żółty przewód połączeniowy od gniazd SENS na sterowniku.
- b **UWAGA:** Nie odłączaj żółtego przewodu połączeniowego, jeśli nie podłączasz czujnika deszczu.
- $(2)$  Podłącz oba przewody czujnika deszczu do gniazd SENS zgodnie z ilustracją.

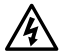

c **OSTRZEŻENIE:** Nie należy prowadzić przewodów czujnika deszczu przez ten sam otwór co przewody zasilania.

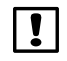

**UWAGA:** Sterowniki firmy Rain Bird sa kompatybilne tylko z normalnie zamkniętymi czujnikami deszczu.

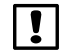

**UWAGA:** W przypadku bezprzewodowych czujników deszczu/mrozu należy zapoznać się z instrukcjami montażu <u>czujnika</u>.

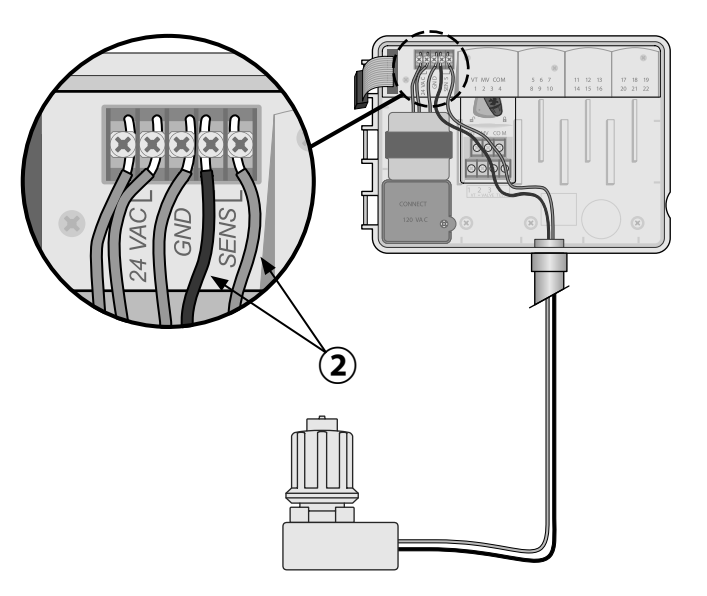

*Montaż*

#### **Podłączanie zasilania**

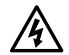

**2 OSTRZEŻENIE:** NIE NALEŻY podłączać transformatora ani zasilania zewnętrznego do momentu zakończenia montażu okablowania i sprawdzenia wszystkich połączeń przewodów.

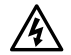

c **OSTRZEŻENIE:** Porażenie prądem elektrycznym może spowodować poważne obrażenia lub śmierć. Przed podłączaniem przewodów zasilania należy upewnić się, że zasilanie jest ODŁACZONE.

#### **Połączenia przewodów zasilania 230 V AC (wersja międzynarodowa)**

Czarny przewód zasilający (aktywny) do czarnego przewodu transformatora oznaczonego "L"

Niebieski przewód zasilający (neutralny) do niebieskiego przewodu transformatora oznaczonego "N"

Zielony przewód zasilający z żółtym paskiem (uziemienie) do zielonego przewodu transformatora z żółtym paskiem

#### **Parametry elektryczne**

Wejście 230 V AC, 0,2 A, 50/60 Hz

Wyjście 25,5 V AC, 1,0 A, 50/60 Hz

- Znajdź przedział okablowania transformatora w lewym dolnym rogu modułu sterownika. Zdejmij pokrywę wkrętakiem, aby uzyskać dostęp do przewodów połączeniowych transformatora.
- $\left( \widehat{\bf 2}\right)$  Przeprowadź trzy przewody zasilania zewnętrznego przez otwór na spodzie urządzenia do prze działu okablowania.
- Podłącz przewody zasilania zewnętrznego (dwa przewody zasilania i jeden przewód uziemienia) do przewodów połączeniowych transformatora wewnątrz przedziału okablowania.
- **2 OSTRZEŻENIE:** Przewód uziemienia musi być podłączony w celu zapewnienia ochrony przed przepięciami. Do podłączania napięcia zasilania do sterownika należy użyć kabla mocowanego na stałe.

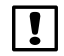

b **UWAGA**: Na tym etapie należy użyć zapewnionych złączek nakręcanych lub zamontowanego złącza.

Upewnij się, że wszystkie połączenia przewodów są zabezpieczone, załóż pokrywę przedziału okablowania i przykręć ją śrubą.

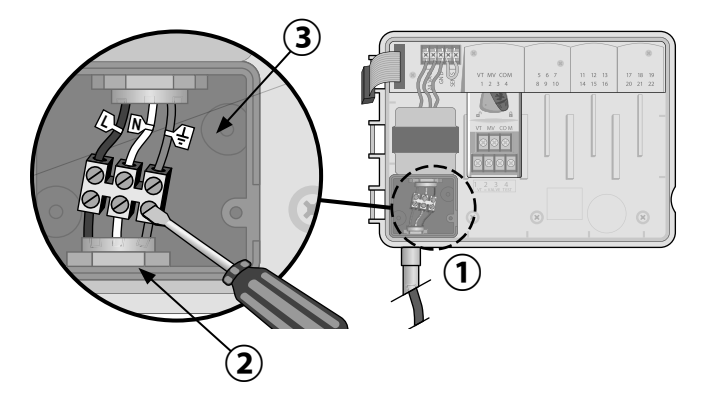

**POL**

# **Moduły rozszerzeń stacji**

Opcjonalne moduły stacji montuje się w pustych gniazdach po prawej stronie modułu bazowego, aby zwiększyć wydajność urządzenia do 22 stacji.

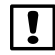

**UWAGA:** Moduł 6 stacji jest zgodny wyłącznie ze sterownikiem ESP-Me. Nie są one zgodne z poprzednim, tradycyjnym sterownikiem ESP-M.

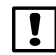

b **UWAGA:** Aby zapewnić idealne przełączanie sekwencyjne stacji, zaleca się, aby moduł 6 stacji był zawsze zamontowany we wnęce 2. Więcej informacji zawiera część Numerowanie stacji.

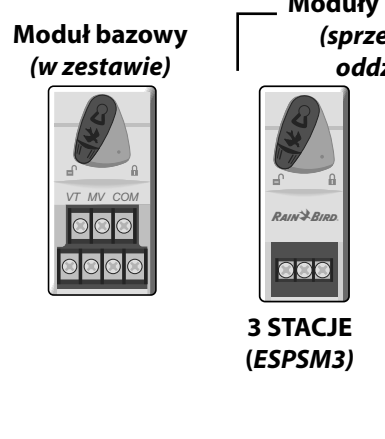

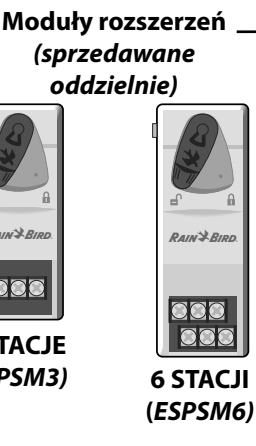

### **Montaż modułów**

- $(1)$  Upewnij się, że dźwignia zabezpieczająca modułu znajduje się w położeniu odblokowanym (przesuń ją w lewą stronę).
- $\mathbf{2})$  Umieść moduł w żądanym gnieździe pomiędzy plastikowymi szynami.
- $(3)$  Wciśnij moduł do gniazda tak, aby się zatrzasnął.
- $(4)$  Przesuń dźwignię zabezpieczającą do położenia zablokowanego (przesuń ją w prawą stronę).
- e **POWTÓRZ** te czynności dla dodatkowych modułów.
	- **UWAGA:** Moduły mogą być montowane lub wyjmowane, kiedy zasilanie prądem zmiennym jest podłączone LUB nie. Oznacza to możliwość wymiany modułów podczas pracy.

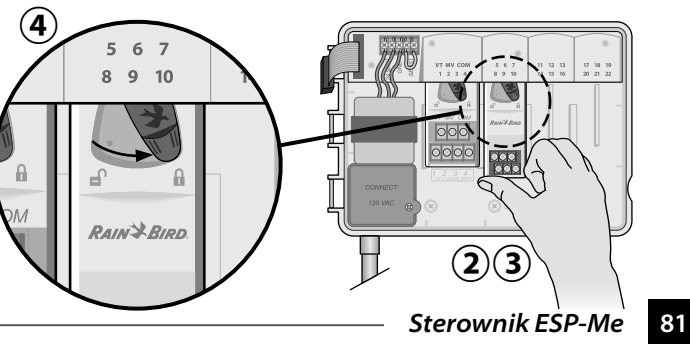

#### **Numerowanie stacji**

*Opis ustalonego numerowania stacji*

Sterownik jest skonfigurowany z ustalonym numerowaniem stacji. W każdej wnęce można umieścić moduł 6 stacji. Sterownik rezerwuje numer stacji do użycia w przyszłości, jeśli moduł 6 stacji NIE został zamontowany we wnęce 2, 3 ani 4.

*Numery stacji są przypisywane wstępnie w następujący sposób:*

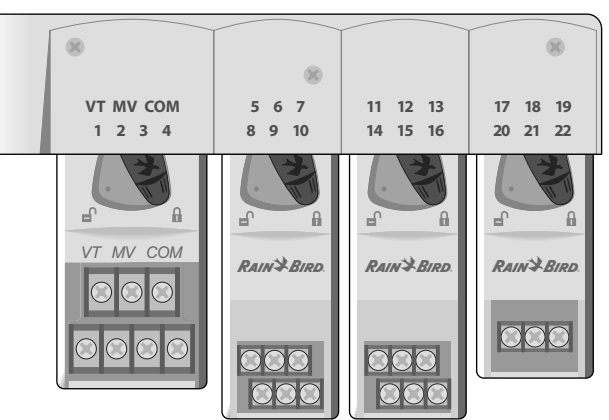

#### **Wnęka 1 Wnęka 2 Wnęka 3 Wnęka 4**

### **Konfiguracja modułów**

*Przykład montażu z lukami w numeracji stacji:*

- Łącznie zamontowanych jest 19 stacji.
- Moduł bazowy jest zamontowany we wnęce 1 i używa stacji od 1 do 4.
- Moduł rozszerzeń 6 stacji jest zamontowany we wnękach 2 i 3 z wykorzystaniem stacji 5–16.
- Moduł 3 stacji jest zamontowany we wnęce 4 i używa stacji 17–19.

Ponieważ moduł 3 stacji jest zamontowany we wnęce 4, używane będą tylko pierwsze trzy numery stacji przypisane do tej wnęki, a nieużywane numery zostaną zarezerwowane do użytku w przyszłości.

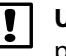

b **UWAGA:** Podczas programowania sterownik pominie wszystkie nieużywane numery stacji, tworząc lukę w numeracji stacji.

*Przykład zalecanego montażu dla 19 stacji*

**Przykład:** moduł 3 stacji został zamontowany we wnęce 4, tak więc stacje 20–22 nie będą dostępne do programowania. Podczas programowania brakujące stacje zostaną wyświetlone na wyświetlaczu jako 20SKIP, 21SKIP itd.

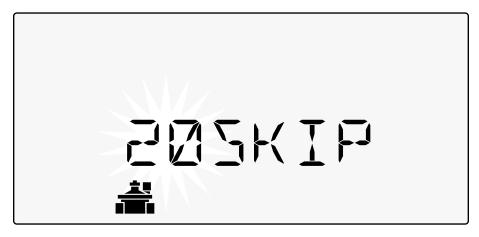

Na ekranie wyświetlane jest "20SKIP", zaś "20" miga, co oznacza, że stacja 20 (oraz stacje 21–22) nie jest używana i nie jest dostępna do programowania.

### **Ukończenie montażu sterownika**

 $(1)$  Zamontuj ponownie i podłącz panel przedni.

Włącz zasilanie sterownika i przetestuj system.

b **UWAGA:** Połączenia elektryczne można sprawdzić, nawet jeśli woda jest niedostępna. Jeśli woda jest dostępna i chce się przetestować niektóre lub wszystkie stacje, należy użyć funkcji sterownika Test All Stations (testowanie wszystkich stacji).

# *Normalny tryb pracy*

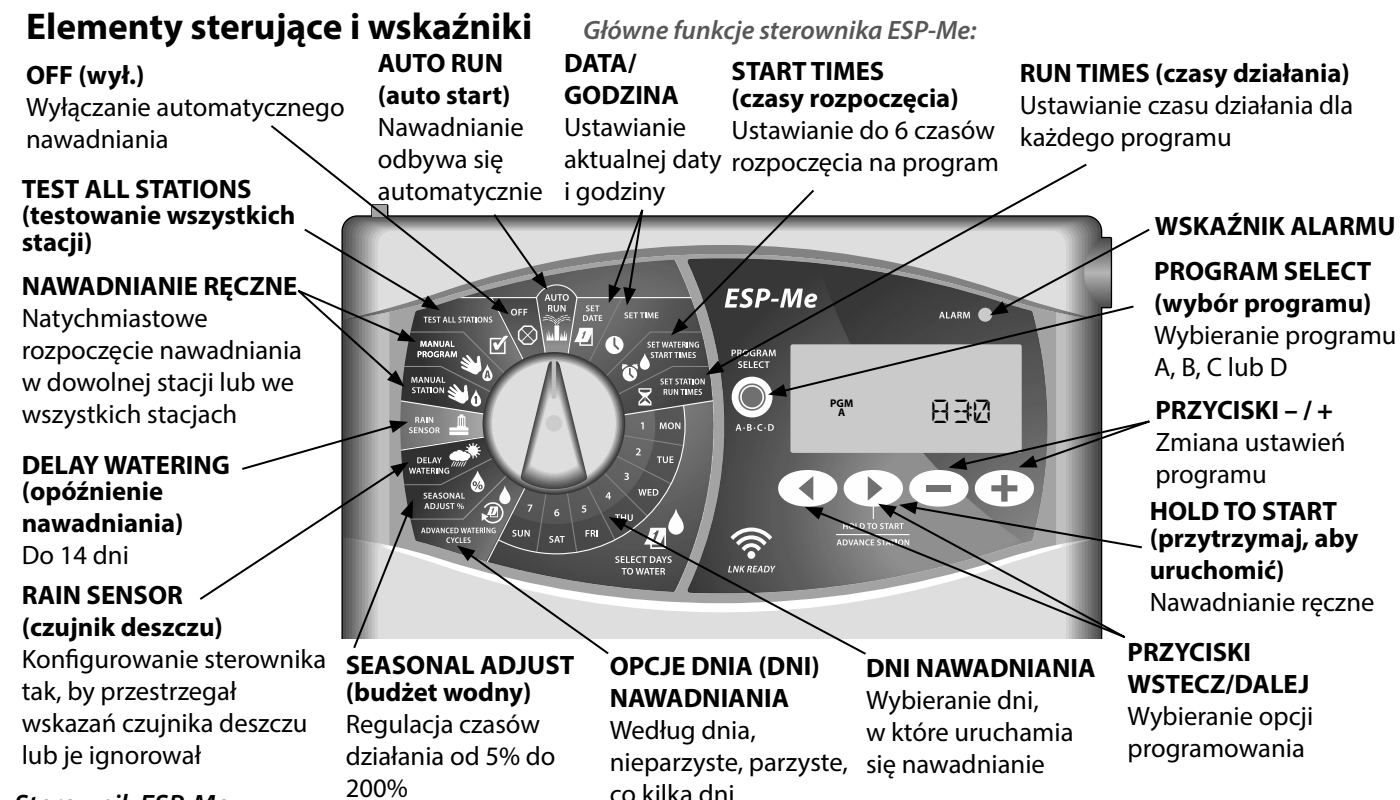

**POL**

**84** *Sterownik ESP-Me*

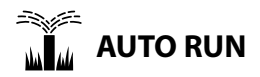

**AUTO RUN** (auto start) to normalny tryb pracy. Po zakończeniu programowania ustaw pokrętło z powrotem w położeniu AUTO RUN.

#### *Podczas nawadniania:*

Wyświetlany jest migający symbol zraszacza, numer aktywnej stacji lub programu i pozostały dla tej stacji czas działania.

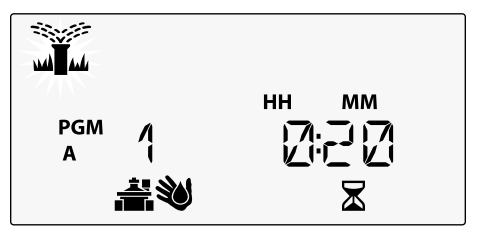

• Aby przerwać nawadnianie, ustaw pokrętło w położeniu **OFF** (wył.) na trzy sekundy, do momentu, gdy na ekranie zostanie wyświetlony komunikat OFF.

*Aby ręcznie uruchomić program:* 

- A Naciśnij przycisk **PROGRAM SELECT** (wybór programu) aby wybrać program.
- B Naciśnij przycisk **HOLD TO START** (przytrzymaj, aby uruchomić) aby natychmiast uruchomić wyświetlany program.

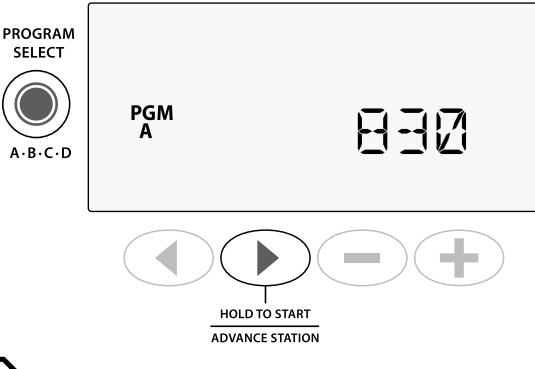

**POL**

# **OFF**

Ustaw pokrętło w położeniu **OFF** (wył.) aby zatrzymać automatyczne nawadnianie lub aby natychmiast przerwać każde nawadnianie.

**PRZESTROGA:** Nawadnianie NIE rozpocznie się, jeśli sterownik pozostaje w położeniu OFF.

# **Ustalanie harmonogramu na podstawie programu**

Do tworzenia harmonogramów nawadniania sterownik ESP-Me wykorzystuje metodę ustalania harmonogramu na podstawie programu.

#### **Dla każdego programu (A, B, C i D):**

- A Wybierz dni nawadniania (wybrane, nieparzyste/ parzyste, co kilka dni) i czasy rozpoczęcia, które będą obowiązywać dla całego programu.
- $(2)$  Przypisz czas działania do każdego dostępnego numeru stacji, która ma być uruchomiona podczas wybranego programu.

### <span id="page-85-0"></span>**Szeregowanie programów**

Jeśli czasy rozpoczęcia którychkolwiek programów nakładają się, ESP-Me "uszereguje" takie czasy rozpoczęcia. Gdy we wszystkich stacjach zakończy się program A, rozpocznie się nawadnianie zgodnie z programem B. Poszczególne stacje będą nawadniać sekwencyinie.

**Przykład:** Program A i program B mają się rozpocząć o 08:00. Jednak program B nie uruchomi się przed zakończeniem programu A.

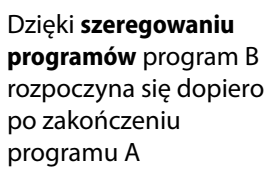

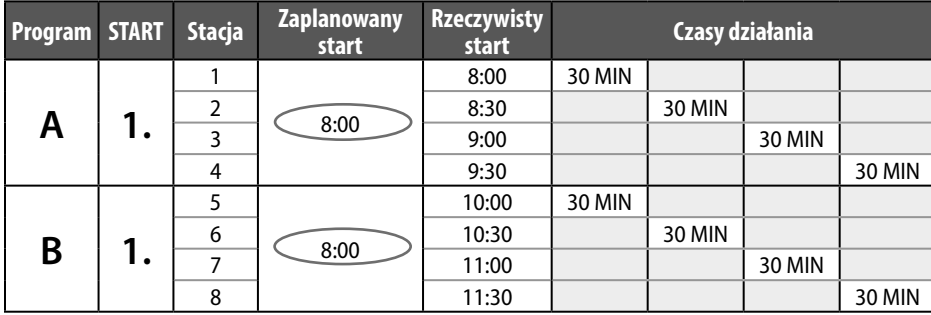

#### **Sterownik ESP-Me**

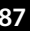

#### **Powszechny błąd programowania**

Najpowszechniejszym błędem programowania w przypadku każdego sterownika wykorzystującego programy jest wybranie wielu czasów rozpoczęcia programu, przez co cykle nawadniania powtarzają się.

**Przykład:** Dla programu A ustawiono pierwszy (1.) czas rozpoczęcia – godzinę 08:00. Dzięki szeregowaniu programów każda stacja uruchomi się we właściwej kolejności do momentu, gdy wszystkie strefy zostaną nawodnione. Nie jest konieczne konfigurowanie każdej stacji tak, by uruchamiała się oddzielnie.

W tym przykładzie drugi (2.) czas rozpoczęcia omyłkowo ustawiono na 08:30, co oznacza, że tego ranka niektóre strefy zostaną nawodnione dwa razy.

b **UWAGA**: Czas działania ustawia się w programie wyłącznie dla stacji, które mają nawadniać. Jeśli nie chce się, aby konkretna stacja była uruchomiona podczas wybranego programu, należy ustawić dla niej czas działania równy zero.

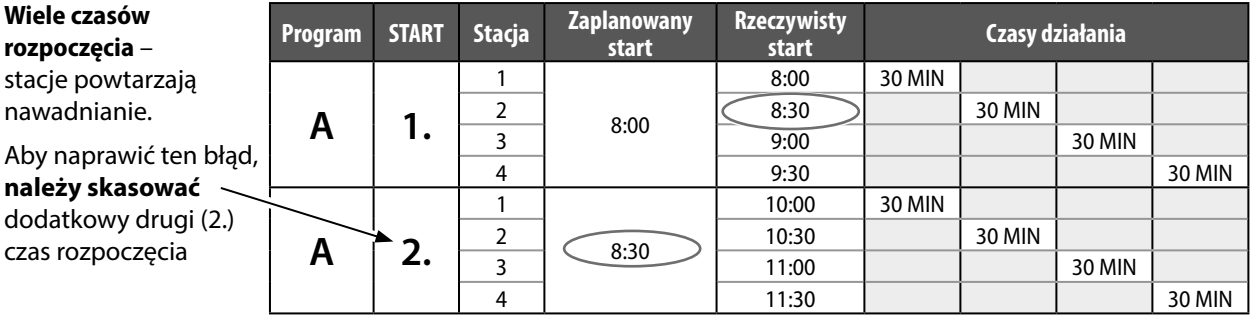

# **1. Ustawianie daty i godziny**

Ustaw pokrętło w położeniu **SET DATE**  (ustaw datę)

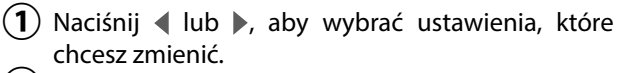

- $\mathbf{B}(\mathbf{2})$  Naciśnij lub —, aby zmienić wartość ustawień.
- $(3)$  Naciśnij i przytrzymaj lub  $+$ , aby przyspieszyć zmianę.
	- Ustaw pokrętło w położeniu **SET TIME** (ustaw godzinę).
- $(1)$  Naciśnij  $\triangleleft$  lub  $\triangleright$ , aby wybrać ustawienia, które chcesz zmienić.
- $(2)$  Naciśnij lub —, aby zmienić wartość ustawień.
- $(3)$  Naciśnij i przytrzymaj lub  $+$ , aby przyspieszyć zmianę.
- *Aby zmienić format czasu (12-godzinny lub 24-godzinny):*
- **(1)** Gdy wskaźnik MINUTES (minuty) miga, naciśnij ▶.
- $(2)$  Naciśnij lub —, aby wybrać żądany format czasu, a następnie naciśnij », aby powrócić do ustawień czasu.

# **2. Ustawianie czasu rozpoczęcia nawadniania**

*Dla każdego programu dostępnych jest sześć czasów rozpoczęcia.*

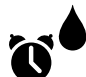

- Ustaw pokrętło w położeniu **SET WATERING START TIMES** (ustaw czas rozpoczęcia nawadniania)
- Naciśnij **PROGRAM SELECT** (wybór programu) aby wybrać żądany program (w razie konieczności).
- **2**) Naciśnij  $\triangleleft$  lub  $\triangleright$ , aby wybrać dostępny czas rozpoczęcia.
- $(3)$  Naciśnij lub  $+$ , aby ustawić wybrany czas rozpoczęcia (upewnij się, czy wybrana godzina jest prawidłowa).
- $(4)$  Naciśnij  $\rightarrow$ , aby wybrać dodatkowe czasy rozpoczęcia.

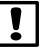

b **UWAGA**: Położenie OFF dla każdego czasu rozpoczęcia ma wartość od 23:45 do 24:00.

# **3. Ustawianie czasu działania stacji**

*Czas działania można ustawić w zakresie od jednej minuty do sześciu godzin.*

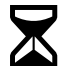

#### Ustaw pokrętło w położeniu **SET STATION RUN TIMES** (ustaw czas działania stacji)

- Naciśnij **PROGRAM SELECT** (wybór programu) aby wybrać żądany program (w razie konieczności).
- Naciśnij (lub ), aby wybrać stację.
- Naciśnij lub +, aby ustawić czas działania dla wybranej stacji.
- $\bf(4)$  Naciśnij , aby ustawić dodatkowe czasy działania dla stacji.

# **4. Wybieranie dni nawadniania**

#### **Wybrane dni tygodnia**

*Skonfiguruj ustawienia tak, by nawadnianie odbywało się w określone dni tygodnia.*

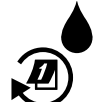

#### Ustaw pokrętło w położeniu **ADVANCED WATERING CYCLES**  (zaawansowane cykle nawadniania)

- **(1)** Naciśnij **PROGRAM SELECT** (wybór programu) aby wybrać żądany program (w razie konieczności).
- **(2)** Naciśnij lub —, aby wybrać **BY DAY** (według dnia).
- **(3)** Ustaw pokrętło w położeniu **MON** (pon.).
- Naciśnij lub  $\perp$ , aby ustawić wybrany (migający) dzień jako **ON** (wł.) lub **OFF** (wył.), a następnie przekręć pokrętło na kolejny dzień tygodnia.
- e **POWTÓRZ** te czynności, aby wybrać dodatkowe dni dla wybranego programu.

# *Opcje nawadniania ręcznego*

# **Testowanie wszystkich stacji**

*Sprawdzenie działania zaworów w systemie.*

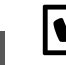

Ustaw pokrętło w położeniu **TEST ALL STATIONS**  (testowanie wszystkich stacji).

 $(1)$  Naciśnij — lub —, aby ustawić czas działania.

- B Naciśnij przycisk **HOLD TO START**   $($   $\blacktriangleright$ (przytrzymaj, aby uruchomić).
- $\mathbf{C}(3)$  Gdy na wyświetlaczu pojawi się komunikat **TESTING** (testowanie) ustaw pokrętło w położeniu **AUTO RUN** (auto start).

*Podczas testowania:*

Wyświetlany jest migający symbol zraszacza, numer aktywnej stacji lub programu i pozostały dla tej stacji czas działania.

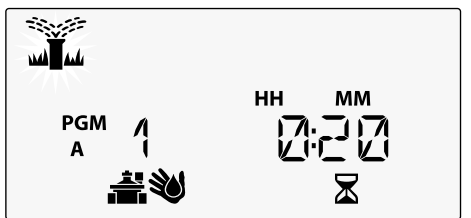

 $\bf(4)$  Aby przerwać test, ustaw pokrętło w położeniu **OFF** (wył.) na trzy sekundy, do momentu, gdy na ekranie zostanie wyświetlony komunikat OFF.

# **Uruchomienie pojedynczej stacji**

*Natychmiast rozpoczyna nawadnianie w pojedynczej stacji.*

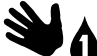

Ustaw pokrętło w położeniu **MANUAL STATION** (reczne uruchamianie stacji).

- $(1)$  Naciśnij  $\triangleleft$  lub  $\triangleright$ , aby wybrać stację.
- $\mathbf{D}(\mathbf{2})$  Naciśnij lub —, aby ustawić czas działania.
- **(3)** Naciśnij przycisk **HOLD TO START** (przytrzymaj, aby uruchomić).
- $(4)$  Rozpocznie się nawadnianie; na wyświetlaczu zostanie wyświetlony komunikat **STARTED**  (rozpoczęto).

# **Uruchamianie pojedynczego**

### **programu**

*Natychmiast rozpocznij nawadnianie dla jednego programu.*

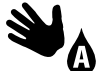

Ustaw pokrętło w położeniu **MANUAL PROGRAM** (program ręczny).

- Naciśnij **PROGRAM SELECT** (wybór programu)<br>aby wybrać żadany program (w razie aby wybrać żądany program (w razie konieczności). Zostanie wyświetlony łączny czas działania dla danego programu.
- B Naciśnij przycisk **HOLD TO START**  (przytrzymaj, aby uruchomić) aby rozpocząć nawadnianie w ramach wybranego programu.
- e **POWTÓRZ** w razie konieczności, aby ręcznie ustawić dodatkowe programy w wybranej sekwencii.
	- **UWAGA:** We wszystkich czterech programach można wybrać sekwencję dla maksymalnie 38 stacji.
- Rozpocznie się nawadnianie; na wyświetlaczu zostanie wyświetlony komunikat **STARTED**  (rozpoczęto).
- **(4)** Naciśnij przycisk **ADVANCE STATION** (następna stacja), aby przejść do następnej stacji (w razie konieczności).

*Podczas nawadniania ręcznego (pojedyncza stacja lub pojedynczy program):*

Wyświetlany jest migający symbol zraszacza, numer aktywnej stacji lub programu i pozostały dla tej stacji czas działania.

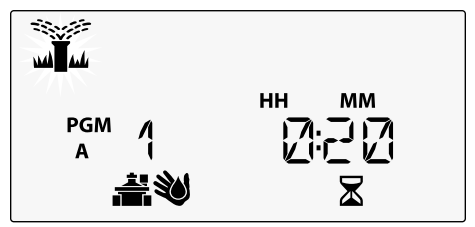

• Aby przerwać nawadnianie ręczne, ustaw pokrętło w położeniu **OFF** (wył.) na trzy sekundy, do momentu, gdy na ekranie zostanie wyświetlony komunikat OFF.

# *Programowanie zaawansowane*

# **Nieparzyste lub parzyste dni kalendarzowe**

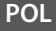

*Wybierz takie ustawienia, by nawadnianie odbywało się we wszystkie NIEPARZYSTE lub PARZYSTE dni kalendarzowe.*

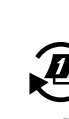

Ustaw pokrętło w położeniu **ADVANCED WATERING CYCLES**  (zaawansowane cykle nawadniania)

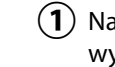

- Naciśnij **PROGRAM SELECT** (wybór programu) aby wybrać żądany program (w razie konieczności).
- **(2)** Naciśnij lub —, aby wybrać **ODD** (nieparzyste) lub **EVEN** (parzyste).
- **UWAGA:** Gdy pokrętło ustawione jest w dowolnym położeniu dla dnia tygodnia, wyświetlana jest informacja ODD (nieparzyste) lub EVEN (parzyste).

# **Co kilka dni**

*Ustawienie nawadniania z określoną przerwą, na przykład co 2 lub co 3 dni itp.*

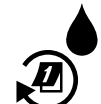

Ustaw pokrętło w położeniu **ADVANCED WATERING CYCLES**  (zaawansowane cykle nawadniania).

- A Naciśnij **PROGRAM SELECT** (wybór programu) aby wybrać żądany program (w razie konieczności).
- **(2)** Naciśnij lub —, aby wybrać opcję **CYCLIC** (co kilka dni), a następnie naciśnij
- **(3)** Naciśnij lub ←, aby wybrać żądany **DAY CYCLE** (cykl dzienny), a następnie naciśnij

**(4) Naciśnij — lub ╬**, aby wybrać **DAYS REMAINING** (pozostałe dni) do rozpoczęcia cyklu. **NEXT**  (następny) dzień nawadniania zmieni się na wyświetlaczu, by pokazać dzień, w którym rozpocznie się nawadnianie (zgodnie z ilustracją).

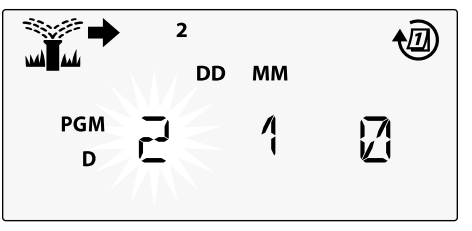

$$
\textcolor{blue}{\bigcirc} \textcolor{blue}{\bullet} \textcolor{blue}{\bigcirc} \textcolor{blue}{\bigcirc} \textcolor{blue}{\bigcirc}
$$

# **Czujnik deszczu**

*Konfigurowanie sterownika tak, by przestrzegał wskazań czujnika deszczu lub je ignorował.*

Po wybraniu opcji **WŁĄCZONY** automatyczne nawadnianie zostanie wstrzymane po wykryciu deszczu. Po wybraniu opcji **POMIJANIE** wszystkie programy będą ignorować czujnik deszczu.

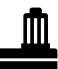

- Ustaw pokrętło w położeniu **RAIN SENSOR** (czujnik deszczu).
- Naciśnij **-** lub +, aby wybrać WŁĄCZONY (uwzględnianie) lub **POMIJANIE** (ignorowanie).

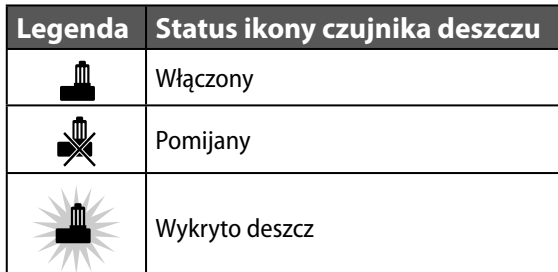

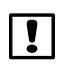

**UWAGA:** Informacje na temat konfigurowania pomijania czujnika deszczu według stacji znaleźć można w **Funkcjach specjalnych**.

# **Budżet wodny**

*Wydłużanie lub skracanie czasu działania programu o wybrany procent (od 5% do 200%).*

**Przykład:** Jeśli budżet wodny jest ustawiony na 100%, zaś czas działania stacji jest zaprogramowany na 10 minut, stacja będzie działać przez 10 minut. Jeśli budżet wodny jest ustawiony na 50%, stacja będzie działać przez 5 minut.

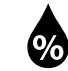

Ustaw pokrętło w położeniu **SEASONAL ADJUST** (budżet wodny).

- Naciśnij lub —, aby zwiększyć lub zmniejszyć ogólne ustawienia procentów.
- $(2)$  Aby dostosować określony program, naciśnij **PROGRAM SELECT** (wybór programu), aby wybrać żądany program (w razie konieczności).

# **Opóźnienie nawadniania**

*Opóźnienie nawadniania do 14 dni.*

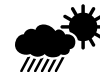

- Ustaw pokrętło w położeniu **DELAY WATERING** (opóźnienie nawadniania).
- Naciśnij **—** lub +, aby wybrać **DAYS REMAINING** (pozostałe dni). **NEXT** (następny) dzień nawadniania zmieni się na wyświetlaczu, by pokazać, kiedy nawadnianie zostanie wznowione.

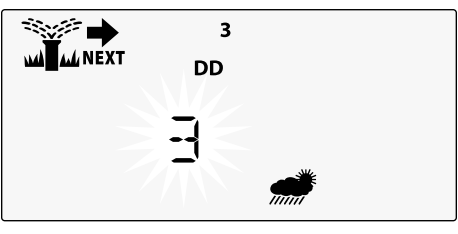

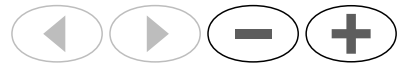

- $\mathbf{2}$ ) Aby anulować opóźnienie w przypadku deszczu, ustaw **DAYS REMAINING** (pozostałe dni) z powrotem na 0.
- b **UWAGA:** Po wygaśnięciu opóźnienia automatyczne nawadnianie jest wznawiane według harmonogramu.

# **Stałe dni wyłączenia**

*Uniemożliwienie nawadniania w wybrane dni tygodnia (tylko dla programów na dni nieparzyste, parzyste lub co kilka dni).*

1 MON

- Ustaw pokrętło w położeniu **1 MON** (pon., lub przy innym
- wybranym dniu)
- Naciśnij **PROGRAM SELECT** (wybór programu) aby wybrać żądany program (w razie konieczności).
- Naciśnij i **PRZYTRZYMAJ** jednocześnie oraz do momentu wyświetlenia ekranu Stałe dni wyłączenia.
- $(3)$  Naciśnij  $=$ , by ustawić wybrany (migający) dzień jako Stały dzień wyłączenia (PERMOFF) lub naciśnij , aby pozostawić dzień **WŁ**.

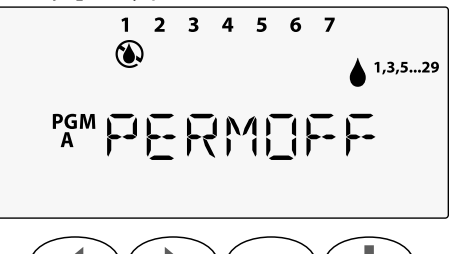

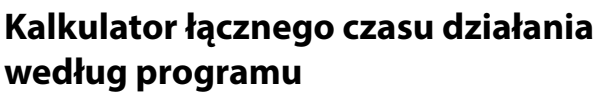

*Można wyświetlać łączny czas działania dla całego programu.*

Sterownik określa łączny czas działania programu poprzez dodanie wszystkich czasów działania dla poszczególnych stacji w tym programie.

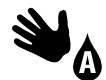

Ustaw pokrętło w położeniu **MANUAL PROGRAM** (ręczne uruchamianie programu).

Zostanie wyświetlony łączny czas działania dla **PGM A** (programu A).

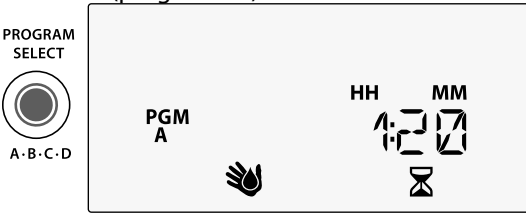

- B Naciśnij przycisk **PROGRAM SELECT** (wybór programu), aby wyświetlić łączny czas działania dla następnego programu.
- **T** UWAGA: Czas działania, który jest wyświetlany dla każdego programu, uwzględnia wartość budżetu wodnego i obejmuje tylko jedną godzinę czasu rozpoczęcia.

# *Funkcje specjalne*

- Ustaw pokrętło w żądanym położeniu określonym poniżej dla każdej funkcji specjalnej.
- Naciśnij i przytrzymaj i > jednocześnie.

### **ZAPISYWANIE PROGRAMÓW**

#### **BYPASS RAIN SENSOR FOR ANY STATION POMIJANIE CZUJNIKA DESZCZU DLA DOWOLNEJ STACJI**

Nakazuje poszczególnym stacjom uwzględnianie wskazań czujnika deszczu lub ignorowanie ich.

#### **PRZYWRACANIE DOMYŚLNYCH USTAWIEŃ FABRYCZNYCH**

Wszystkie zaprogramowane harmonogramy zostaną wykasowane.

#### **PRZYWRACANIE ZAPISANYCH PROGRAMÓW**

#### **OPÓŹNIENIE POMIĘDZY ZAWORAMI**

**P**G<sub>M</sub>

**IDVANCE STATIO** 

**ESP-Me** 

**PROGRAM**<br>SELECT

 $A \cdot B \cdot C \cdot D$ 

ক্লি

**LNK READY** 

**SET TIME** 

 $\sigma'$ 

SET WATERING

 $\boldsymbol{L}$ 

SELECT DAYS<br>TO WATER

44

 $\bullet$ 

 $\overline{M}$ 

**STATION** 

**SEASONA**<br>ADJUST %  $\mathbf{D}$  $\left\langle \begin{array}{c} 1 \end{array} \right|$  sat

ANCED WATERING

Opóźnienie stacji (od 1 sekundy do 9 godzin) pozwala mieć pewność, że zawór zamknął się całkowicie przed otworzeniem się kolejnego.

#### **STACJI USTAWIANIE ZAWORU GŁÓWNEGO WEDŁUG**

Umożliwia sterowanie stacją za pośrednictwem zaworu głównego lub przekaźnika uruchamiania pompy.

 **STAŁE DNI WYŁĄCZENIA** Wstrzymywanie nawadniania w wybrane dni tygodnia.

# *Opcje*

# **Przycisk Reset**

*Jeśli sterownik nie działa prawidłowo, można nacisnąć przycisk RESET.*

• Wsuń niewielkie narzędzie, np. spinacz do papieru, do otworu i naciśnij do momentu zresetowania sterownika. Wszystkie uprzednio zaprogramowane harmonogramy nawadniania pozostaną zapisane w pamięci.

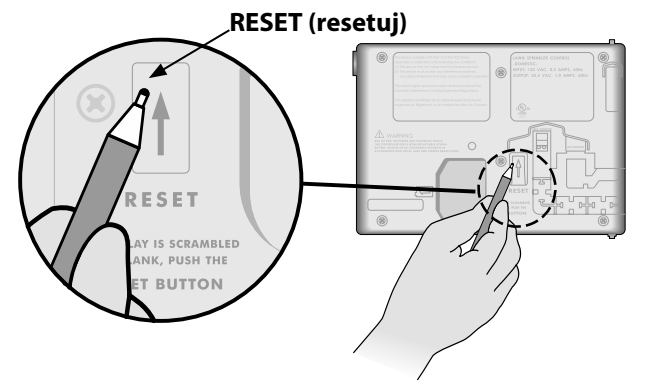

# **Zdalne akcesoria**

Dla urządzeń zewnętrznych zatwierdzonych przez Rain Bird dostępne jest 5-stykowe złącze akcesoriów; do urządzeń takich należą:

- Moduł LNK WiFi
- Kabel z szybkozłączem do odbiornika LIMR

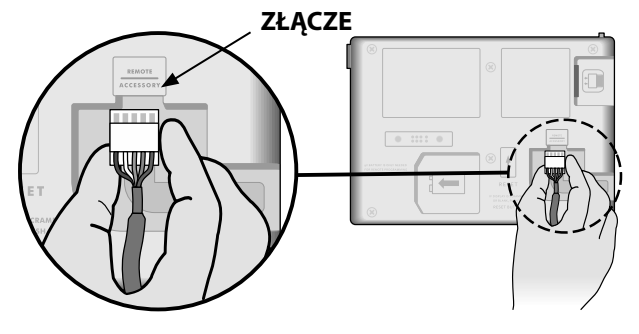

*Opcje*

### **Programowanie zdalne**

*Możliwe jest zdalne programowanie panelu przedniego przy zasilaniu z baterii.*

Panel przedni można zdjąć ze sterownika i zaprogramować zdalnie przy użyciu baterii 9 V, która zapewnia zasilanie. Można zaprogramować ustawienia dla wszystkich 22 stacji niezależnie od tego, które moduły stacji są zamontowane w sterowniku.

- **UWAGA:** Jest to przydatne, jeśli wykonawca<br>chce zaprogramować sterownik przed zaprogramować zamontowaniem go na miejscu.
- $(1)$  Zdejmij panel przedni.
- Włóż baterię 9 V do komory baterii.
- $(3)$  Zaprogramuj sterownik.

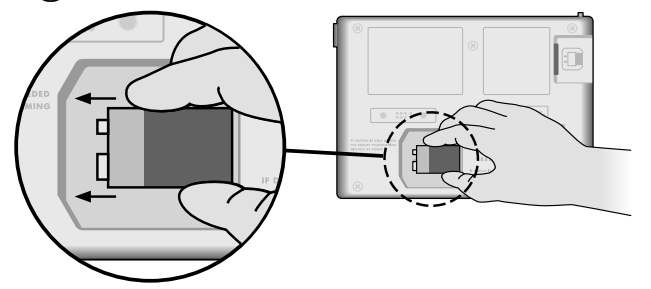

**UWAGA:** Informacje dotyczące programu przechowywane są w pamięci trwałej, więc nie zostaną utracone w przypadku braku zasilania panelu przedniego.

- $\left(4\right)$  Załóż ponownie panel przedni (patrz Zakończenie montażu w części Montaż).
- b **UWAGA:** Po założeniu panelu przedniego wszystkie stacje, które nie mają zamontowanego odpowiedniego modułu stacji, będą działać tak, jak w przypadku ustawienia zerowego czasu działania.

# **Żywotność baterii**

W przypadku wielokrotnego wyświetlenia symbolu "-- -- -- -- --" podczas korzystania z baterii 9 V w celu zdalnego programowania baterię należy wymienić.

**POL**

# *Rozwiązywanie problemów*

# **Wykrywanie błędów**

Sterownik ESP-Me ma wbudowany moduł wykrywania błędów, który może automatycznie wygenerować ALARM spowodowany przez podstawowy błąd programowania lub przez wykrycie zwarcia elektrycznego.

Dioda LED ALARMU na panelu przednim sterownika ESP-Me zacznie świecić, wskazując stan alarmu:

#### **Błędy programowania (migająca dioda LED)**

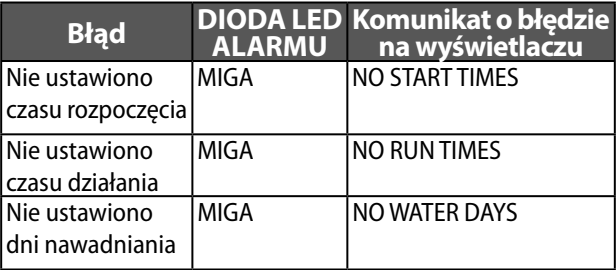

Po naprawieniu błędu sterownik ESP-Me wykona reset lub skasuje błąd.

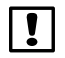

b **UWAGA**: Pokrętło musi być w położeniu **AUTO RUN** (auto start), aby na wyświetlaczu został wyświetlony komunikat ALARM.

### **Błędy elektryczne (dioda LED nie miga)**

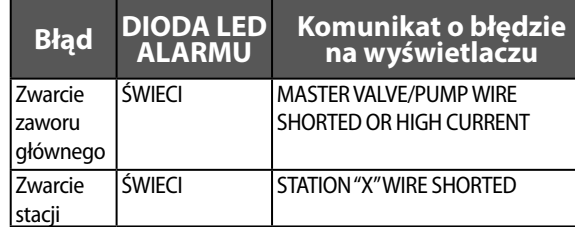

Po wykryciu błędu elektrycznego nawadnianie odpowiedniej stacji zostanie wstrzymane i będzie kontynuowane przez następną działającą stację w programie.

Sterownik podejmie próbę ponownego nawodnienia odpowiedniej stacji po nadejściu pory kolejnego zaplanowanego nawadniania. Pomyślne ukończenie nawadniania spowoduje usunięcie stanu błędu powiązanego z tą stacją.

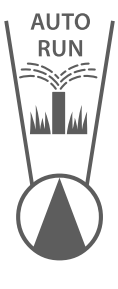

### **Kasowanie alarmów dotyczących błędów elektrycznych**

Ustaw pokrętło w położeniu **AUTO RUN** (auto start), aby wyświetlić komunikat o błędzie. Aby skasować ALARM, naciśnij przycisk prawej strzałki .

# **Problemy z nawadnianiem**

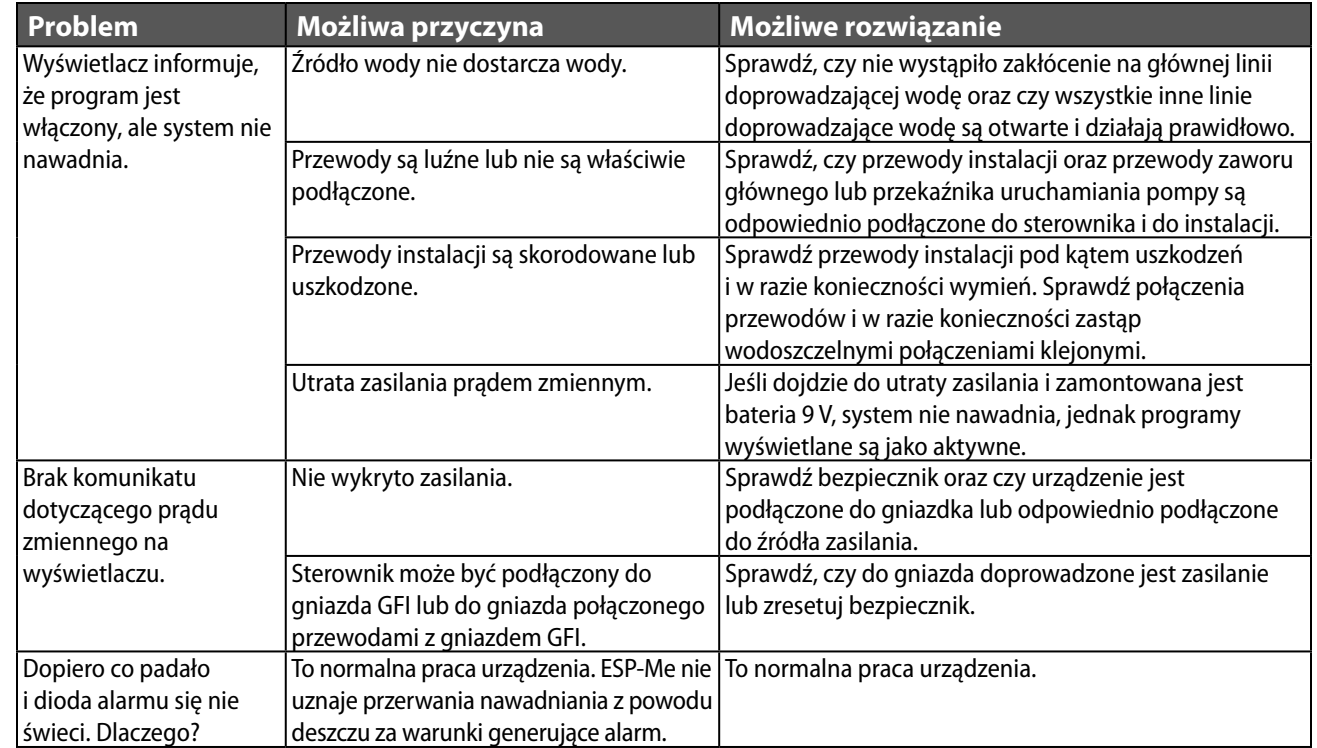

# **Problemy z nawadnianiem**

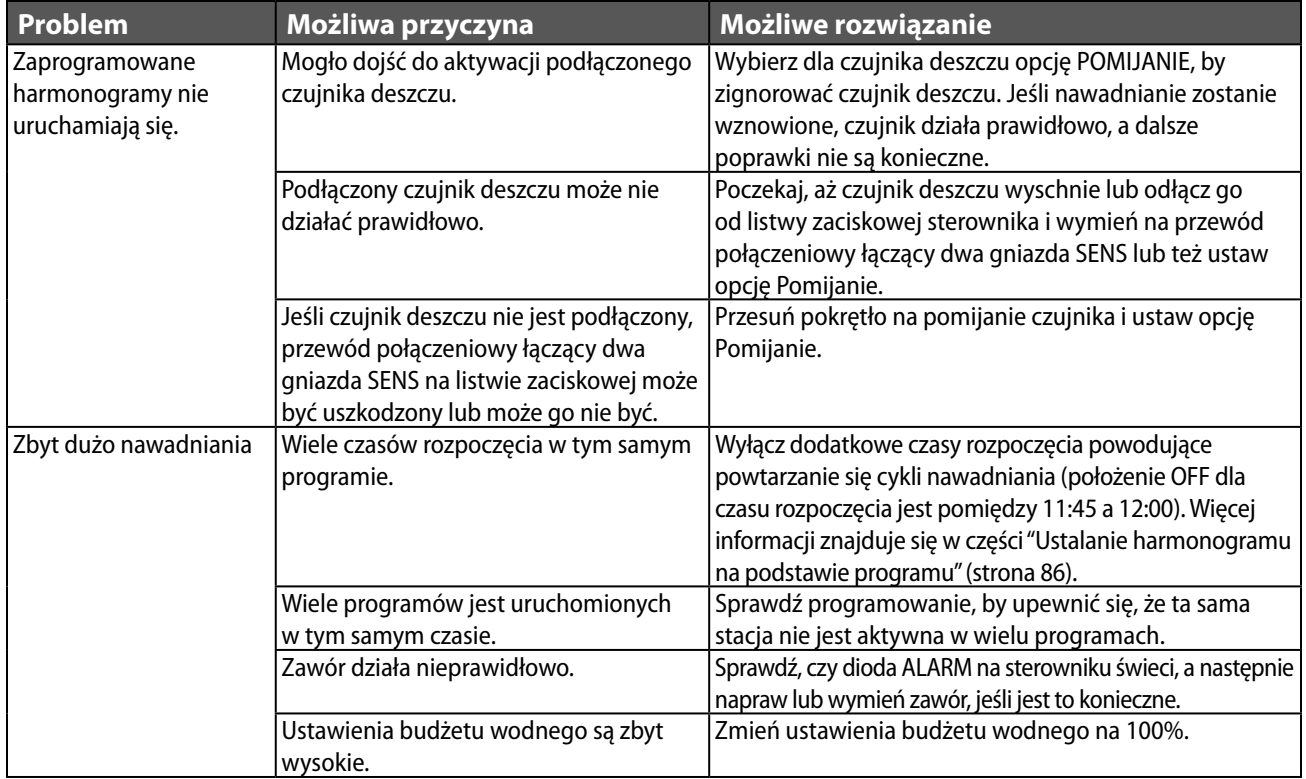

# **Problemy elektryczne (świeci dioda LED)**

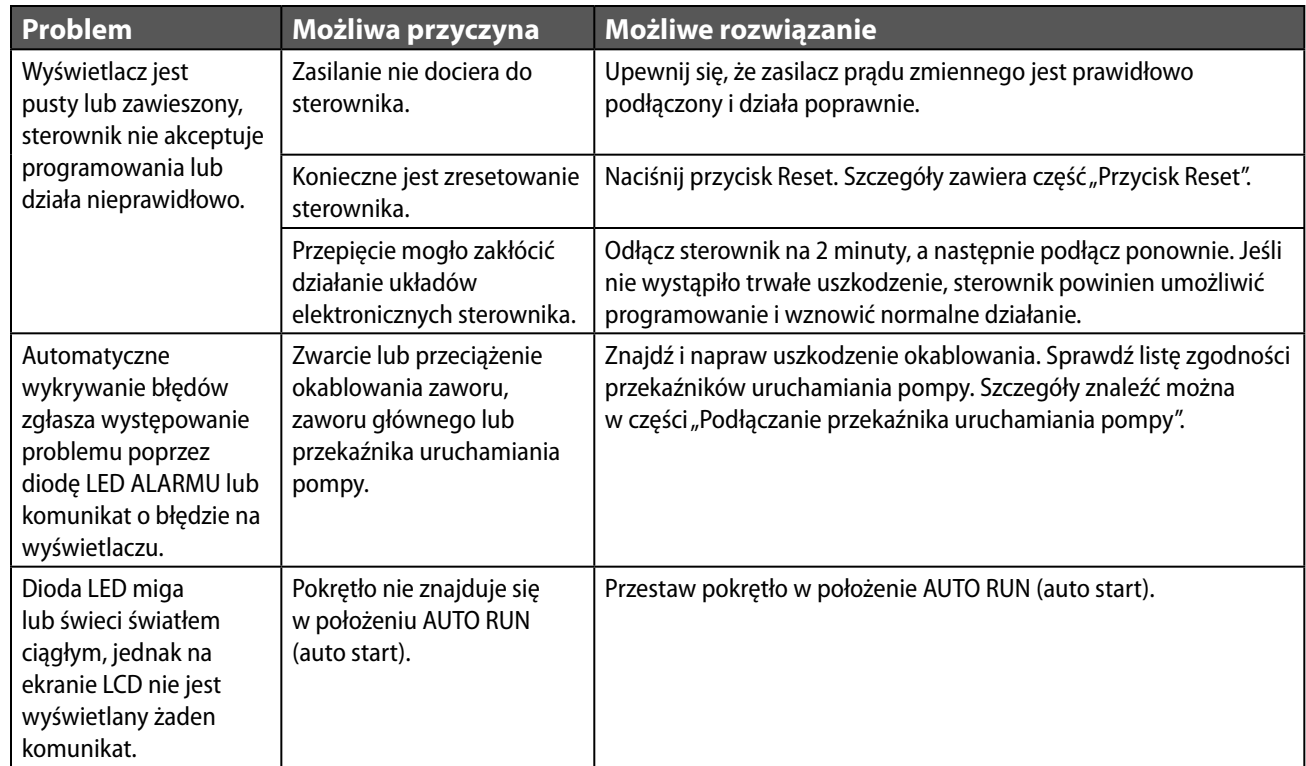

#### **Informacje dotyczące bezpieczeństwa**

**PRZESTROGA**: To urządzenie nie jest przeznaczone do używania przez osoby (w tym dzieci) o ograniczeniach ruchowych, sensorycznych lub umysłowych lub nieposiadające doświadczenia i wiedzy, chyba że są one nadzorowane przez osoby odpowiedzialne za ich bezpieczeństwo lub zostały przez takie osoby przeszkolone w zakresie obsługi urządzenia. Należy dopilnować, aby dzieci pozostawały pod nadzorem i nie bawiły się urządzeniem.

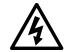

c **OSTRZEŻENIE:** Należy zastosować szczególne środki ostrożności, jeśli przewody zaworu (znane również jako przewody stacji lub zaworu elektromagnetycznego) znajdują się obok innych przewodów takich jak przewody stosowane do oświetlania terenu, inne układy "niskonapięciowe" lub inne "wysokonapięciowe" przewody zasilania, lub w tym samym kanale co takie przewody.

Należy ostrożnie oddzielić i odizolować wszystkie przewody, uważając, by podczas montażu nie uszkodzić izolacji przewodów. "Zwarcie" elektryczne (kontakt) pomiędzy przewodami zaworu a innym źródłem zasilania może uszkodzić sterownik i stworzyć ryzyko pożaru.

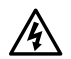

c **OSTRZEŻENIE**: Wszystkie złącza elektryczne i kanały na okablowanie muszą być zgodne z miejscowym prawem budowlanym. Niektóre miejscowe przepisy stanowią, że zasilanie podłączać może tylko licencjonowany lub certyfikowany elektryk. Sterownik powinien montować wyłącznie personel specjalistyczny. Należy zapoznać się z miejscowym prawem budowlanym.

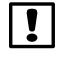

b **UWAGA:** Datę i godzinę podtrzymuje bateria litowa, którą trzeba zutylizować zgodnie z miejscowymi przepisami.

**PRZESTROGA:** Należy wykorzystywać tylko akcesoria zatwierdzone przez Rain Bird. Niezatwierdzone urządzenia mogą uszkodzić sterownik i spowodować unieważnienie gwarancji. Lista zgodnych urządzeń dostępna jest pod adresem: www.rainbird.com

#### **Przepisy FCC, część 15**

Niniejsze urządzenie zostało zbadane i potwierdza się jego zgodność ze standardami Klasy B urządzeń cyfrowych zgodnie z częścią 15 przepisów FCC. Ograniczenia te mają na celu zapewnienie rozsądnego zakresu ochrony przed szkodliwymi zakłóceniami w instalacjach domowych.

Niniejsze urządzenie generuje, wykorzystuje i może emitować energię na częstotliwości fal radiowych; jeżeli nie zostanie zamontowane i nie będzie wykorzystywane zgodnie z instrukcją, może powodować szkodliwe zakłócenia w komunikacji radiowej. Jednakże nie można zagwarantować, że w danej instalacji nie dojdzie do wystąpienia zakłóceń.

Jeżeli urządzenie spowoduje szkodliwe zakłócenia odbioru fal radiowych lub sygnału telewizyjnego, co można stwierdzić, włączając i wyłączając urządzenie, użytkownika zachęca się do podjęcia próby skorygowania zakłóceń poprzez wykonanie poniższych czynności:

- Zmiana orientacii lub lokalizacii anteny odbiorczei.
- Zwiększenie odległości między urządzeniem a odbiornikiem.
- Podłączenie urządzenia do gniazdka znajdującego się w innym obwodzie elektrycznym niż wykorzystywany przez odbiornik.
- Pomocy może udzielić również dystrybutor lub doświadczony technik RTV.
- Zmiany lub modyfikacje, które nie zostały wyraźnie zatwierdzone przez Rain Bird Corporation, mogą spowodować unieważnienie pozwolenia na eksploatację niniejszego urządzenia.
- Produkt ten otrzymał certyfikat zgodności z przepisami FCC w warunkach testowych, które obejmowały wykorzystanie osłoniętych kabli we./wy. oraz złączy pomiędzy podzespołami systemu. Aby przestrzegać przepisów FCC, użytkownik musi wykorzystywać osłonięte kable i złącza i odpowiednio je zamontować.
- Niniejsze urządzenie cyfrowe klasy B spełnia wszystkie wymogi kanadyjskich regulacji dotyczących sprzętu wywołującego zakłócenia. Cet appareil Numérique de la classe B respecte toutes les exigences du Règlement sur le matériel brouilleur du Canada

# <span id="page-103-0"></span>**Техническая поддержка**

#### **Возникли вопросы?**

Поддержку по установке и эксплуатации контроллера Rain Bird ESP-Me можно получить, отсканировав код QR и посетив

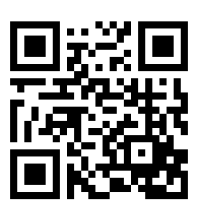

#### **www.rainbird.com/espme**

Дополнительную пользовательскую документацию можно найти во вкладке «Manuals & Literature» (Руководства и техническая литература), в том числе:

- Руководство пользователя (данный документ)
- Краткое справочное руководство
- Руководство по программированию
- Иноязычная поддержка

Чтобы узнать подробнее об ирригационных системах Rain Bird, а также о наших обучающих программах Rain Bird Academy, посетите веб-сайт: **www.rainbirdservices.com/training**

Обучающие видеоролики о контроллере ESP-Me можно найти на **www.youtube.com/**

#### **Утилизация электронных отходов**

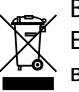

В соответствии с директивой ЕС 2002/96/CE и EURONORM EN50419:2005, запрещается выбрасывать данное устройство в мусорные баки. Необходимо должным образом проводить снятие устройства для его восстановления и его утилизацию.

# *Контроллер ESP-Me: руководство пользователя* **Русский**

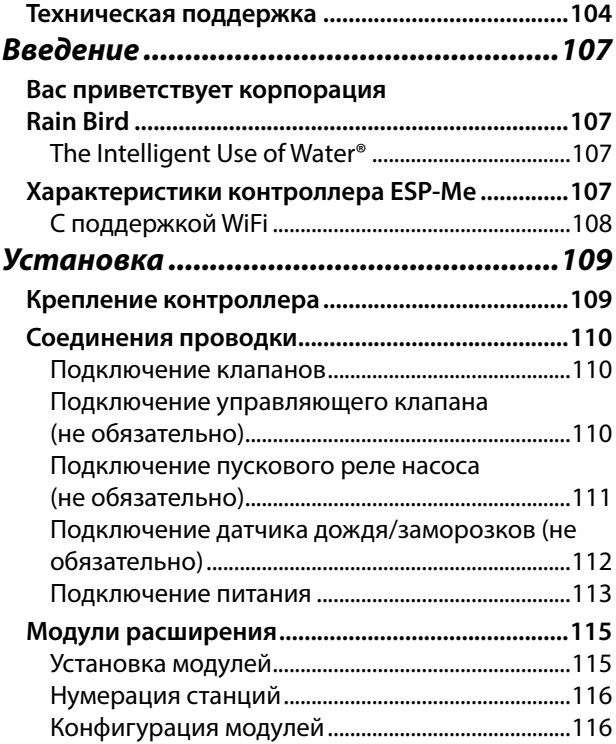

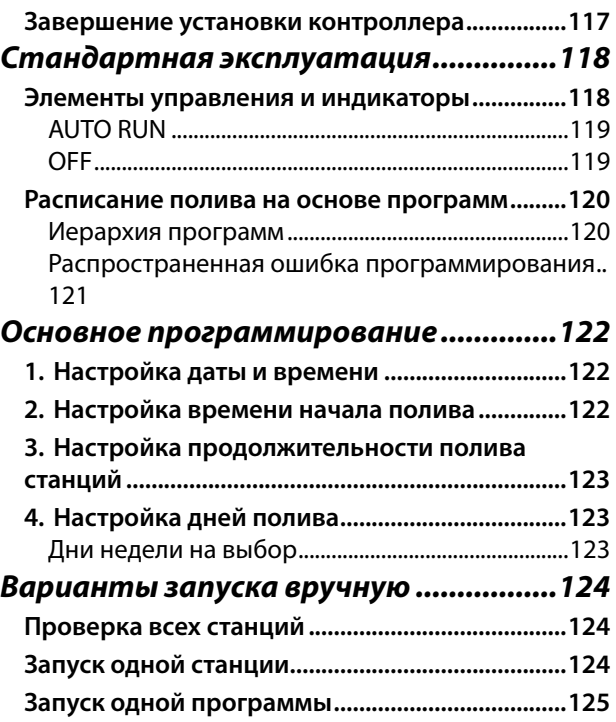

#### *[Расширенное программирование](#page-125-0) .......126*

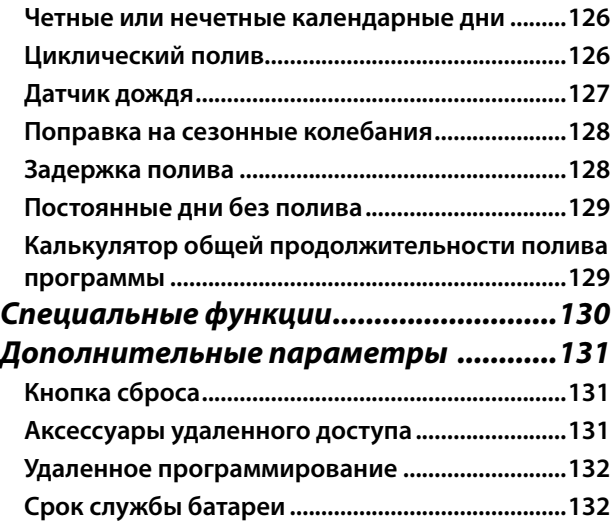

#### *[Поиск и устранение неисправностей.133](#page-132-0)*

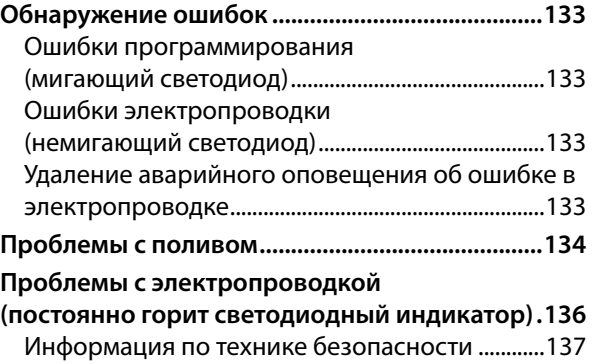

# <span id="page-106-0"></span>*Введение*

# **Вас приветствует корпорация Rain Bird**

Благодарим вас за то, что вы выбрали контроллер ESP-Me от Rain Bird. В данном руководстве вы найдете пошаговые инструкции по установке и эксплуатации ESP-Me.

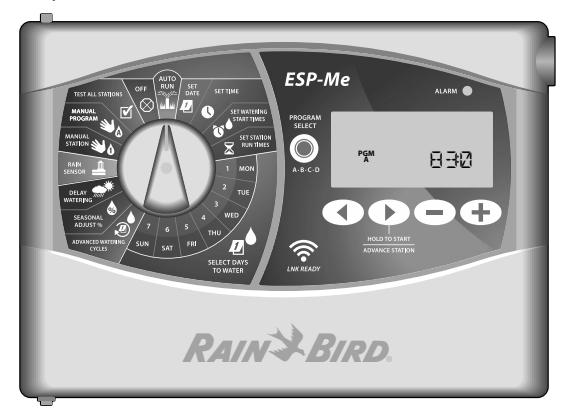

### **The Intelligent Use of Water®**

*Компания Rain Bird считает своей обязанностью разрабатывать продукты, рационально расходующие воду.*

# **Характеристики контроллера ESP-Me**

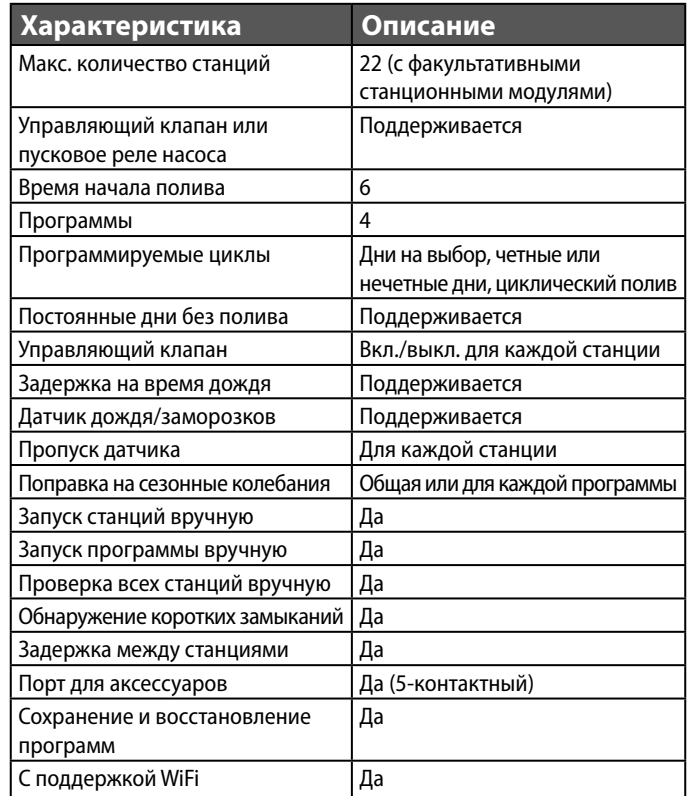

**RUS**

#### <span id="page-107-0"></span>**С поддержкой WiFi**

Модуль LNK WiFi обеспечивает удаленный доступ к контроллеру Rain Bird ESP-Me с помощью интеллектуальных устройств на базе Apple iOS или Android. Мобильное приложение предоставляет доступ и позволяет настраивать один или несколько ирригационных контроллеров.

Дополнительную информацию о модуле LNK WiFi и об удобстве его использования с контроллером ESP-Me можно получить здесь: http://wifi-pro.rainbird.com

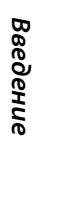

**RUS**

**Модуль LNK WiFi (продается отдельно) RAIN & BIRD** 

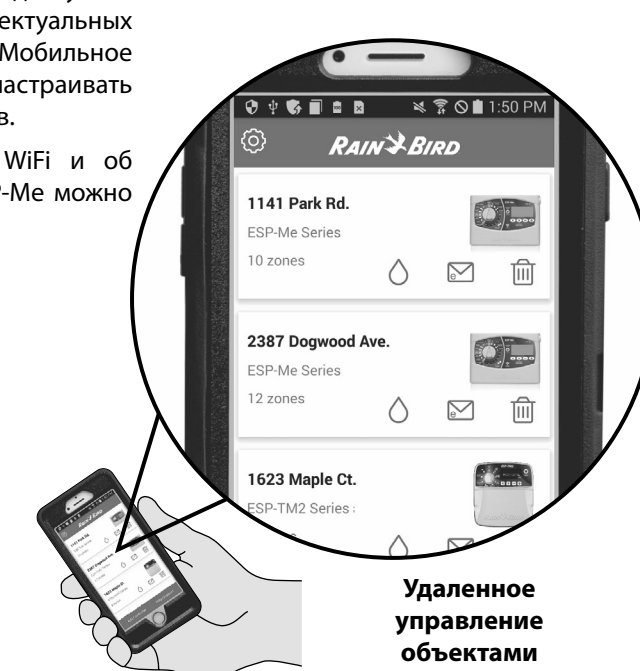
# *Установка*

#### **Крепление контроллера**

- $(1)$  Установите крепежный винт в стену, оставив зазор в 1/8 дюйма (3,2 мм) между головкой винта и поверхностью стены (при необходимости используйте прилагающиеся анкеры), как показано на рисунке.
- Аккуратно совместите паз на задней части контроллера и крепежный винт и повесьте устройство на него.

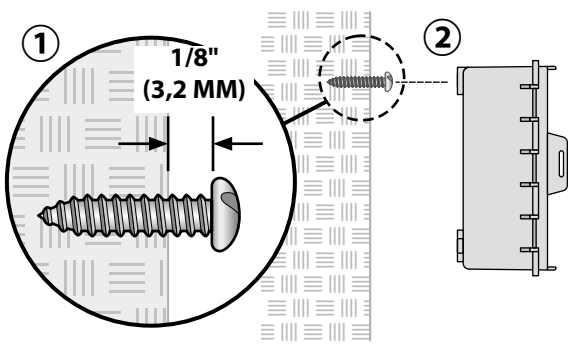

Откройте переднюю панель и установите еще три винта через отверстия внутри контроллера в стену, как показано на рисунке.

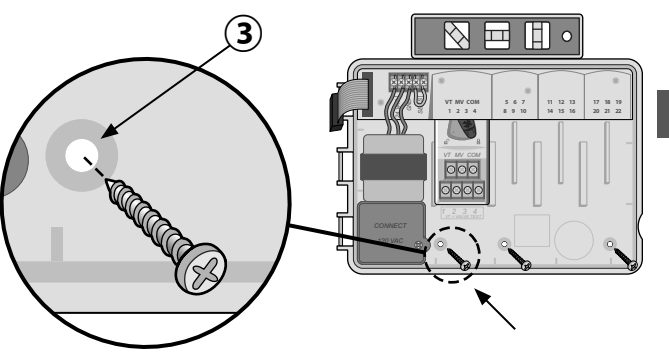

#### **Соединения проводки Подключение клапанов**

 $(1)$  Проведите все провода через отверстие в нижней или задней части устройства. При необходимости установите изоляционную трубу, как показано на рисунке.

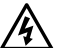

**ДА ОСТОРОЖНО!** Не прокладывайте провода<br>клапанов через то же отверстие, что и проводку питания.

- Подключите один провод с каждого клапана к разъему на базовом или станционном модуле, соответствующему нужному номеру станции (от 1 до 22).
- $\mathbf (3)$  Подключите общий провод (C) к общему терминалу (C) на базовом модуле. Затем подключите оставшиеся провода с каждого клапана к общему проводу, как показано на рисунке.
- Чтобы выполнить проверку клапана, подключите общий провод к контакту «COM», а провод подачи питания к контакту «VT». Клапан будет немедленно переведен в положение «ON (вкл.)».

#### **Подключение управляющего клапана (не обязательно)**

 $(5)$  Подключите провод с управляющего клапана к соответствующему контакту (MV) на базовом модуле. Затем подключите оставшийся провод с управляющего клапана к общему проводу, как

΄2

показано на рисунке.

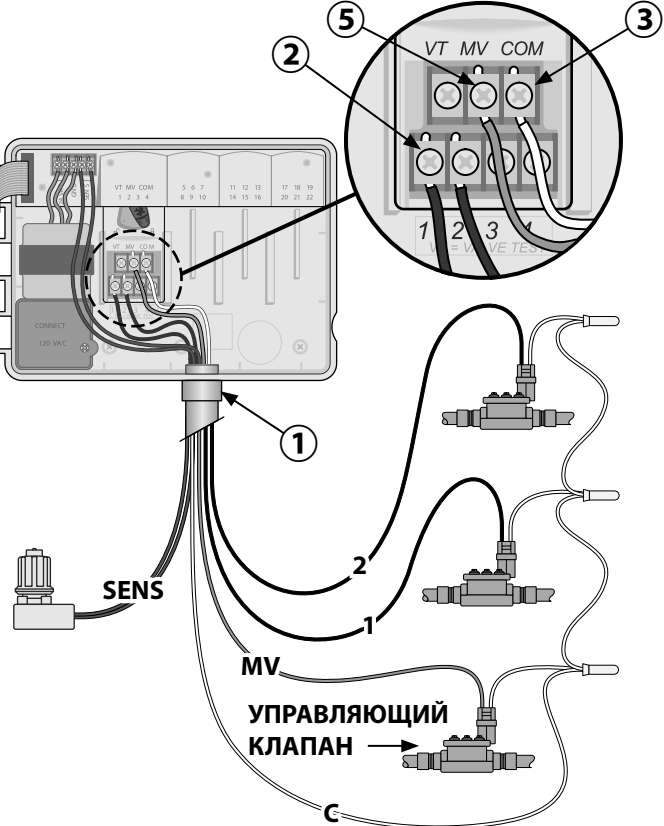

#### **Подключение пускового реле насоса (не обязательно)**

*Контроллер ESP-Me может управлять пусковым реле насоса, включая и выключая насос по мере надобности.*

- Подключите провод с пускового реле насоса (PSR) к контакту управляющего клапана (MV) на базовом модуле. Затем подключите другой провод с пускового реле насоса к общему проводу, как показано на рисунке.
- Во избежание повреждения насоса подключите короткий навесной монтажный провод с любого неиспользуемого контакта к ближайшему используемому, как показано на рисунке.

b **ПРИМЕЧАНИЕ.** Контроллер ESP-Me НЕ подает питание к насосу. Реле необходимо подключить к источнику питания в соответствии с инструкциями производителя.

*Чтобы просмотреть самый последний список совместимости пусковых реле насосов, посетите наш веб-сайт по адресу: www.rainbird.com/ controllersupport*

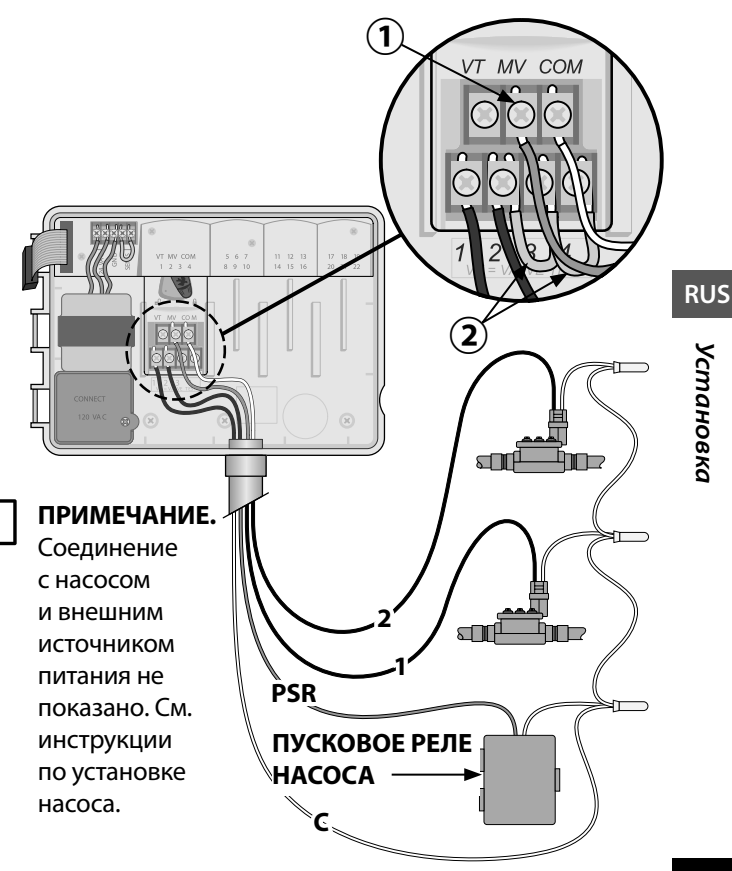

#### **Подключение датчика дождя/ заморозков (не обязательно)**

*Контроллер ESP-Me можно настроить на принятие или пропуск показаний датчика дождя. См. раздел «Датчик дождя» в главе «Расширенное программирование».*

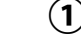

- Выньте желтый провод из контактов SENS на контроллере.
- **ПРИМЕЧАНИЕ.** Вынимайте желтый навесной монтажный провод только в случае, если подключается датчик дождя.
- Подключите оба провода датчика дождя к контактам SENS, как показано на рисунке.
	- c **ОСТОРОЖНО!** Не прокладывайте провода датчика дождя через то же отверстие, что и проводку питания.
- **ПРИМЕЧАНИЕ.** Контроллеры Rain Bird COBMECTIMIN TOЛЬКО с нормально закрытыми датчиками дождя.

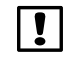

**ПРИМЕЧАНИЕ.** При установке беспроводных<br>датчиков и дождя/заморозков следуйте дождя/заморозков инструкциям производителя датчика.

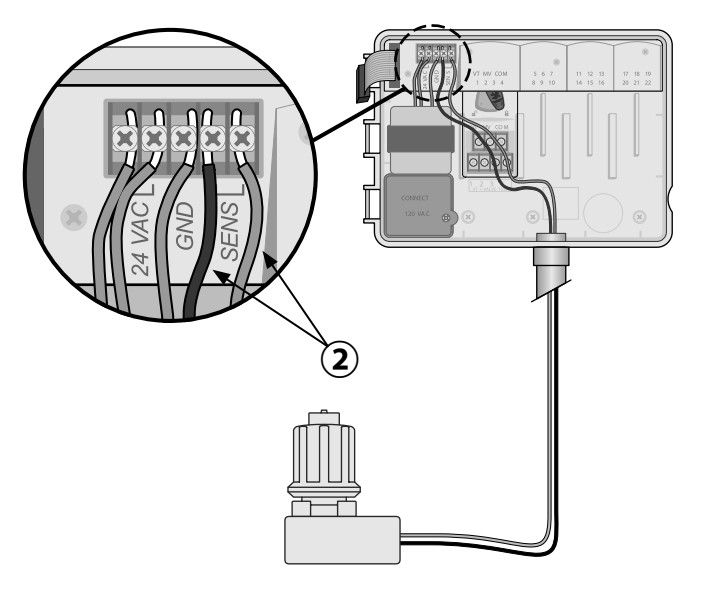

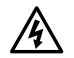

 $\mathbf{Q}$  **ОСТОРОЖНО!** НЕ подключайте трансформатор или внешнее питание до тех пор, пока не выполните и не проверите все соединения проводки.

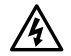

**ОСТОРОЖНО!** Поражение электрическим током может привести к серьезным травмам или летальному исходу. Убедитесь, что источник питания находится в положении «OFF (выкл.)», перед подключением проводов питания.

#### **Технические требования к электрической проводке**

Входные показатели: 230 В переменного тока, 0,2 А, 50/60 Гц

Выходные показатели: 25,5 В переменного тока, 1,0 А, 50/60 Гц

#### **Соединения проводки питания 230 В переменного тока (международный стандарт)**

Черный провод питания (под напряжением) к черному проводу трансформатора, обозначенному буквой «L»

Синий провод питания (нейтральный) к синему проводу трансформатора, обозначенному буквой «N»

Зеленый провод питания с желтыми полосками (заземление) к зеленому проводу трансформатора с желтыми полосками

- Найдите отсек электропроводки трансформатора в левом нижнем углу контроллера. С помощью отвертки снимите крышку, обнажив соединительные провода трансформатора.
- Проложите три внешних провода питания через отверстие для изоляционной трубки в нижней части устройства и в отсек электропроводки.
- $(3)$  Подключите провода внешнего источника питания (два провода питания и один заземляющий) к соединительным проводам трансформатора в отсеке электропроводки.

**ОСТОРОЖНО!** Для обеспечения защиты<br>от перепадов напряжения необходимо необходимо подсоединить провод заземления. Необходимо использовать постоянно установленную изоляционную трубу для подключения основного напряжения электропитания к контроллеру.

**ПРИМЕЧАНИЕ**. На этом этапе используйте прилагающиеся соединительные изолирующие зажимы или установленную муфту.

Убедитесь, что все соединения проводки изолированы, затем установите крышку отсека электропроводки и закройте ее с помощью винта.

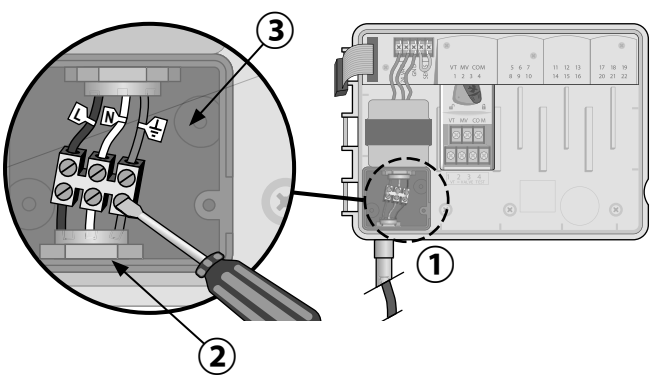

# **Модули расширения**

Факультативные модули расширения устанавливаются в незадействованные разъемы справа от базового модуля для того, чтобы увеличить количество станций до 22.

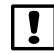

b **ПРИМЕЧАНИЕ.** 6-станционный модуль совместим только с контроллером ESP-Me. Он не совместим с предыдущим контроллером старой модели ESP-M.

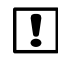

b **ПРИМЕЧАНИЕ.** Для идеальной последовательности станций рекомендуется устанавливать 6-станционный модуль в ячейку 2. Дополнительные сведения см. в разделе «Нумерация станций».

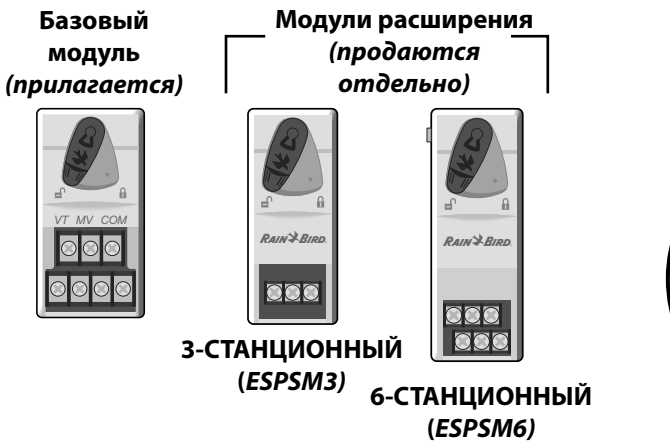

#### **Установка модулей**

- Убедитесь, что фиксирующий рычажок на модуле находится в разблокированном положении (сдвиньте влево).
- Разместите модуль под необходимым разъемом между пластмассовыми перекладинами.
- $(3)$  Задвиньте модуль в разъем таким образом, чтобы раздался щелчок.
- $\left(\mathbf{4}\right)$  Установите фиксирующий рычажок в заблокированное положение (сдвиньте вправо).
- **2 ПОВТОРИТЕ ЭТИ ШАГИ** для дополнительных модулей.
- b **ПРИМЕЧАНИЕ.** Модули можно устанавливать и извлекать при включенном ИЛИ отключенном питании. Они считаются «заменяемыми в горячем режиме».

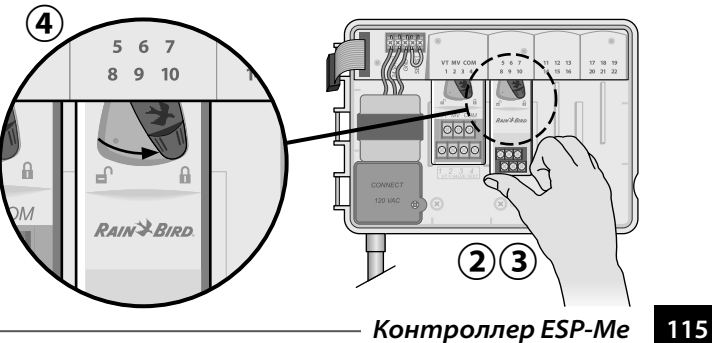

#### **Нумерация станций**

#### *Описание фиксированной нумерации станций*

Контроллер настроен на фиксированную нумерацию станций. В каждую ячейку можно установить 6-станционный модуль и зарезервировать номера станций, если модуль НЕ установлен в ячейках 2, 3 или 4.

*Номера станций предварительно заданы следующим образом:*

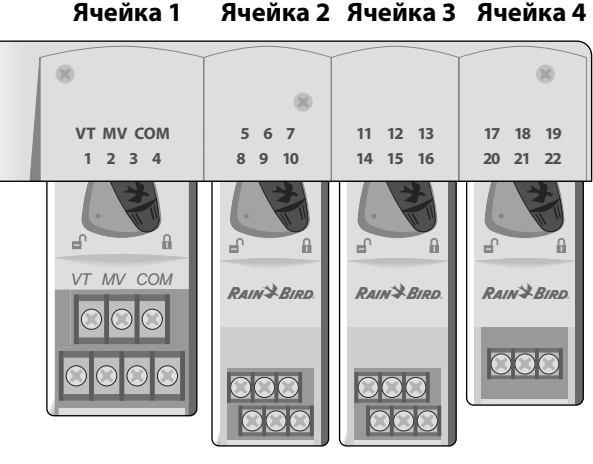

*Пример рекомендованной установки для 19 станций*

#### **Конфигурация модулей**

*Пример установки с пробелами в нумерации станций*

- Всего установлено 19 станций.
- Базовый модуль установлен в ячейке 1 и использует станции 1-4.
- 6-станционный модуль расширения установлен в ячейки 2 и 3 и использует станции 5-16.
- 3-станционный модуль установлен в ячейку 4 и использует станции 17-19.

Поскольку 3-станционный модуль установлен в ячейку 4, будут использоваться только первые три номера станции, назначенные этой ячейке, а неиспользованные номера будут «зарезервированы» для будущего использования.

b **ПРИМЕЧАНИЕ.** Во время программирования контроллер будет пропускать неиспользованные номера станций, создавая пробел в нумерации.

**Например:** 3-станционный модуль установлен в ячейкy 4, поэтому станции 20-22 будут недоступны при программировании. При программировании отсутствующие станции будут отображаться как «20SKIP» (20 пропуск), «21SKIP» (21 пропуск) и т.п.

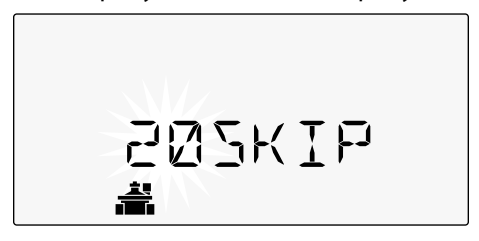

На экране отображается «20SKIP» с мигающим номером 20, что указывает на то, что станция 20 (а также 21-22) не используется и недоступна для программирования.

# **Завершение установки контроллера**

- Заново установите и подключите переднюю панель.
- Включите питание контроллера и проверьте систему.
- b **ПРИМЕЧАНИЕ.** Электрические соединения можно проверить, даже если нет воды. Если вода есть, и вам необходимо проверить некоторые или все станции, используйте функцию контроллера «Test All Stations» (проверка всех станций).

# *Стандартная эксплуатация*

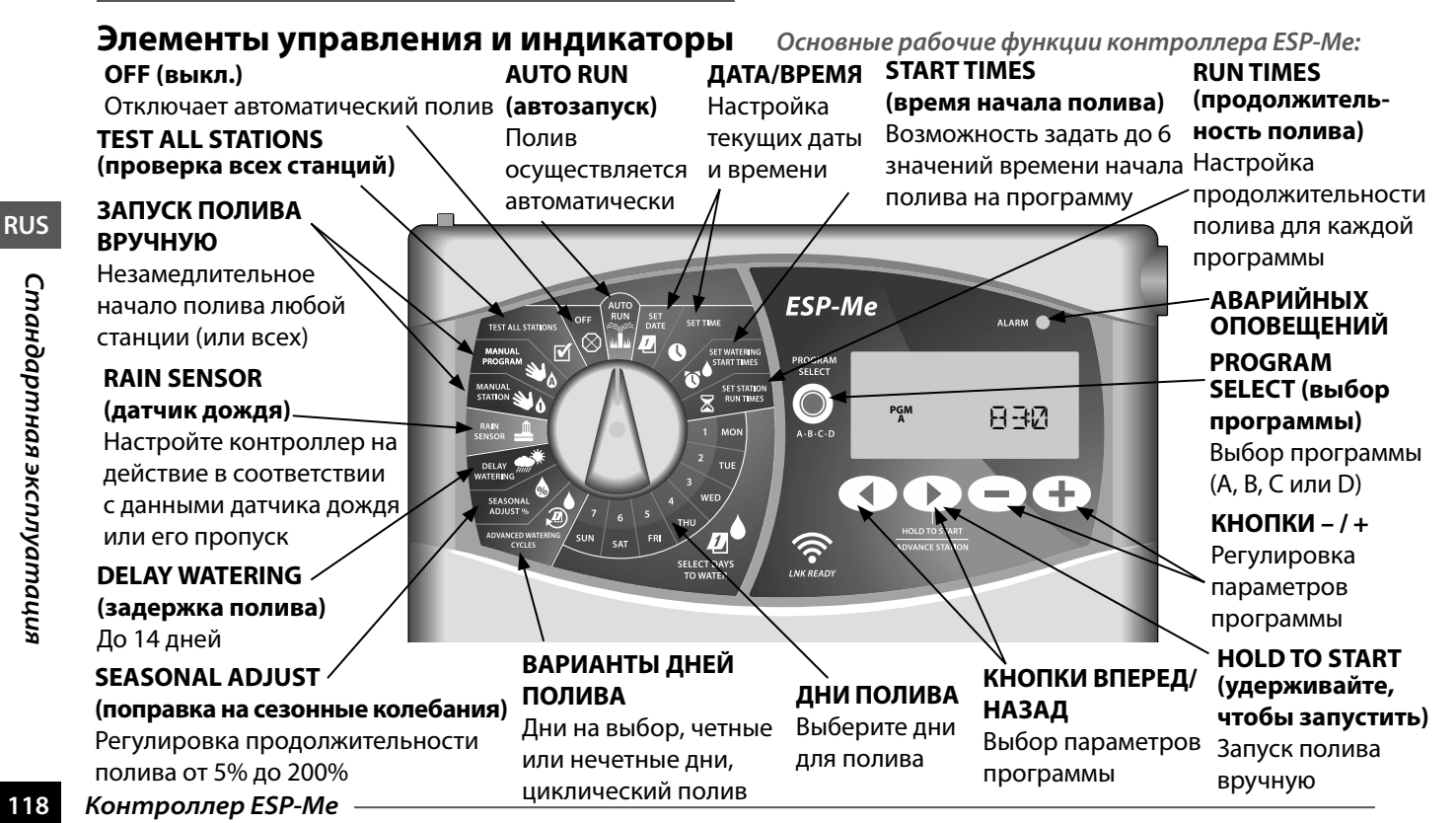

*Стандартная эксплуатация* стандартная эксплуатация

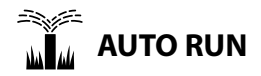

**AUTO RUN (автозапуск)** – это нормальный режим работы. По завершении программирования поверните ручку настройки в положение AUTO RUN.

#### *Во время полива:*

На дисплее будут отображены мигающий значок дождевателя, номер действующей станции или программы и оставшаяся продолжительность полива.

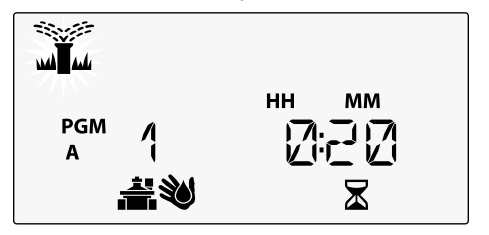

• Чтобы отменить полив, поверните ручку настройки в положение **OFF** (выкл.) на три секунды, пока на экране не будет отображено «OFF».

*Чтобы запустить программу вручную:* 

- Нажмите кнопку PROGRAM SELECT (выбор программы), чтобы выбрать программу.
- $\mathbf{B}(2)$  Нажмите кнопку **HOLD TO START** (удерживайте, чтобы запустить), чтобы незамедлительно запустить отображенную программу.

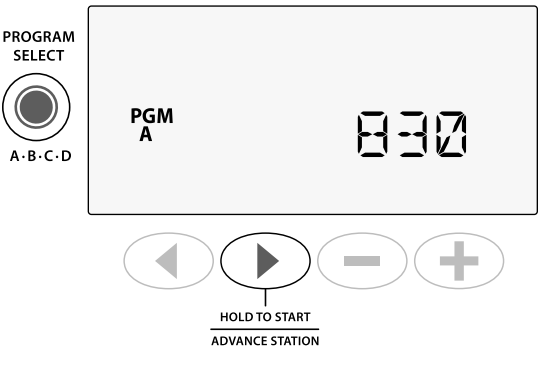

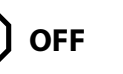

Переведите ручку настройки в положение **OFF**  (выкл.), чтобы остановить автоматический полив или незамедлительно отменить текущий полив.

**ВНИМАНИЕ!** Полив не будет осуществляться, пока контроллер находится в положении OFF (выкл.).

*Контроллер ESP-Me* **119**

# **Расписание полива на основе программ**

Контроллер ESP-Me использует метод составления расписания полива на основе программ.

#### **Для каждой программы (A, B, C и D):**

- $(1)$  Выберите дни полива (на выбор, четные/ нечетные или цикл) и время начала полива, которые будут применены ко всей программе.
- Задайте продолжительность полива для каждой станции во время заданной программы.

#### **Иерархия программ**

Если значения времени начала полива каких-либо программ накладываются друг на друга, ESP-Me создает «иерархию» программ. Когда все станции выполнят полив в соответствии с программой A, будет запущена программа B. Отдельные станции будут выполнять полив последовательно.

**Например:** Программы A и B начинаются в 8:00. Но программа B не будет запущена до тех пор, пока на завершится полив по программе A.

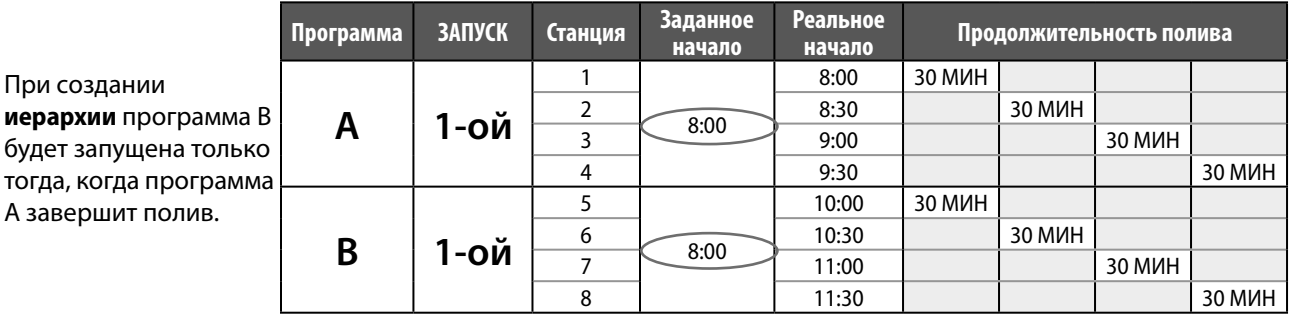

#### **Распространенная ошибка программирования**

повторно. Чтобы это

полива.

Самая распространенная ошибка программирования для контроллеров на основании программ – это установка нескольких значений времени начала полива, что приводит к повторяющимся циклам полива.

**Например:** Первое время начала полива программы A – 8:00. При создании иерархии каждая программа будет запущена по очереди, пока не будут политы все зоны. Не нужно отдельно настраивать каждую станцию.

В этом примере было задано второе значение времени начала полива (8:30), а значит, некоторые зоны будут политы дважды.

b **ПРИМЕЧАНИЕ**. Задавайте продолжительность полива в программе только для станций, которые нужно использовать. Если вы не хотите, чтобы определенная станция выполняла полив, установите продолжительность полива на ноль.

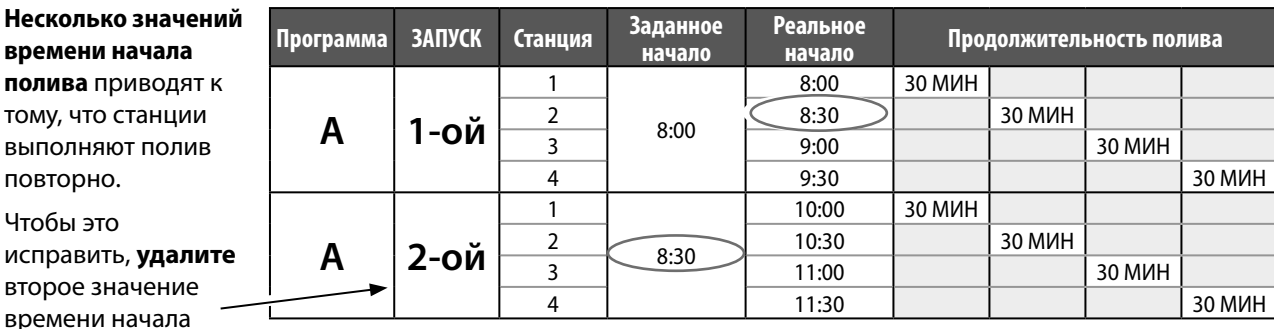

# *Основное программирование*

# **1. Настройка даты и времени**

Поверните ручку настройки в положение **SET DATE** (настройка даты).

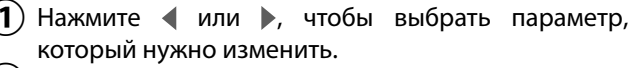

- $\bf{(2)}$  Нажмите или  $\bf{+}$ , чтобы изменить значение.
- $\bf{(3)}$  Нажмите и удерживайте или  $\bf{+}$ , чтобы ускорить настройку.
	- Поверните ручку настройки в положение **SET TIME** (настройка времени).
- Нажмите или •, чтобы выбрать параметр, который нужно изменить.
- $\bf{(2)}$  Нажмите или —, чтобы изменить значение.
- $\mathbf{B}(\mathbf{S})$  Нажмите и удерживайте или  $\mathbf{I}$ , чтобы ускорить настройку.

*Чтобы изменить формат времени (12-часовой или 24-часовой):*

- $\mathbf{A}(\mathbf{1})$  Когда мигает **MINUTES** (минуты), нажмите  $\mathbf{A}$  .
- Нажмите или +, чтобы выбрать нужный формат времени, а затем нажмите , чтобы вернуться к настройке времени.

# **2. Настройка времени начала полива**

*Для каждой программы доступно до шести значений времени начала полива.*

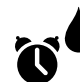

- Поверните ручку настройки в положение **SET WATERING START TIMES** (настройка времени начала полива).
- Нажмите **PROGRAM SELECT** (выбор программы), чтобы выбрать нужную программу (если необходимо).
- $\mathbf{2})$  Нажмите  $\blacktriangleleft$  или  $\blacktriangleright$ , чтобы выбрать доступное значение времени начала полива.
- $(3)$  Нажмите или —, чтобы задать выбранное время начала полива (убедитесь, что настройка AM/PM (утро/вечер) верна).
- - Нажмите , чтобы задать дополнительные значения времени начала полива.
- b **ПРИМЕЧАНИЕ**. Положение OFF (выкл.) для каждого значения времени начала полива находится между 23:45 и 24:00.

# **3. Настройка продолжительности полива станций**

*Продолжительность полива может быть от одной минуты до шести часов.*

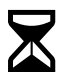

Поверните ручку настройки в положение **SET STATION RUN TIMES** (настройка продолжительности полива станций).

- Нажмите **PROGRAM SELECT** (выбор программы), чтобы выбрать нужную программу (если необходимо).
- $\bf (2)$  Нажмите  $\blacktriangleleft$  или  $\blacktriangleright$ , чтобы выбрать станцию.
- ( **3**) Нажмите или , чтобы задать продолжительность полива для выбранной станции.
- Нажмите , чтобы задать дополнительные значения продолжительности полива.

# **4. Настройка дней полива**

#### **Дни недели на выбор**

*Настройка полива в определенные дни недели.*

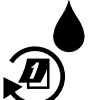

Поверните ручку настройки в положение **ADVANCED WATERING CYCLES**  (расширенные циклы полива).

- Нажмите **PROGRAM SELECT** (выбор программы), чтобы выбрать нужную программу (если необходимо).
- Нажмите или литобы выбрать **BY DAY** (по дням).
- $\bf{(3)}$  Поверните ручку настройки в положение **MON** (понедельник).
- D Нажмите или , чтобы задать выбранный (мигающий) день как **ON** (вкл.) или **OFF** (выкл.), а затем переведите ручку настройки на следующий день недели.
- **ПОВТОРИТЕ ЭТИ ШАГИ,** чтобы задать<br>• необходимые дополнительные дни для дополнительные выбранной программы.

#### **Проверка всех станций**

*Проверьте работу клапанов в системе.*

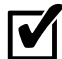

Поверните ручку настройки в положение **TEST ALL STATIONS** (проверка всех станций).

- $\left( \mathbf{1}\right)$  Нажмите  $\qquad \blacksquare$ или  $\blacktriangleright$ , чтобы задать продолжительность полива.
- B Нажмите кнопку **HOLD TO START**  (удерживайте, чтобы запустить) .
- C Поверните ручку настройки в положение **AUTO RUN** (автозапуск), после того, как на дисплее отобразится **TESTING** (проверка).

#### *Во время проверки:*

На дисплее будут отображены мигающий значок дождевателя, номер действующей станции или программы и оставшаяся продолжительность полива.

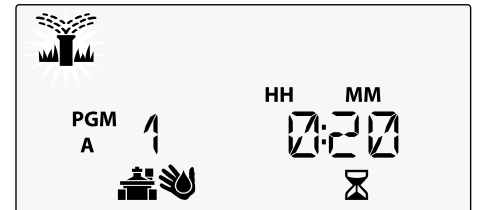

Чтобы отменить проверку, поверните ручку настройки в положение **OFF** (выкл.) на три секунды, пока на экране не будет отображено «OFF».

# **Запуск одной станции**

*Незамедлительно начните полив одной станции.*

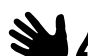

Поверните ручку настройки в положение **MANUAL STATION** (запуск станции вручную).

- $(1)$  Нажмите  $\blacktriangleleft$  или  $\blacktriangleright$ , чтобы выбрать станцию.
- $\mathbf{B}(\mathbf{2})$  Нажмите или , чтобы задать продолжительность полива.
- C Нажмите кнопку **HOLD TO START**   $\rightarrow$ (удерживайте, чтобы запустить).
- $\bf(4)$  Начнется полив, и на экране будет отображено **STARTED** (полив начат).

### **Запуск одной программы**

*Незамедлительно начните полив по одной программе.*

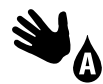

Поверните ручку настройки в положение **MANUAL PROGRAM** (запуск программы вручную).

- Нажмите **PROGRAM SELECT** (выбор программы), чтобы выбрать нужную программу (если необходимо). Будет отображена продолжительность полива программы.
- B Нажмите кнопку **HOLD TO START**   $\blacktriangleright$ (удерживайте, чтобы запустить), чтобы запустить выбранную программу.
- **CA ПОВТОРИТЕ ЭТИ ШАГИ**, если необходимо создать очередь запускаемых вручную программ.
	- b **ПРИМЕЧАНИЕ.** В очереди могут находиться до 38 станций (во всех четырех программах).
- $\bf(3)$  Начнется полив, и на экране будет отображено **STARTED** (полив начат).
- **(4)** Нажмите кнопку **ADVANCE STATION** (<br>Следующая станция), чтобы перейти (следующая станция). следующей станции.

*Во время полива, запущенного вручную (одна станция или одна программа):*

На дисплее будут отображены мигающий значок дождевателя, номер действующей станции или программы и оставшаяся продолжительность полива.

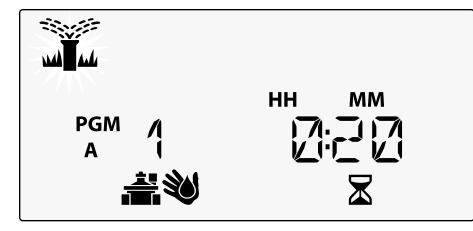

• Чтобы отменить полив, запущенный вручную, поверните ручку настройки в положение **OFF**  (выкл.) на три секунды, пока на экране не будет отображено «OFF».

# *Расширенное программирование*

#### **Четные или нечетные**

#### **календарные дни**

*Настройте выполнение полива по ЧЕТНЫМ или НЕЧЕТНЫМ дням.*

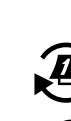

Поверните ручку настройки в положение **ADVANCED WATERING CYCLES** (расширенные циклы полива).

- Нажмите **PROGRAM SELECT** (выбор программы), чтобы выбрать нужную программу (если необходимо).
- Нажмите или ли чтобы выбрать **ODD** (нечетные) или **EVEN** (четные) дни.
- **В ПРИМЕЧАНИЕ**. На экране отображается ODD (нечетные) или EVEN (четные), когда ручка настройки повернута на любой день недели.

# **Циклический полив**

*Установите выполнение полива с определенными интервалами, например каждые 2 дня, каждые 3 дня и т.д.*

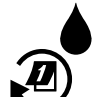

Поверните ручку настройки в положение **ADVANCED WATERING CYCLES** (расширенные циклы полива).

- Нажмите **PROGRAM SELECT** (выбор<br>программы), чтобы выбрать нужную программы), чтобы выбрать нужную программу (если необходимо).
- $\mathbf{Q}$ ) Нажмите или <del>+</del>, чтобы выбрать **CYCLIC** (циклический полив), а затем нажмите  $\blacktriangleright$ .
- $\mathbf{E}(\mathbf{3})$  Нажмите или летобы задать нужное значение **DAY CYCLE** (цикл в днях), а затем нажмите  $\blacktriangleright$ .

Нажмите - или - ли чтобы задать значение **DAYS REMAINING** (осталось дней) до начала цикла. **NEXT** (следующий) день полива будет обновлен на экране, указывая день, когда начнется циклический полив.

#### $\overline{2}$ **MM** DD **PGM 7** D

$$
\textcolor{blue}{\textcircled{\textbf{t}}}
$$

# **Датчик дождя**

*Настройте контроллер на действие в соответствии с данными датчика дождя или его пропуск.* Когда задано значение **ACTIVE** (включен), автоматический полив будет задержан, если будет зафиксирован дождь. Когда задано значение **BYPASS** (пропуск), все программы будут пропускать показания датчика дождя.

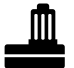

Поверните ручку настройки в положение **RAIN SENSOR** (датчик дождя).

 $\cdot$  Нажмите  $\equiv$  или  $\equiv$ , чтобы выбрать **ACTIVE** (включен) для принятия показаний датчика или **BYPASS** (пропуск) для их пропуска.

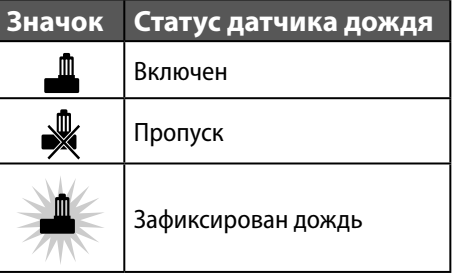

**[1] ПРИМЕЧАНИЕ.** См. раздел **Специальные**<br>**функции**, чтобы задать пропуск датчика дождя по станциям.

#### **Поправка на сезонные колебания**

*Увеличивайте или уменьшайте продолжительность полива на заданный процент (от 5% до 200%).*

**Например:** Если задана поправка на сезонные колебания 100%, а продолжительность полива станции – 10 минут, полив будет осуществляться в течение 10 минут. Если задана поправка на сезонные колебания 50%, полив будет осуществляться в течение 5 минут.

- Поверните ручку настройки в положение **SEASONAL ADJUST** (поправка на сезонные колебания).
- $\left( \mathbf{1}\right)$  Нажмите или —, чтобы увеличить или уменьшить общую настройку процента.
- $\mathbf{2})$  Чтобы настроить отдельную программу, нажмите **PROGRAM SELECT** (выбор программы) и выберите нужную программу (если необходимо).

#### **Задержка полива**

*Отложите полив до 14 дней.*

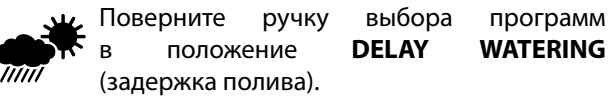

Нажмите - или - литобы задать значение **DAYS REMAINING** (осталось дней). **NEXT**  (следующий) день полива будет обновлен на экране, указывая день, когда полив будет возобновлен.

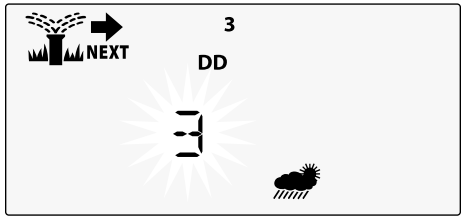

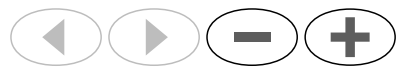

Чтобы отменить задержку на время дождя, верните **DAYS REMAINING** (осталось дней) в значение 0.

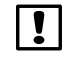

b **ПРИМЕЧАНИЕ.** Когда срок задержки истечет, автоматический полив будет возобновлен в соответствии с расписанием.

# **Постоянные дни без полива**

*Заблокируйте полив на определенные дни недели (только при программировании четных/нечетных дней и циклическом поливе).*

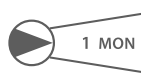

Поверните ручку настройки в положение **1 MON** (понедельник). (Или любой другой день недели).

- **Нажмите PROGRAM SELECT** (выбор программы),<br>чтобы выбрать нужную программу (если чтобы выбрать нужную программу необходимо).
- Нажмите и **удерживайте и рее** одновременно до тех пор, пока не отобразится экран Permanent Days Off (постоянные дни без полива).
- $(3)$  Нажмите , чтобы задать выбранный (мигающий) день как постоянный день без полива (PERMOFF), или нажмите +, чтобы оставить день в положении **ON** (вкл.).

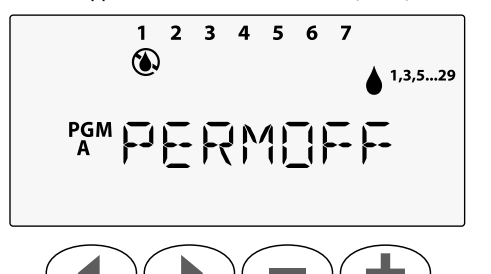

# **Калькулятор общей продолжи-**

#### **тельности полива программы**

*Просмотр общей продолжительности полива для всей программы.*

Контроллер может определить общую продолжительность полива программы, сложив продолжительность всех станций в этой программе.

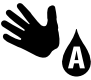

Поверните ручку настройки в положение **MANUAL PROGRAM** (запуск программы вручную).

 $(1)$  Будет отображена общая продолжительность полива для **PGM A** (программы А).

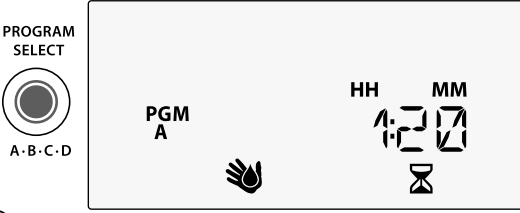

- Нажмите кнопку **PROGRAM SELECT** (выбор<br>программы), чтобы просмотреть обшую чтобы просмотреть продолжительность полива для следующей программы.
	- **ПРИМЕЧАНИЕ.** Продолжительность полива,<br>отображаемая для каждой программы, отображаемая является продолжительностью с учетом сезонной поправки и включает только одно значение времени начала полива.

*Контроллер ESP-Me* **129**

# *Специальные функции*

- Поверните ручку настройки в нужное положение, указанное ниже, для каждой специальной функции.
- Нажмите и удерживайте  $\blacktriangleleft u \blacktriangleright$  одновременно.

#### **ЗАДЕРЖКА МЕЖДУ КЛАПАНАМИ**

Задержка между станциями (от 1 секунды до 9 часов) позволяет убедиться, что один клапан полностью закрывается перед тем, как откроется другой.

830 **PGM**

**P**G<sub>M</sub>

ADVANCE STATIO

**ESP-Me** 

PROGRAM **SELECT** 

 $A \cdot B \cdot C \cdot D$ 

ক্ল

**LNK READY** 

#### **ПРОПУСК ДАТЧИКА ДОЖДЯ ДЛЯ ЛЮБОЙ СТАНЦИИ**

**СОХРАНЕНИЕ ПРОГРАММ**

Задает действие в соответствии с данными датчика дождя или его пропуск для отдельных станций.

#### **ВОССТАНОВЛЕНИЕ ЗАВОДСКИХ НАСТРОЕК**

Все запрограммированные расписания удаляются.

#### **ВОССТАНОВЛЕНИЕ СОХРАНЕННЫХ ПРОГРАММ**

# насоса. **ПОСТОЯННЫЕ ДНИ БЕЗ ПОЛИВА**

**SET TIME** 

ক

SET WATERING

 $\boldsymbol{L}$ 

SELECT DAYS<br>TO WATER

 $\mathcal{L}$ 

 $\overline{\mathcal{A}}$ 

 $\overline{\mathsf{M}}$ 

 $\frac{1}{2}$ sun  $\frac{1}{2}$ 

SAT

**STATION** 

**SEASONAL**<br>ADJUST %  $\mathbf{D}$ ANCED WATERING

Предотвращает полив в заданные дни недели.

#### **НАСТРОЙКА УПРАВЛЯЮЩЕГО КЛАПАНА ПО СТАНЦИЯМ**

Позволяет управлять станцией с помощью управляющего клапана или пускового реле

# **RUS** Дополнительные параметры *Дополнительные параметры*

# *Контроллер ESP-Me* **131**

# *Дополнительные*

# *параметры*

# **Кнопка сброса**

*Если контроллер не функционирует должным образом, попробуйте нажать кнопку RESET (сброс).*

• Вставьте небольшой инструмент (например, скрепку), в отверстие доступа и нажимайте до тех пор, пока не будет выполнен сброс контроллера. Все ранее заданные расписания полива будут сохранены в памяти.

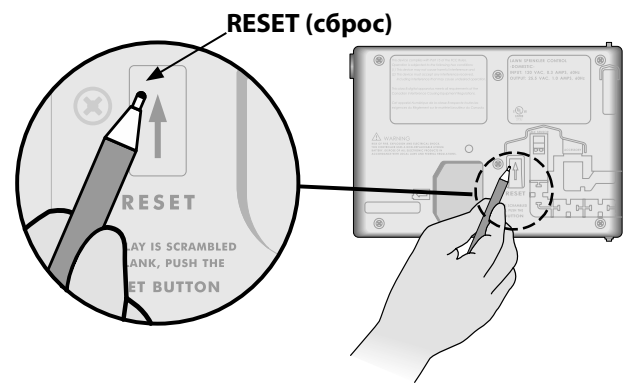

# **Аксессуары удаленного доступа**

5-контактный порт для аксессуаров есть в наличии для утвержденных Rain Bird внешних устройств, в том числе следующих:

- Модуль LNK WiFi
- Жгут быстрого подключения приемника LIMR

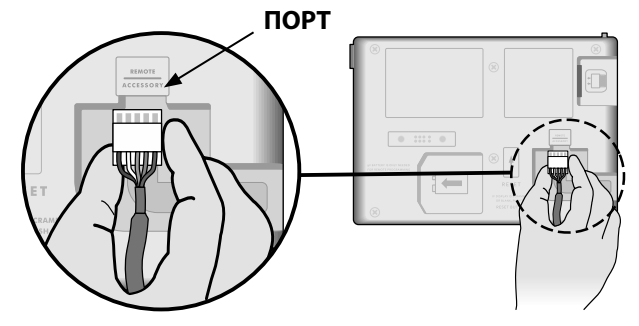

#### **Удаленное программирование**

*Удаленно запрограммируйте переднюю панель с использованием батареи.*

Переднюю панель можно снять с контроллера и запрограммировать удаленно с использованием 9-вольтовой батареи для питания. Настройки можно запрограммировать для всех 22 станций независимо от того, какие модули станций установлены на контроллере.

- **ПРИМЕЧАНИЕ.** Это функция удобна, если<br>подрядчик хочет запрограммировать запрограммировать контроллер перед установкой на объекте.
- Снимите переднюю панель.
- Установите батарею 9 В в отсек для батареи.
- $(3)$  Запрограммируйте контроллер.

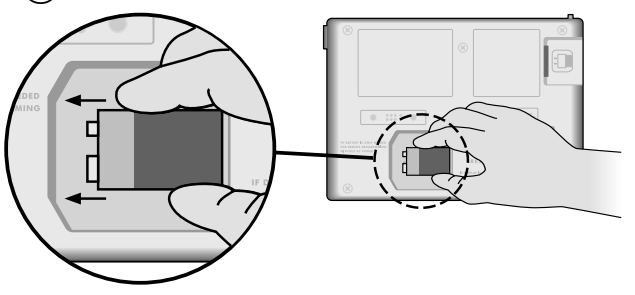

**ПРИМЕЧАНИЕ.** Информация о программе<br>хранится в энергонезависимой памяти. энергонезависимой поэтому она никогда не будет утрачена, если будет отключена подача питания к передней панели.

- $\left(4\right)$  Заново установите переднюю панель (см. «Завершение установки» в разделе «Установка»).
- **ПРИМЕЧАНИЕ.** После повторной установки передней панели станции, не имеющие соответствующего установленного модуля станций, будут функционировать так, как если бы продолжительность полива была равна нулю.

# **Срок службы батареи**

Если на дисплее отображается «-- -- -- -- --» при использовании батареи 9 В для удаленного программирования, замените батарею.

# *Поиск и устранение неисправностей*

# **Обнаружение ошибок**

Контроллер ESP-Me оснащен встроенным устройством обнаружения ошибок, автоматически создающих АВАРИЙНЫЕ ОПОВЕЩЕНИЯ о существенных ошибках программирования или обнаружении короткого замыкания проводки.

Светодиодный индикатор ALARM (аварийных оповещений) на передней панели контроллера ESP-Me загорается для обозначения аварийной ситуации:

#### **Ошибки программирования**

#### **(мигающий светодиод)**

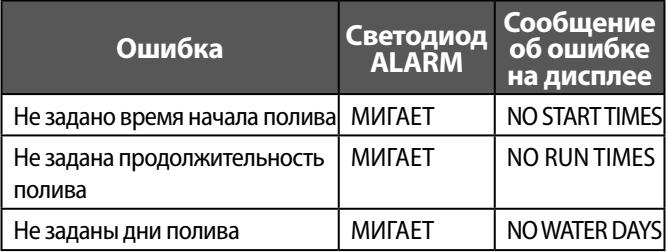

После исправления ошибки будет выполнен сброс или очистка данных контроллера ESP-Me.

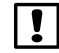

**ПРИМЕЧАНИЕ.** Ручка настройки должна<br>находиться в положении **AUTO RUN (автозапуск)**, чтобы аварийное оповещение отображалось на дисплее.

#### **Ошибки электропроводки (немигающий светодиод)**

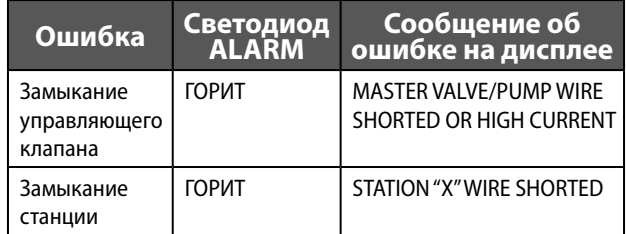

После обнаружения ошибки в электропроводке полив затронутой станции отменяется и переходит к следующей действующей станции в программе.

Контроллер сделает попытку полить затронутую станцию снова при следующем запланированном поливе. Завершение успешного полива удалит ошибку, связанную с этой станцией.

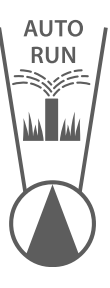

#### **Удаление аварийного оповещения об ошибке в электропроводке**

Поверните ручку настройки в положение **AUTO RUN** (автозапуск), чтобы просмотреть сообщение об ошибке на дисплее. Чтобы удалить оповещение, нажмите кнопку стрелки вправо  $($   $\blacktriangleright$ 

*Контроллер ESP-Me* **133**

# **Проблемы с поливом**

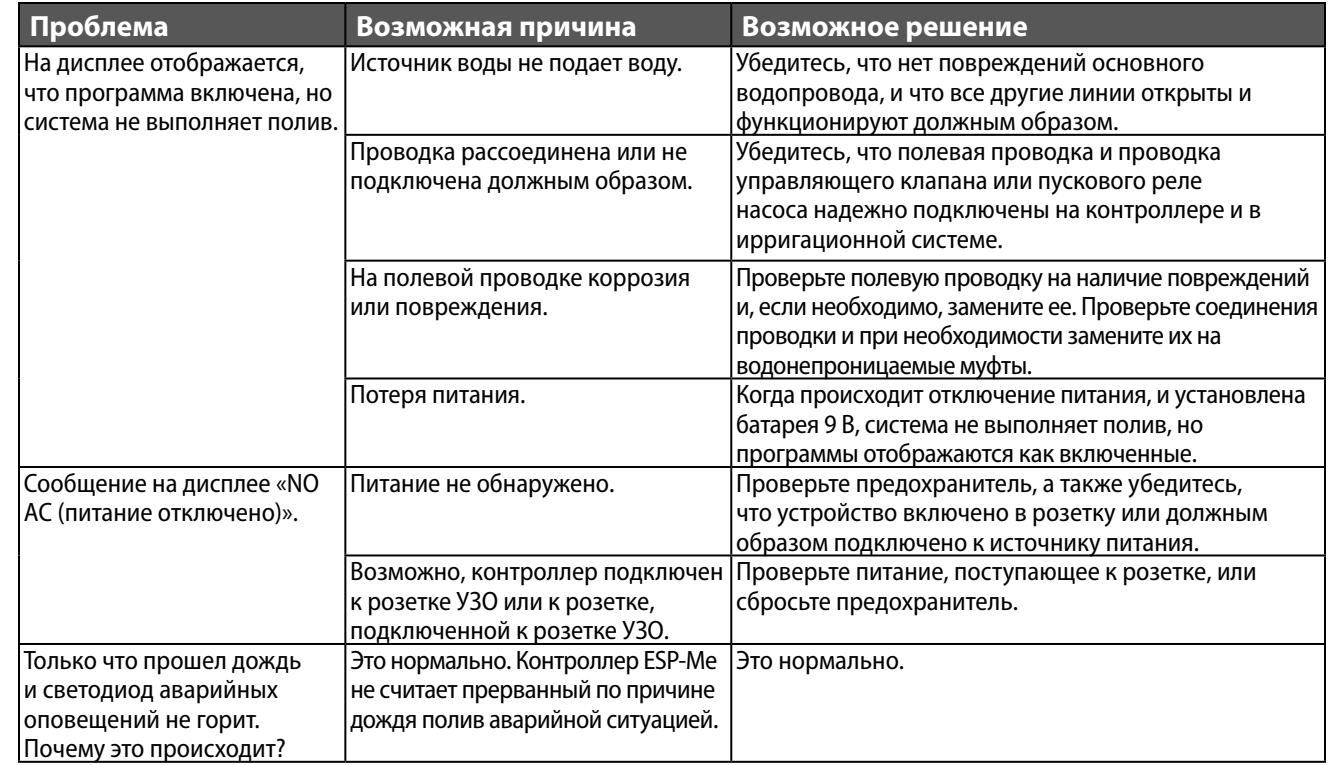

# **Проблемы с поливом**

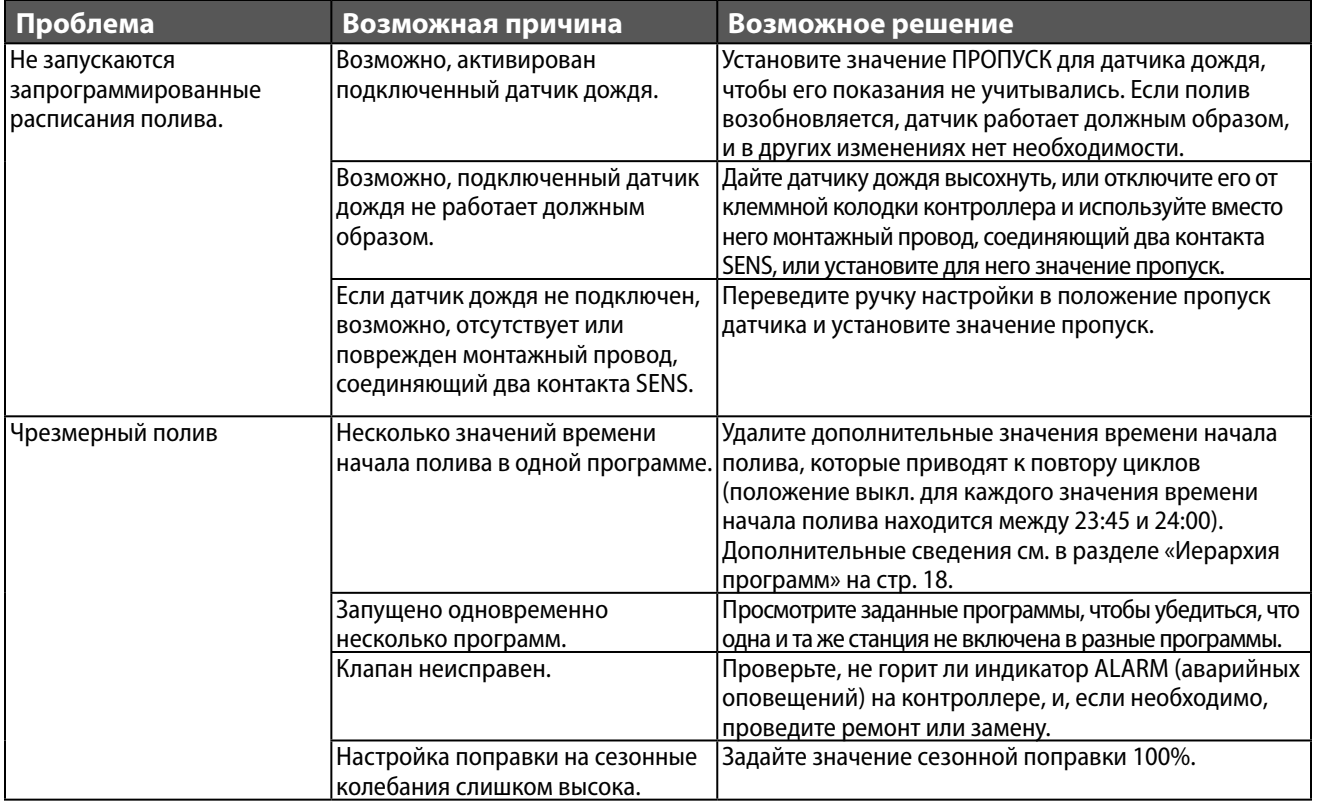

# **Проблемы с электропроводкой**

# **(постоянно горит светодиодный индикатор)**

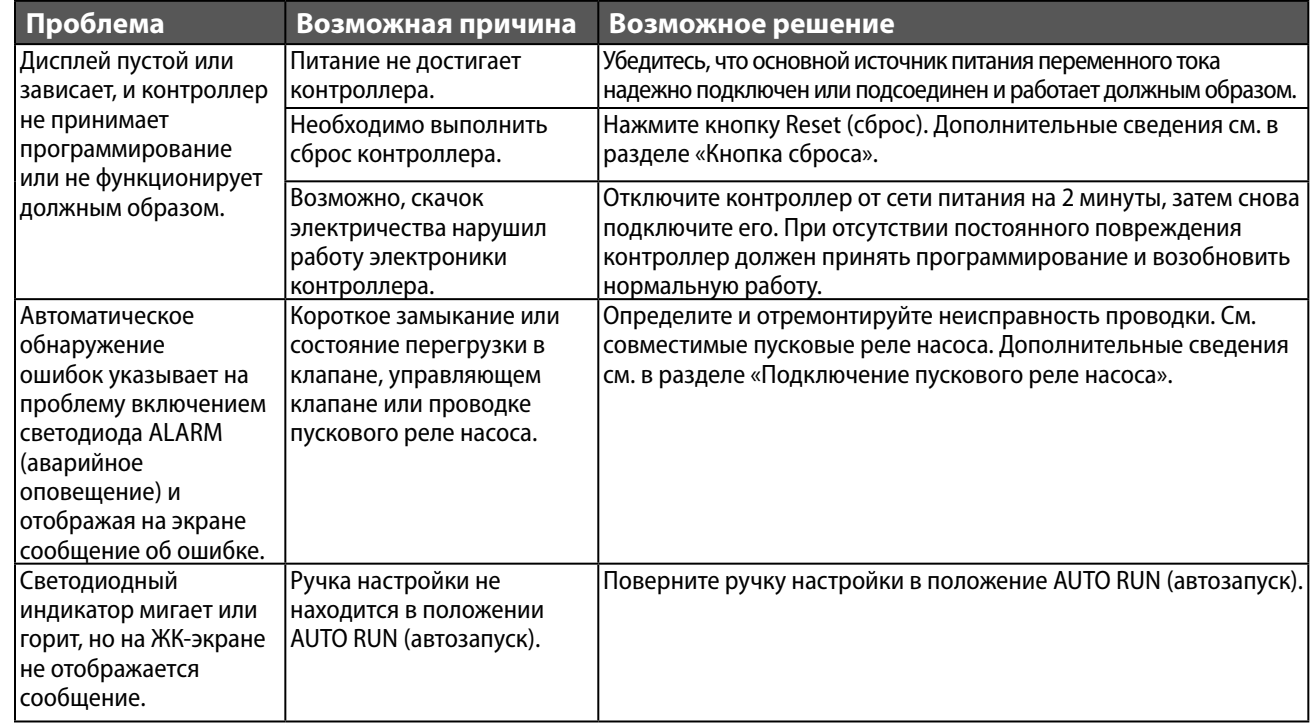

#### **Информация по технике безопасности**

**ВНИМАНИЕ!** Данное изделие не предназначено для использования лицами (включая детей) с ограниченными физическими, сенсорными и умственными способностями, а также лицами с недостаточным опытом и знаниями, кроме случаев, когда они действуют под руководством лиц, ответственных за их безопасность. Необходимо следить за детьми и не позволять им играть с данным устройством.

c **ОСТОРОЖНО!** Необходимо соблюдать особые правила безопасности, когда провода клапанов (также называемые проводами станций или соленоидов) прилегают к другим проводам или находятся в одной изоляционной трубе с ними, например, с проводами, используемыми для наружного освещения или других систем низкого или высокого напряжения. Аккуратно разделите и изолируйте все проводники так, чтобы не повредить изоляцию во время установки. Короткое замыкание (контакт) между проводами клапана и другим источником питания может повредить контроллер и создать риск возгорания.

**ОСТОРОЖНО!** Электрические соединения и провода должны соответствовать местным строительным нормам. Некоторые нормы требуют установки электропитания только лицензированными или сертифицированными электриками. Только специалисты должны устанавливать контроллер. Следуйте своим региональным строительным нормам. b **ПРИМЕЧАНИЕ.** Дата и время сохраняются литиевой батареей,

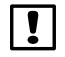

утилизация которой должна проводиться в соответствии с местными нормативами.

**ВНИМАНИЕ!** Используйте только аксессуары, утвержденные Rain Bird. Использование неутвержденных устройств может повредить контроллер и повлечет за собой отмену гарантийных обязательств. Список совместимых устройств см. здесь: www.rainbird.com

#### **FCC часть 15**

Настоящее оборудование по результатам испытаний признано соответствующим ограничениям для цифровых устройств Класса B в соответствии с параметрами, указанными в ч. 15 правил Федеральной комиссии по электросвязи США (FCC). Эти ограничения рассчитаны для обеспечения необходимой степени защиты от вредных помех при установке оборудования в жилых помещениях.

Данное оборудование создает, использует и может излучать энергию в радиочастотном диапазоне и, при несоблюдении требований инструкции по установке и эксплуатации, может вызвать вредные помехи для радиосвязи. Тем не менее, помехозащищенность оборудования в конкретных случаях не гарантируется.

Если оборудование вызывает помехи для приема радио- и телесигналов, что может быть подтверждено путем выключения и повторного включения прибора, для устранения помех пользователю рекомендуется принять одну или более из следующих мер:

- изменить положение приемной антенны;
- увеличить расстояние между оборудованием и приемником;
- подключить оборудование к розетке, не имеющей общего потенциала с цепью приемника;
- обратиться за дополнительным советом к дилеру или квалифицированному радио- или телемастеру.
- Внесение изменений, не утвержденных Rain Bird Corporation, может стать основанием для лишения пользователя прав на эксплуатацию продукта.
- Данное изделие было сертифицировано FCC в испытательных условиях, включающих использование экранированного кабеля ввода/вывода и коннекторов между компонентами системы. В соответствии с нормативами FCC, пользователь обязан использовать экранированные кабели и коннекторы и устанавливать их должным образом.
- Данное цифровое устройство класса В соответствует всем требованиям канадских инструкций по эксплуатации оборудования, вызывающего помехи.

Cet appareil Numérique de la classe B respecte toutes les exigences du Règlement sur le matériel brouilleur du Canada

# <span id="page-137-0"></span>**Teknik Destek**

#### **Sorular?**

Rain Bird ESP-Me Kontrol Ünitesi'ni kurma ve çalıştırma hakkında yardım için QR kodunu tarayın ve şu adresi ziyaret edin: **www.rainbird.com/espme**

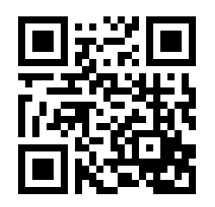

Daha fazla kullanıcı belgesine Manuals & Literature (Kılavuzlar ve Bilgi Kaynağı) sekmesinden ulaşabilirsiniz. Bu belgeler şunları içerir:

- Kullanıcı Kılavuzu (bu belge)
- Hızlı Başvuru Kılavuzu
- Programlama Kılavuzu
- Yabancı Dil Desteği

Rain Bird sulama sistemleri ve Rain Bird Academy eğitim programlarımız hakkında daha fazla bilgi edinmek için şu adresi ziyaret edin: **www.rainbirdservices.com/training**

ESP-Me'ye ilişkin eğitim videoları görüntülemek için şurayı ziyaret edin: **www.youtube.com/**

#### **Elektronik Atıkların Elden Çıkarılması**

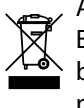

Avrupa Direktifi 2002/96/CE ve EURONORM EN50419:2005 uyarınca bu cihaz evsel atıklarla birlikte çöpe atılmamalıdır. Bu cihazın geri kazanılabilmesi için doğru ve dikkatli bir ayırma işleminden geçmesi gerekir.

# *ESP-Me Kontrol Ünitesi Kullanıcı Kılavuzu* **Türkçe**

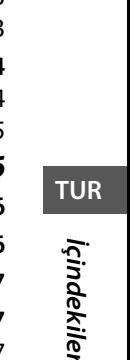

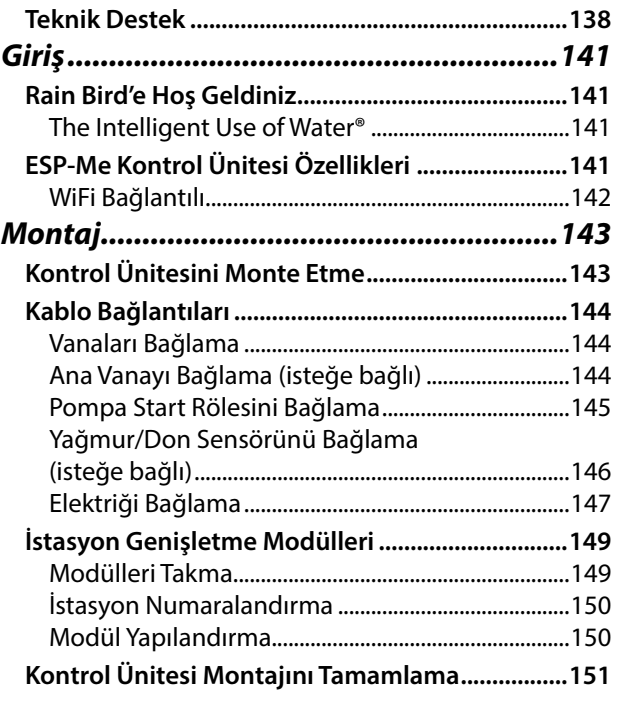

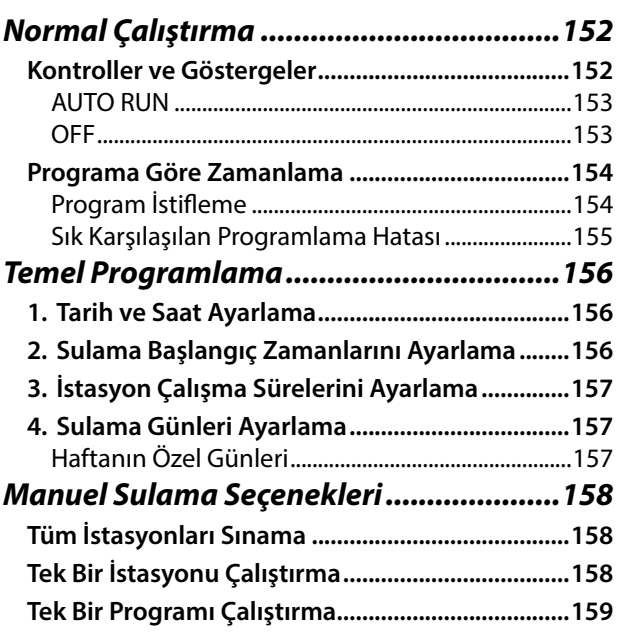

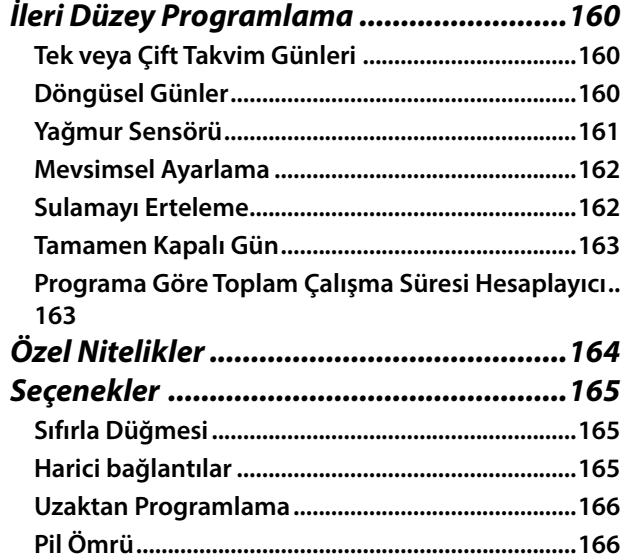

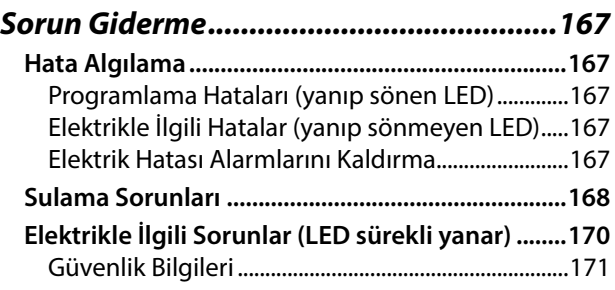

# <span id="page-140-0"></span>*Giriş*

# **Rain Bird'e Hoş Geldiniz**

Rain Bird ESP-Me kontrol ünitesini seçtiğiniz için teşekkür ederiz. Bu kılavuzda, ESP-Me ürününün montajını yapmaya ve ürünü çalıştırmaya yönelik adım adım talimatlar sağlanır.

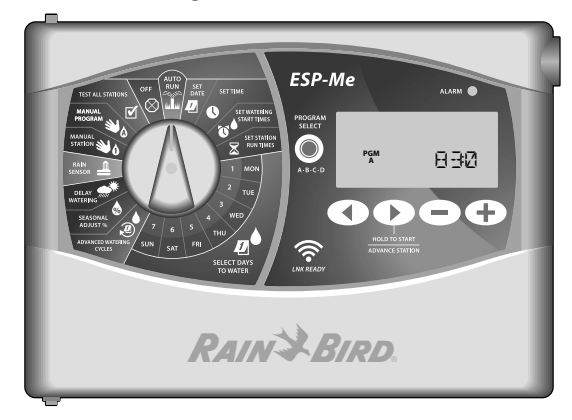

#### **The Intelligent Use of Water®**

*Rain Bird olarak, sudan tasarruf sağlayan ürünler geliştirmenin sorumluluğunu taşıdığımızı biliyoruz.*

# **ESP-Me Kontrol Ünitesi Özellikleri**

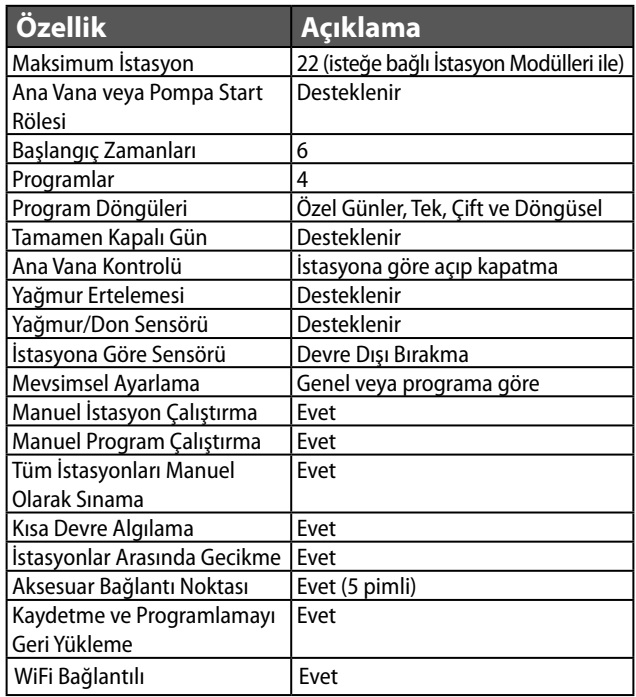

**TUR**

*Giriş*

#### <span id="page-141-0"></span>**WiFi Bağlantılı**

LNK WiFi Modülü, bir Apple iOS veya Android uyumlu akıllı cihaz kullanarak Rain Bird ESP-Me Kontrol Ünitesi'ne uzak bağlantı sağlar. Mobil uygulama ile uzaktan erişim sağlanabilir ve bir veya daha fazla sulama kontrol ünitesi yapılandırılabilir.

LNK WiFi Modülü ve bu ürünün ESP-Me kontrol ünitenize katkıları hakkında daha fazla bilgi edinmek için lütfen şu adresi ziyaret edin: http://wifi-pro.rainbird.com

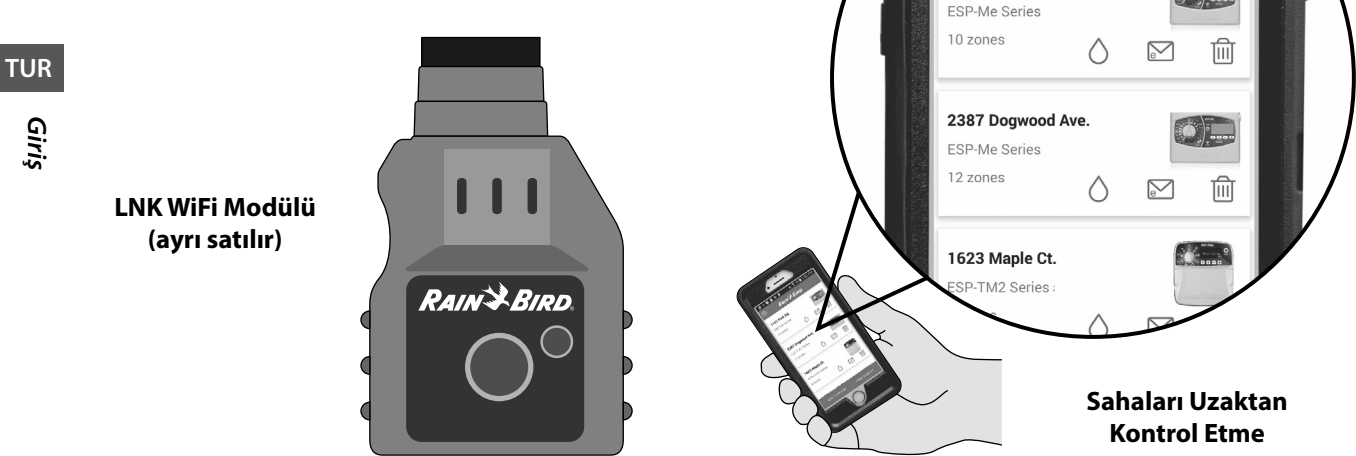

 $9 + 6$   $1$   $1$   $1$ 

1141 Park Rd.

ලා

**≼ TO** 1:50 PM

**RAIN & BIRD** 

# <span id="page-142-0"></span>*Montaj*

# **Kontrol Ünitesini Monte Etme**

- $(1)$  Vida başı ile duvar yüzeyi arasında 1/8 inç'lik (3,2 mm) boşluk bırakarak (gerekirse verilen duvar çengellerini kullanın) gösterildiği şekilde montaj vidasını duvara takın.
- $(2)$  Kontrol ünitesinin arkasındaki takma deliğini bulun ve üniteyi montaj vidasına emniyetli bir biçimde takın.

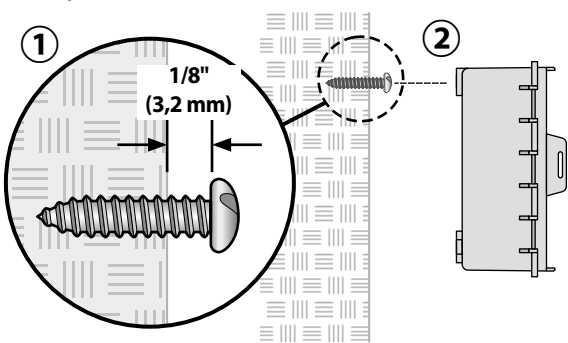

 $(3)$  Ön paneli açın ve gösterildiği şekilde ilave üç vidayı kontrol ünitesindeki açık deliklerin içinden geçirerek duvara takın.

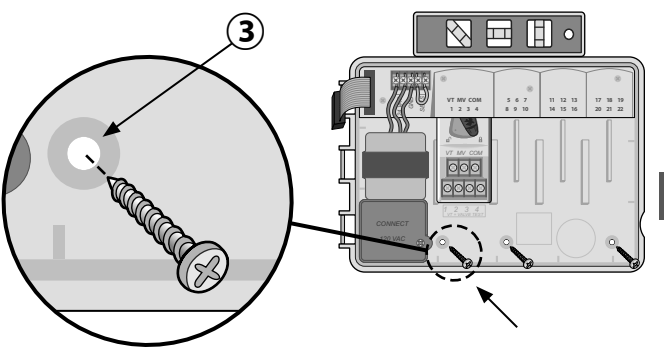

**TUR**

# <span id="page-143-0"></span>**Kablo Bağlantıları**

#### **Vanaları Bağlama**

Tüm arazi kablolarını ünitenin altındaki veya arkasındaki delikten geçirin. Gerekirse, gösterildiği şekilde kablo kanalı takın.

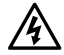

- c **UYARI:** Vana kablolarını güç kablolarıyla aynı delikten geçirmeyin.
- Her vanadan bir kabloyu, istenilen istasyon numarasıyla eşleşen (1-22) temel modüldeki veya İstasyon Modülü'ndeki terminale bağlayın.
- $(3)$  Bir sahra ortak kablosunu (C) temel modüldeki ortak terminale (C) bağlayın. Ardından, tüm vanaların kalan kablolarını sahra ortak kablosunu gösterildiği şekilde bağlayın.
- Vana Testi yapmak için ortak kabloyu "COM" terminaline, güç kablosunu da "VT" terminaline bağlayın. Vana anında ON (açık) konuma gelecektir.

# **Ana Vanayı Bağlama (isteğe bağlı)**

 $(5)$  Ana vananın bir kablosunu temel modüldeki ana vana terminaline (MV) bağlayın. Ardından, ana vananın kalan kablolarını sahra ortak kablosuna gösterildiği şekilde bağlayın.

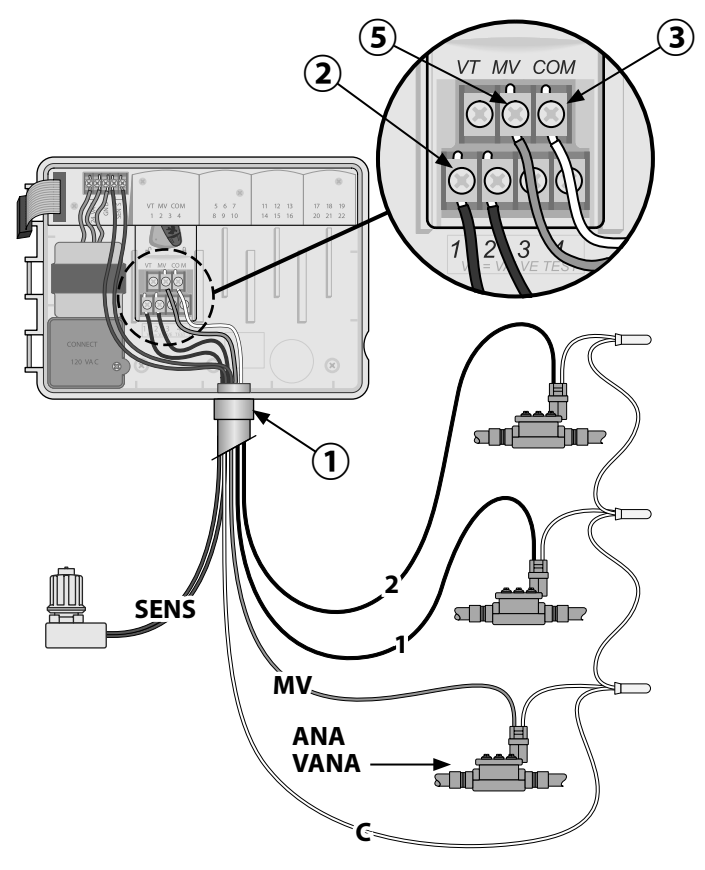
### **Pompa Start Rölesini Bağlama**

*ESP-Me, gerektiğinde pompayı açıp kapatmak için bir pompa start rölesini kontrol edebilir.*

- Pompa start rölesinin (PSR) bir kablosunu temel modüldeki ana vana terminaline (MV) bağlayın. Ardından, pompa start rölesinin başka bir kablosunu sahra ortak kablosuna gösterildiği şekilde bağlayın.
- $(2)$  Pompada oluşabilecek hasarı önlemek için kullanılmayan terminallerin birinden kısa bir atlatma kablosunu, kullanılan en yakın terminale gösterildiği şekilde bağlayın.
- 

b **NOT:** ESP-Me kontrol ünitesi, pompaya şebeke elektriği BESLEMEZ. Rölenin kablo işlemleri üretici talimatlarına göre gerçekleştirilmelidir.

*Pompa start rölelerinin en güncel uyumluluk listesi için web sitemizi ziyaret edin: www.rainbird.com/controllersupport*

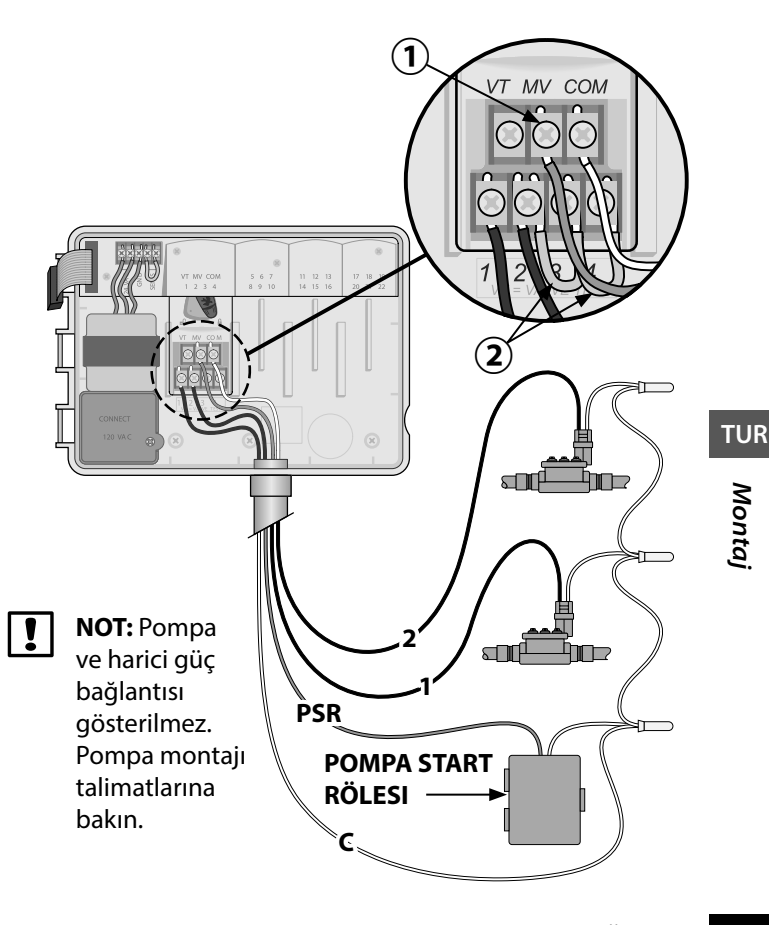

*ESP-Me Kontrol Ünitesi* **145**

# **Yağmur/Don Sensörünü Bağlama (isteğe bağlı)**

*ESP-Me kontrol ünitesi, yağmur sensörüne uyacak veya onu göz ardı edecek şekilde ayarlanabilir. İleri Düzey Programlama kısmındaki Yağmur Sensörü bölümüne bakın.*

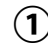

- $(1)$  Sarı atlatma kablosunu, kontrol ünitesindeki SENS terminallerinden sökün.
- 
- b **NOT:** Yağmur sensörü bağlamıyorsanız sarı atlatma kablosunu çıkarmayın.
- Her iki yağmur sensörü kablosunu da gösterildiği şekilde SENS terminallerine bağlayın.
	- c **UYARI:** Yağmur sensörü kablolarını güç kablolarıyla aynı delikten geçirmeyin.

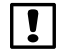

b **NOT:** Rain Bird kontrol üniteleri yalnızca kendiliğinden kapanır yağmur sensörleriyle uyumludur.

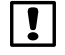

**b NOT:** Kablosuz yağmur/don sensörleri için sensör montaj talimatlarına bakın.

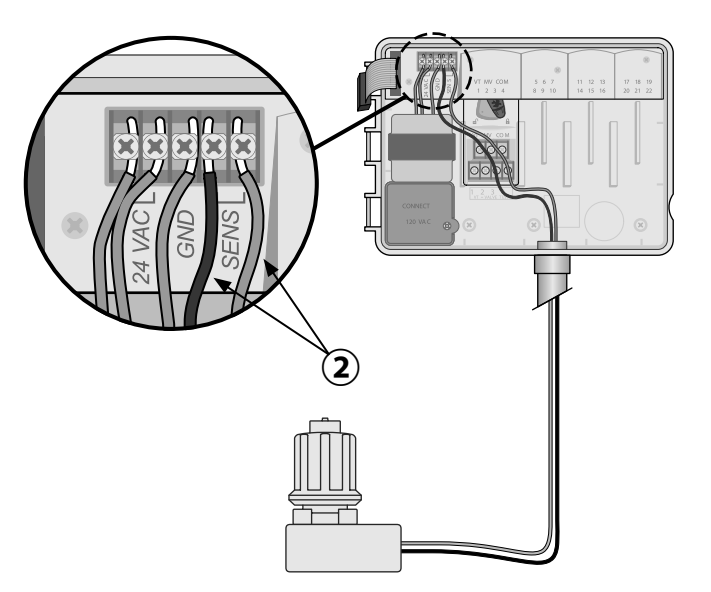

### **Elektriği Bağlama**

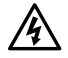

c **UYARI:** Tüm kablo bağlantılarını tamamlayıp kontrol etmeden transformatörü veya harici gücü TAKMAYIN.

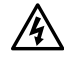

**A UYARI:** Elektrik çarpması, ciddi yaralanmalara<br>veya ölüme yol açabilir. Güç kablolarını bağlamadan önce güç kaynağının KAPALI olduğundan emin olun.

### **Elektriksel Özellikler**

Giriş gücü 230 VAC, 0,2 AMP, 50/60 Hz

Çıkış gücü 25,5 VAC, 1,0 AMP, 50/60 Hz

### **Güç Kablosu Bağlantıları 230 VAC (Uluslararası)**

Kahverengi besleme kablosu (akımlı) "L" etiketli kahverengi transformatör kablosuna

Mavi besleme kablosu (nötr) "N" etiketli mavi transformatör kablosuna

Sarı çizgili yeşil besleme kablosu (toprak) sarı çizgili yeşil transformatör kablosuna

- Kontrol ünitesinin sol alt kösesindeki transformatör bağlantı bölmesini bulun. Kapağı söküp transformatör bağlantı kablolarını açığa çıkarmak için bir tornavida kullanın.
- $(2)$  Üç adet harici güç kaynağı kablosunu, ünitenin altındaki kablo kanalı deliğinden geçirin ve bağlantı bölmesine getirin.
- $(3)$  Harici güç kablolarını (iki güç ve bir toprak) bağlantı bölmesinin içindeki transformatör bağlantı kablolarına bağlayın.
- c **UYARI:** Yüksek akım koruması sağlamak için toprak kablosunun bağlanması şarttır. Ana gerilimi kontrol ünitesine bağlamak için sabit kablo kanalı kullanılmalıdır.
- 
- b **NOT**: Bu adım için verilen kablo somunlarını veya takılı konnektörleri kullanın.
- $\left(4\right)$  Tüm bağlantıların sağlam olduğunu kontrol ettikten sonra bağlantı bölmesi kapağını yerine takın ve vidayla sabitleyin.

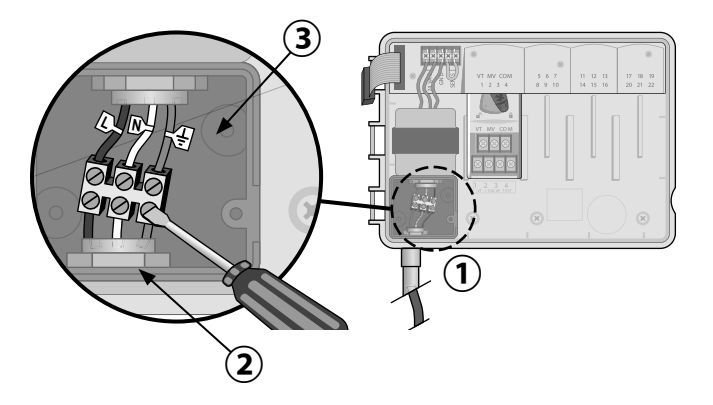

**TUR**

# **İstasyon Genişletme Modülleri**

İstasyon kapasitesini 22 istasyona çıkarmak için temel modülün sağ tarafındaki boş yuvalara İsteğe Bağlı İstasyon Modülleri takılır.

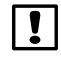

b **NOT:** 6 İstasyonlu modül yalnızca ESP-Me ile uyumludur. Eski ESP-M kontrol ünitesi modelleriyle uyumlu değildir.

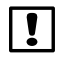

b **NOT:** İdeal istasyon sıralaması için 6 İstasyonlu modülün daima Bölüm 2'ye takılması önerilir. Daha fazla bilgi için İstasyon Numaralandırma bölümüne bakın.

**Temel Modül**  *(dahildir)*

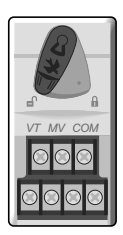

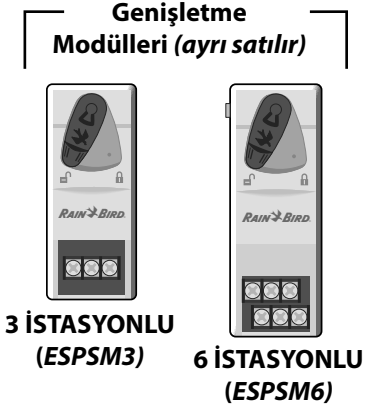

# **Modülleri Takma**

- A Modüldeki emniyet kolunun kilitsiz konumda olduğunu doğrulayın (sola kaydırın).
- $(2)$  Modülü istediğiniz yuvaya plastik raylar arasına yerleştirin.
- $(3)$  Modülü tam oturana kadar yuvada yukarıya doğru itin.
- $(4)$  Emniyet kolunu kilitli konuma kaydırın (sağa kaydırın).

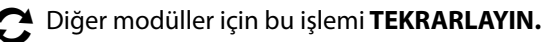

b **NOT:** Modüller AC gücü bağlıyken VEYA değilken takılıp sökülebilir. Bu modüller çalışır halde değiştirilebilir.

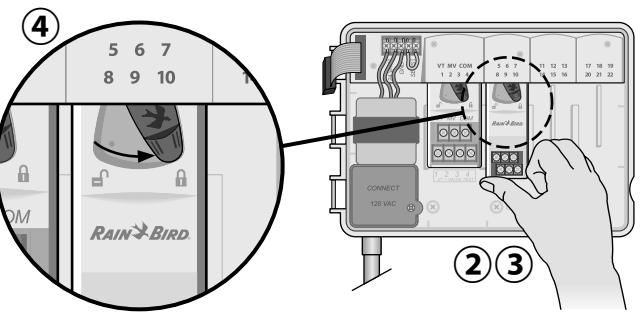

### **İstasyon Numaralandırma**

### *Sabit İstasyon Numaralandırma Tanımı*

Kontrol ünitesi, Sabit İstasyon Numaralandırma ile yapılandırılır. Her bölüm bir adet 6 istasyonlu modül takılabilecek şekilde ve Bölüm 2, 3 veya 4'e 6 istasyonlu modül TAKILMAMIŞSA gelecekte takılma ihtimaline karşı istasyon numarasını koruyacak şekilde düzenlenmiştir.

### *İstasyon numaraları şu şekilde önceden atanmıştır:*

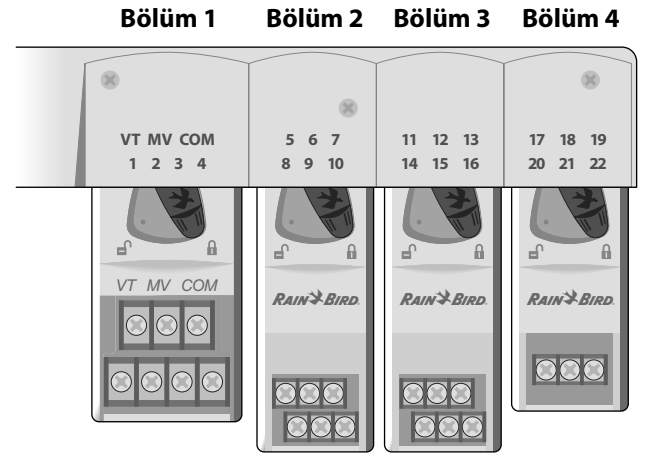

*<sup>19</sup> İstasyon için Önerilen Montaj Örneği*

### **150** *ESP-Me Kontrol Ünitesi*

### **Modül Yapılandırma**

### *İstasyon numara boşluğu bırakılmış kurulum örneği:*

- Toplam 19 istasyon kurulmuştur.
- Temel Modül, Bölüm 1'e kurulmuş ve 1 ila 4 arasındaki İstasyonları kullanmaktadır.
- 6 İstasyonlu Genişletme Modülü Bölüm 2 ve 3'e kurulmuş ve 5 ila 16 arasındaki İstasyonları kullanmaktadır.
- 3 İstasyonlu modül Bölüm 4'e kurulmuş ve 17 ila 19 arasındaki istasyonları kullanmaktadır.

Bölüm 4'e 3 İstasyonlu modül takıldığından, yalnızca o bölüme atanmış ilk üç istasyon numarası kullanılacak ve kullanılmayan numaralar ileride kullanım için "korunacaktır".

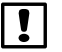

b **NOT:** Programlama sırasında kontrol ünitesi, kullanılmayan istasyon numaralarını atlayarak istasyon numaraları arasında boşluk oluşturacaktır.

*Montaj*

**Örnek:** Bir 3 İstasyonlu modül Bölüm 4'e takılmıştır, bu sebeple 20 ila 22 arasındaki istasyonlarda programlama yapılamaz. Programlama sırasında eksik istasyonlar 20SKIP, 21SKIP vb. şeklinde ekranda gösterilir.

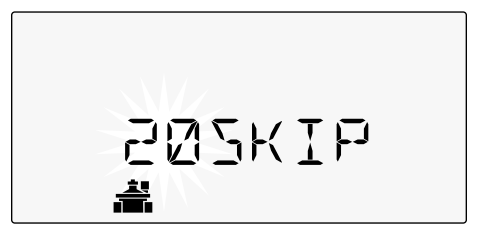

Ekranda yanıp sönen "20" ile "20SKIP" ibaresinin görüntülenmesi, 20 nolu İstasyonunun (ayrıca 21-22'nin de) kullanılmadığını ve bu istasyonlarda programlama yapılamayacağını belirtir.

# **Kontrol Ünitesi Montajını Tamamlama**

- $(1)$  Ön paneli tekrar monte edip bağlayın.
- $\mathbf{D}$  Kontrol ünitesine güç besleyin ve sistemi sınayın.

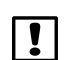

b **NOT:** Su olmasa bile elektrik bağlantıları kontrol edilebilir. Su varsa ve istasyonların bazılarını veya tamamını sınamak istiyorsanız kontrol ünitesinin Test All Stations (tüm istasyonları sına) özelliğini kullanın.

# *Normal Çalıştırma*

**Kontroller ve Göstergeler** *ESP-Me Kontrol Ünitesi'nin temel çalıştırma özellikleri:*

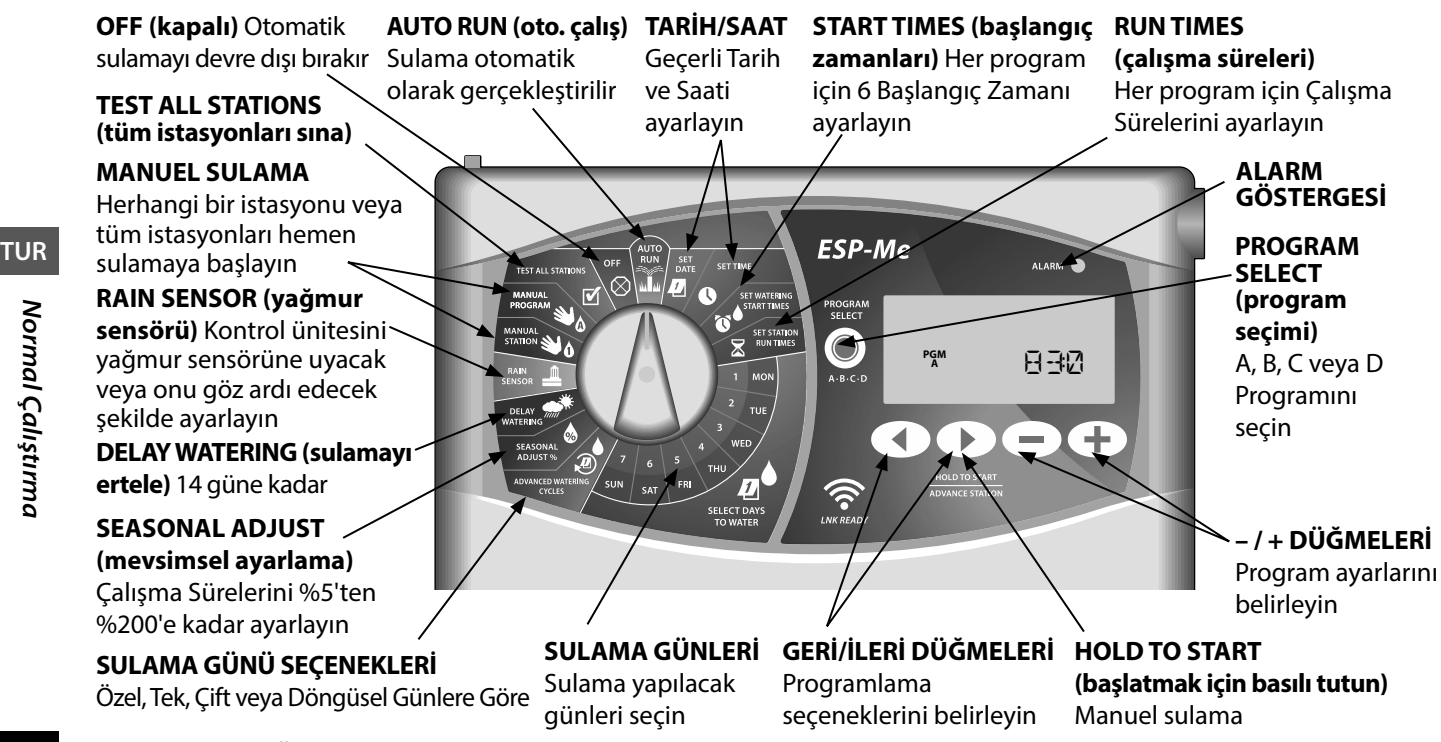

**152** *ESP-Me Kontrol Ünitesi*

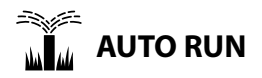

**AUTO RUN** (oto. çalış) normal çalıştırma modudur. Programlamayı tamamladığınızda kadranı AUTO RUN seçeneğine getirin.

### *Sulama Sırasında:*

Ekranda yanıp sönen bir sprinkler sembolü, aktif İstasyon Numarası veya Program ve Kalan Çalışma Süresi gösterilir.

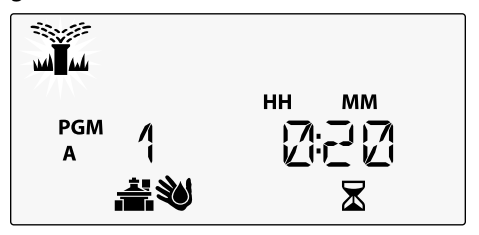

• Sulamayı iptal etmek için kadranı ekran kapanana kadar üç saniyeliğine **OFF** (kapalı) konumuna getirin.

### *Bir Programı Manuel Olarak Başlatmak İçin:*

- Program seçmek için **PROGRAM SELECT** (program seçimi) düğmesine basın.
- $\mathbf{a}(2)$  Görüntülenen programı hemen çalıştırmak için **HOLD TO START** (başlatmak için basılı tutun) düğmesine basın.

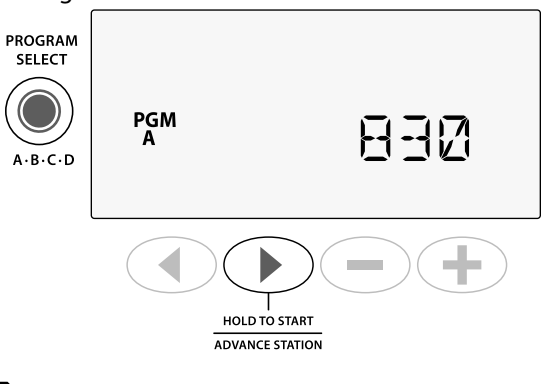

# **OFF**

Otomatik sulamayı durdurmak veya tüm aktif sulamaları anında iptal etmek için kadranı **OFF** (kapalı) konumuna getirin.

**DİKKAT:** Kontrol ünitesi OFF konumunda kalırsa sulama YAPILMAZ.

*Normal Çalıştırma*

Normal Çalıştırmc

# **Programa Göre Zamanlama**

ESP-Me, sulama çizelgesi oluşturmak için programa göre zamanlama yöntemini kullanır.

### **Her bir Program (A, B, C ve D) için:**

- $(1)$  Sulama Günlerini (Özel, Tek/Çift, Döngüsel) seçin ve genel olarak tüm programa uygulanacak Başlangıç Zamanlarını belirleyin.
- Seçili program sırasında çalışması için kullanılabilen her istasyon numarasına bir Çalışma Süresi atayın.

### <span id="page-153-0"></span>**Program İstifleme**

Programların Başlangıç Zamanları çakışıyorsa ESP-Me Başlangıç Zamanlarını "istifler". Tüm İstasyonlarda Program A çalışırken, Program B sulamaya başlar. Bağımsız istasyonlar ardışık sırayla sulama yapar.

**Örnek:** Program A ve B 8:00 AM'de başlayacak şekilde ayarlanmış. Ancak Program A bitene kadar Program B çalışmaz.

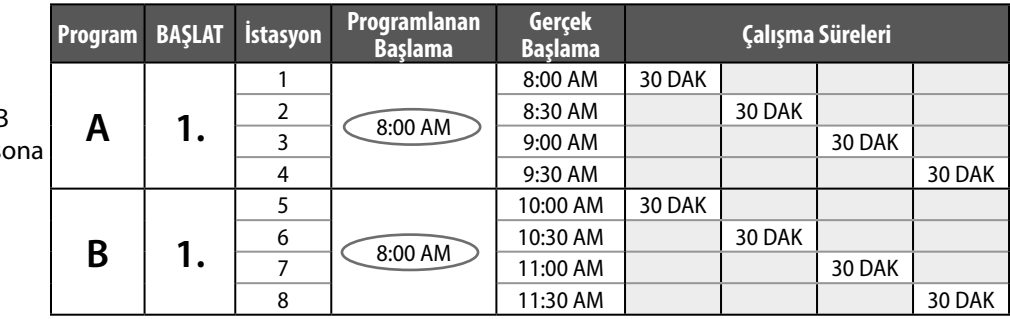

**TUR**

**Program İstifleme** sayesinde, Program B yalnızca Program A so erdiğinde başlar

### **Sık Karşılaşılan Programlama Hatası**

Program temelli kontrol ünitelerinin tümünde en sık karşılaşılan programlama hatası, sulama döngülerinin tekrar etmesine neden olan birden çok Program Başlangıç Zamanıdır.

**Örnek:** Program A 1. Başlangıç Zamanı 8:00 AM'de çalışacak şekilde ayarlanmıştır. Program istifleme özelliğiyle, tüm bölgeler sulanana kadar her İstasyon sırayla çalışır. İstasyonları ayrı ayrı çalışacak şekilde ayarlamaya gerek yoktur.

Bu örnekte 2. Başlangıç Zamanı yanlışlıkla 8:30 AM şeklinde ayarlanmıştır. Bu da, bazı bölgelerin o sabah iki kez sulanacağı anlamına gelir.

b **NOT**: Bir Programda Çalışma Sürelerini yalnızca sulanmasını istediğiniz istasyonlara atayın. Seçili programda belirli bir istasyonunun çalışmasını istemiyorsanız Çalışma Süresini sıfır olarak ayarlayın.

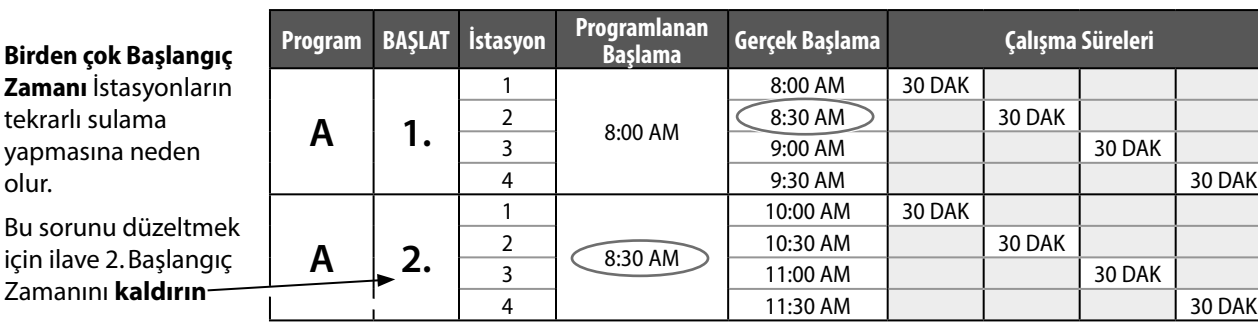

# *Temel Programlama*

# **1. Tarih ve Saat Ayarlama**

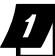

Kadranı **SET DATE** (tarih ayarla) konumuna getirin

- Değiştirilecek ayarı seçmek için < veya düğmesine basın.
- $\mathbf{B}(\mathbf{2})$  Ayar değerini değiştirmek için veya  $\mathbf{B}$ düğmesine basın.
- $(3)$  Ayarlamaları hızlandırmak için  $\equiv$  veya düğmesini basılı tutun.
	- Kadranı **SET TIME** (saat ayarla) konumuna getirin.
- $(1)$  Değiştirilecek ayarı seçmek için  $\blacktriangleleft$  veya  $\blacktriangleright$ düğmesine basın.
- $\mathbf{B}(\mathbf{2})$  Ayar değerini değiştirmek için veya  $\mathbf{B}$ düğmesine basın.
- $(3)$  Ayarlamaları hızlandırmak için  $-$  veya  $+$ düğmesini basılı tutun.

*Saat formatını (12 saat veya 24 saat) değiştirmek için:*

**MINUTES** (dakika) yanıp sönerken düğmesine basın.

 $\mathbf{B}(\mathbf{2})$  İstediğiniz saat formatını seçmek için — veya  $\mathbf{B}$ düğmesine basın, ardından saat ayarına dönmek üzere ▶ düğmesine basın.

# **2. Sulama Başlangıç Zamanlarını Ayarlama**

*Her program için altı farklı Başlangıç Zamanı ayarlanabilir.*

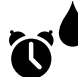

- Kadranı **SET WATERING START TIMES** (sulama başlangıç zamanlarını ayarla) konumuna getirin
- A İstediğiniz Programı seçmek için **PROGRAM SELECT** (program seçimi) düğmesine basın (gerekirse).
- $\mathbf{B}(\mathbf{2})$  Mevcut bir Başlangıç Zamanı seçmek için  $\mathbf{A}$ veya buğmesine basın.
- $(3)$  Seçilen Başlangıç Zamanını ayarlamak için  $=$ veya - düğmesine basın (AM/PM ayarının doğru olduğundan emin olun).
- $(4)$  Daha fazla Başlangıç Zamanı ayarlamak için  $\blacktriangleright$ düğmesine basın.
- **B NOT**: Herhangi bir başlangıç zamanı için OFF konumu 11:45 PM ve 12:00 AM arasındadır.

# **3. İstasyon Çalışma Sürelerini Ayarlama**

*Çalışma Süreleri bir dakikayla altı saat arasında ayarlanabilir.*

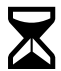

Kadranı **SET STATION RUN TIMES** (istasyon çalışma sürelerini ayarla) konumuna getirin

- A İstediğiniz Programı seçmek için **PROGRAM SELECT** (program seçimi) düğmesine basın (gerekirse).
- İstasyon seçmek için ◀ veya ▶ düğmesine basın.
- (3) Seçilen İstasyona yönelik Çalışma Süresini ayarlamak için  $\equiv$  veya  $\equiv$  düğmesine basın.
- $(4)$  Daha fazla İstasyon Başlangıç Zamanı ayarlamak için  $\blacktriangleright$  düğmesine basın.

# **4. Sulama Günleri Ayarlama Haftanın Özel Günleri**

*Sulamayı haftanın belirli günlerinde gerçekleşecek şekilde ayarlayın.*

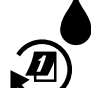

### Kadranı **ADVANCED WATERING CYCLES**

(ileri sulama döngüleri) konumuna getirin

- A İstediğiniz Programı seçmek için **PROGRAM SELECT** (program seçimi) düğmesine basın (gerekirse).
- $\bf{(2)}$  BY DAY (güne göre) seçim yapmak için veya  $\bf{+}$ düğmesine basın.
- **(3)** Kadranı **MON** (pzt) konumuna getirin.
- **(4)** Seçilen günü (yanıp söner) **ON** (açık) veya **OFF** (kapalı) olarak ayarlamak için  $\rightarrow$  ya da  $\rightarrow$ düğmesine basın ve ardından kadranı, haftanın bir sonraki gününe getirin.
- Seçili programa daha fazla gün seçmek istiyorsanız bu işlemi **TEKRARLAYIN**.

# *Manuel Sulama Seçenekleri*

# **Tüm İstasyonları Sınama**

*Sistemdeki vanaların çalıştığını doğrulayın.*

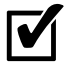

Kadranı **TEST ALL STATIONS** (tüm istasyonları sına) seçeneğine getirin.

- Çalışma Süresi ayarlamak için  $\equiv$  veya  $\rightarrow$ düğmesine basın.
- **(2) HOLD TO START** (D) (başlatmak için basılı tutun) düğmesine basın.
- **(3)** Ekranda **TESTING** (sınanıyor) ifadesi göründükten sonra kadranı **AUTO RUN** (oto. çalış) konumuna getirin.

### *Sınama Sırasında:*

Ekranda yanıp sönen bir sprinkler sembolü, aktif İstasyon Numarası veya Program ve Kalan Çalışma Süresi gösterilir.

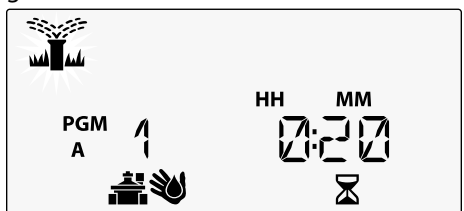

Sınamayı iptal etmek için kadranı ekran kapanana kadar **OFF** (kapalı) konumuna getirin.

# **Tek Bir İstasyonu Çalıştırma**

*Tek bir istasyon için sulamayı anında başlatın.*

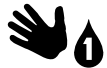

Kadranı **MANUAL STATION** (manuel istasyon) konumuna getirin.

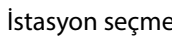

- $(1)$  İstasyon seçmek için  $\blacktriangleleft$  veya  $\blacktriangleright$  düğmesine basın.
- $\bf{(2)}$  Çalışma Süresi ayarlamak için veya  $\bf{+}$ düğmesine basın.
- **(3) HOLD TO START** (başlatmak için basılı tutun) düğmesine basın.
- **(4)** Sulama başlar ve ekranda **STARTED** (başladı) ifadesi görünür.

# **Tek Bir Programı Çalıştırma**

*Tek bir program için sulamayı anında başlatın.*

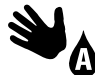

Kadranı **MANUAL PROGRAM** (manuel program) konumuna getirin.

- A İstediğiniz Programı seçmek için **PROGRAM SELECT** (program seçimi) düğmesine basın (gerekirse). Programın toplam çalışma süresi görüntülenir.
- $(2)$  Seçilen Programda sulama yapmaya başlamak için **HOLD TO START** (başlatmak için basılı tutun) düğmesine basın.

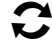

Manuel olarak daha fazla programı sıraya almak isterseniz işlemi **TEKRARLAYIN.**

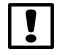

- b **NOT:** Dört programın tamamında maksimum 38 istasyon sıraya alınabilir.
- (3) Sulama başlar ve ekranda **STARTED** (başladı) ifadesi görünür.
- $\mathbf{A})$  Sonraki istasyona ilerlemek isterseniz **ADVANCE STATION** (**b**) (sonraki istasyon) düğmesine basın.

*Manuel Sulama Sırasında (Tek İstasyon veya Tek Program):*

Ekranda yanıp sönen bir sprinkler sembolü, aktif İstasyon Numarası veya Program ve Kalan Çalışma Süresi gösterilir.

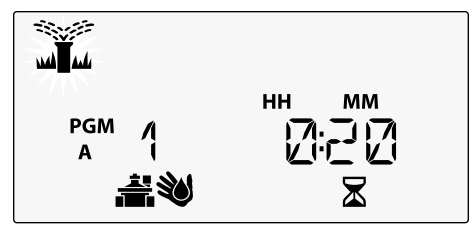

• Manuel sulamayı iptal etmek için kadranı ekran kapanana kadar üç saniyeliğine **OFF** (kapalı) konumuna getirin.

# *İleri Düzey Programlama*

# **Tek veya Çift Takvim Günleri**

*Sulamayı, tüm ÇİFT veya TEK takvim günlerinde gerçekleşecek şekilde ayarlayın.*

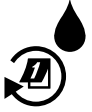

# Kadranı **ADVANCED WATERING CYCLES**

(ileri sulama döngüleri) konumuna getirin

- A İstediğiniz Programı seçmek için **PROGRAM SELECT** (program seçimi) düğmesine basın (gerekirse).
- B **ODD** (tek) veya **EVEN** (çift) seçimini yapmak için **→ ya da → düğmesine basın.**
- **R NOT**: Kadran herhangi bir gün konumuna getirildiğinde ODD (tek) veya EVEN (çift) görüntülenir.

# **Döngüsel Günler**

*Belirli aralıklarla gerçekleşecek şekilde sulamayı ayarlayın; örneğin 2 günde bir veya 3 günde bir vb.*

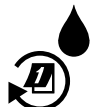

Kadranı **ADVANCED WATERING CYCLES** (ileri sulama döngüleri) konumuna getirin.

- A İstediğiniz Programı seçmek için **PROGRAM SELECT** (program seçimi) düğmesine basın (gerekirse).
- **CYCLIC** (döngüsel) seçimini yapmak için **v**eya düğmesine ve ardından düğmesine basın
- C İstediğiniz **DAY CYCLE** (gün döngüsü) ayarını yapmak için  $\rightarrow$  veya  $\rightarrow$  düğmesine ve ardından  $\rightarrow$ düğmesine basın

**TUR**

D Döngü başlamadan önce **DAYS REMAINING** (kalan gün) ayarı yapmak için  $\equiv$  veya  $\equiv$ düğmesine basın. **NEXT** (sonraki) sulama günü, sulamanın gösterilen şekilde başlayacağı günü belirterek ekranda güncellenir.

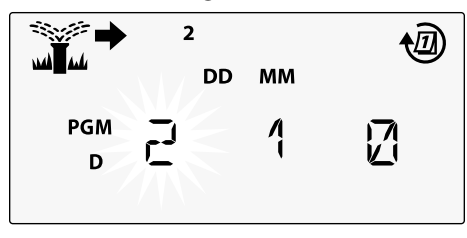

$$
\textcolor{blue}{\textcircled{\textbf{t}}}
$$

# **Yağmur Sensörü**

*Kontrol ünitesini yağmur sensörüne uyacak veya onu göz ardı edecek şekilde ayarlayın.*

**ETKİN** ayarlandığında, yağmur algılanırsa otomatik sulama duraklatılır. **DEVRE DIŞI** ayarlandığında, tüm programlar yağmur sensörünü göz ardı eder.

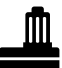

Kadranı **RAIN SENSOR** (yağmur sensörü) konumuna getirin.

• **ETKIN** (uyum sağla) veya **DEVRE DIŞI** (göz ardı et) seçimini yapmak için  $\equiv$  veya  $\pm$  düğmesine basın.

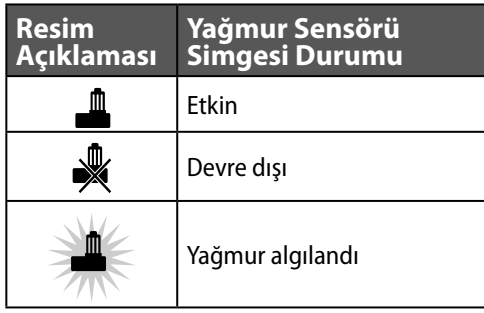

b **NOT:** İstasyona göre **Yağmur Sensörünü**  Devre Dışı Bırakacak şekilde ayarlamak için Özel Nitelikler bölümüne bakın.

# **Mevsimsel Ayarlama**

*Seçilen yüzdeye göre (%5 ila %200 arasında) programın çalışma sürelerini artırın veya azaltın.*

**Örnek:** Mevsimsel ayarlama %100 olarak ayarlanırsa ve çalışma süresi 10 dakika olarak programlanırsa istasyon 10 dakika çalışır. Mevsimsel ayarlama %50 olarak ayarlanırsa istasyon 5 dakika çalışır.

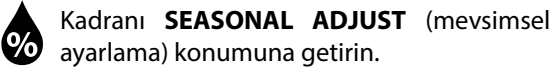

- Genel yüzde ayarını artırmak veya azaltmak için veya- düğmesine basın.
- $(2)$  Bağımsız bir Program ayarlamak üzere istediğiniz Programı seçmek için **PROGRAM SELECT** (program seçimi) düğmesine basın (gerekirse).

# **Sulamayı Erteleme**

*Sulamayı 14 güne kadar erteleyin.*

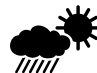

- Kadranı **DELAY WATERING** (sulamayı ertele) konumuna getirin.
- **DAYS REMAINING** (kalan gün) değerini ayarlamak için **—** veya **—** düğmesine basın. **NEXT** (sonraki) sulama günü, sulamanın devam edeceği günü belirtecek şekilde ekranda güncellenir.

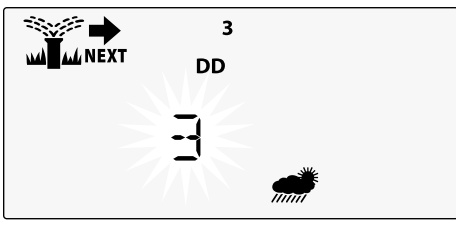

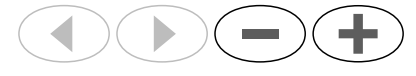

- B Yağmur Ertelemesini iptal etmek için **DAYS REMAINING** (kalan gün) seçeneğini 0 olarak yeniden ayarlayın.
- b **NOT:** Erteleme süresi dolduğunda, otomatik sulama programlanan şekilde devam eder.

# **Tamamen Kapalı Gün**

*Haftanın belirli günlerinde (yalnızca Tek, Çift veya Döngüsel programlama için) sulama yapmayın.*

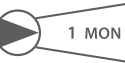

Kadranı **1 MON** (pzt) konumuna getirin. (veya istediğiniz bir güne)

- A İstediğiniz Programı seçmek için **PROGRAM SELECT** (program seçimi) düğmesine basın (gerekirse).
- Tamamen kapalı gün ekranı görüntülenene kadar aynı anda < ve > düğmelerini **BASILI TUTUN**.
- $(3)$  Seçilen (yanıp sönen) günü tamamen kapalı gün (PERMOFF) olarak ayarlamak için - düğmesine basın veya günü **ON** (açık) bırakmak için düğmesine basın.

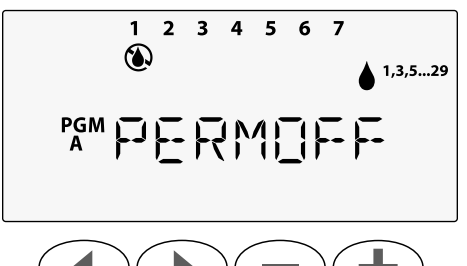

# **Programa Göre Toplam Çalışma Süresi Hesaplayıcı**

*Tüm programın Toplam Çalışma Süresini görüntüleyin.* Kontrol ünitesi, belirli bir programdaki her istasyonun Çalışma Sürelerini toplayarak o programın Toplam Çalışma Süresini görüntüleyebilir.

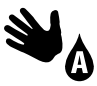

Kadranı **MANUAL PROGRAM** (manuel program) konumuna getirin.

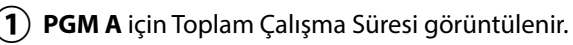

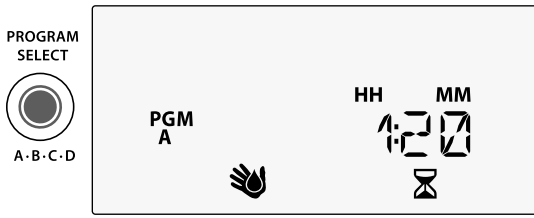

- Sonraki programın Toplam Çalışma Süresini görmek için **PROGRAM SELECT** (program seçimi) düğmesine basın.
- 

b **NOT:** Her program için görüntülenen çalışma süresi, mevsimsel olarak ayarlanmış çalışma süresidir ve yalnızca bir başlangıç zamanı içerir.

# *Özel Nitelikler*

- Her Özel Nitelik için kadranı aşağıda gösterilen istediğiniz konuma çevirin.
- ◆ ve → düğmelerini aynı anda basılı tutun.

### **VANALAR ARASINDA GECİKME**

İstasyon gecikmesi (1 saniyeden 9 saate kadar) sonraki valf açılmadan bir önceki vananın tamamen kapalı olmasını sağlar.

830 **PGM**

**P**GM

**IOLD TO STA** 

**IDVANCE STATIO** 

**ESP-Me** 

PROGRAM

SELECT

ক্ল

**LNK READY** 

**SET TIME** 

SET WATERING

 $\boldsymbol{L}$ 

SELECT DAYS<br>TO WATER

 $\overline{\mathbb{C}}$ 

 $\overline{v}$ 

้ sun

SAT

**STATION** 

**SEASONA**<br>ADJUST %  $\mathbf{D}$ **ANCED WATERING** 

### **PROGRAMLARI KAYDETME**

# **TUR** Özel Nitelikler *Özel Nitelikler*

### **HERHANGİ BİR İSTASYON İÇİN YAĞMUR SENSÖRÜNÜ DEVRE DIŞI BIRAKMA** Bağımsız bir istasyonun

yağmur sensörüne uyacak veya onu göz ardı edecek şekilde ayarlanmasını belirtir.

### **FABRİKA AYARLARINA SIFIRLAMA**

Tüm programlanan çizelgeler silinir.

### **KAYITLI PROGRAMLARI GERİ YÜKLEME**

 **TAMAMEN KAPALI GÜN** Haftanın belirli günlerinde sulama yapmayın.

### **İSTASYONA GÖRE ANA VANA AYARLAMA**

İstasyonun bir ana vana veya pompa start rölesi tarafından kontrol edilmesine olanak sağlar.

**164** *ESP-Me Kontrol Ünitesi*

# **TUR** Seçenekler *Seçenekler*

# *ESP-Me Kontrol Ünitesi* **165**

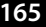

# *Seçenekler*

# **Sıfırla Düğmesi**

*Kontrol ünitesi düzgün şekilde çalışmıyorsa RESET (sıfırla) düğmesine basmayı deneyebilirsiniz.*

• Ataç gibi küçük bir gereci erişim deliğine sokun ve kontrol ünitesi sıfırlanana kadar basın. Önceden programlanan tüm sulama çizelgeleri bellekte depolanır.

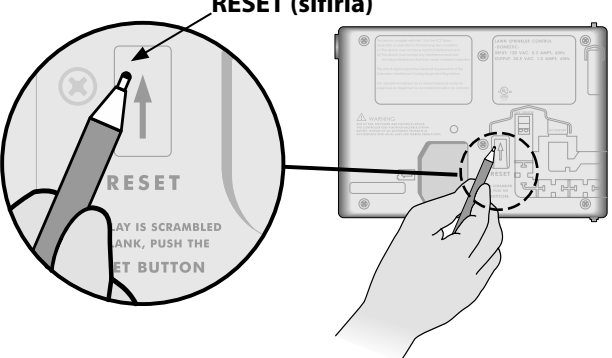

### **RESET (sıfırla)**

# **Harici bağlantılar**

Rain Bird tarafından onaylanan harici cihazlar için 5 pimli aksesuar bağlantı noktası mevcuttur. Bu cihazlar şunları içerir:

- LNK WiFi Modülü
- LIMR Receiver Quick Connect aygıtı

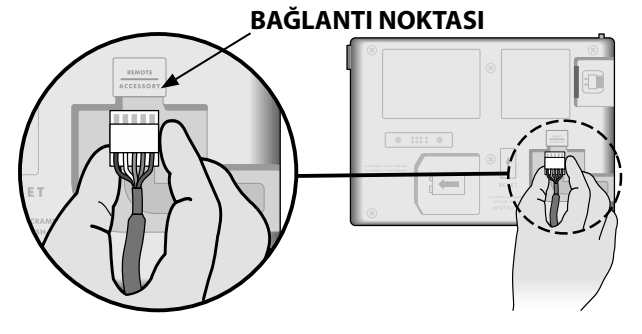

# **Uzaktan Programlama**

*Ön paneli pil gücüyle uzaktan programlayın.*

Ön panel, kontrol ünitesinden sökülüp 9 voltluk bir pil kullanılarak uzaktan programlanabilir. Kontrol ünitesinde hangi istasyon modüllerinin takılı olduğuna bakılmaksızın 22 istasyonun tamamı için ayar programlanabilir.

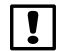

b **NOT:** Uygulayıcı, sahada kurulum öncesinde kontrol ünitesini programlamak istiyorsa bu özellikten faydalanabilir.

 $(1)$  Ön paneli sökün.

- Pil bölümüne 9 V'luk bir pil takın.
- $(3)$  Kontrol ünitesini programlayın.

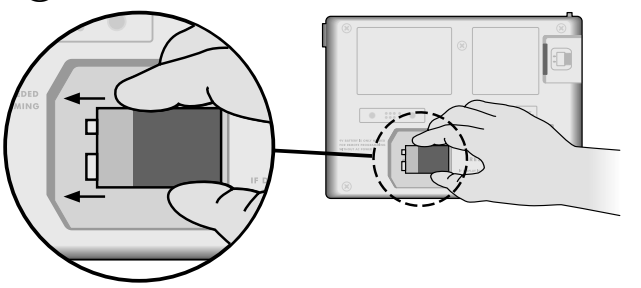

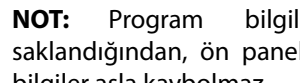

- **1 NOT:** Program bilgileri kalıcı bellekte<br>saklandığından, ön panelin enerjisi kesilse bile bilgiler asla kaybolmaz.
	- $(4)$  Ön paneli yerine takın (Montaj bölümündeki Kurulumu Tamamlama kısmına bakın).

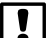

b **NOT:** Ön panel yeniden takıldıktan sonra, monte edilmiş İstasyon Modülü bulunmayan istasyonlar, çalışma süresi sıfıra ayarlanmış gibi işlev görür.

# **Pil Ömrü**

Uzaktan programlama için 9 V'luk pil kullanıyorsanız ve ekranda sürekli "-- -- -- --" görünüyorsa pili değiştirin.

# *Sorun Giderme*

# **Hata Algılama**

ESP-Me kontrol ünitesi, önemli programlama hatalarında veya kısa devre algılandığında otomatik olarak ALARM verebilen dahili bir hata algılama özelliğine sahiptir.

ESP-Me kontrol ünitesindeki ALARM LED ışığı, alarm durumunu belirtmek için yanar:

### **Programlama Hataları (yanıp sönen LED)**

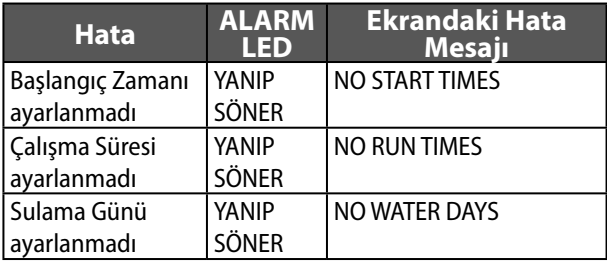

ESP-Me kontrol ünitesi, hata düzeltildiğinde uyarıyı sıfırlar veya kaldırır.

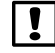

b **NOT**: Ekranda ALARM mesajı görüntülenebilmesi için kadranın **AUTO RUN** (oto. çalış) konumunda olması gerekir.

# **Elektrikle İlgili Hatalar (yanıp sönmeyen LED)**

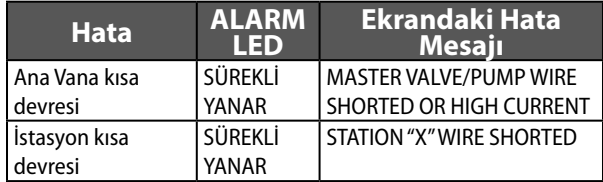

Elektrikle ilgili bir hata algılandığında, durumdan etkilenen istasyonun sulaması iptal edilir ve sulama, programda çalışır durumda olan sonraki istasyonda yapılmaya başlanır.

Kontrol ünitesi, sonraki programlı sulamada durumdan etkilenen istasyonu sulamayı yeniden dener. Başarıyla sulama yapılması halinde ilgili istasyonun hata durumu kaldırılır.

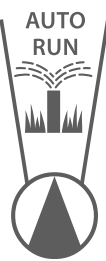

### **Elektrik Hatası Alarmlarını Kaldırma**

Ekranda hata mesajını görebilmek için kadranı **AUTO RUN** (oto. çalış) konumuna getirin. ALARM'ı kaldırmak için sağ ok  $\odot$  düğmesine basın.

# **Sulama Sorunları**

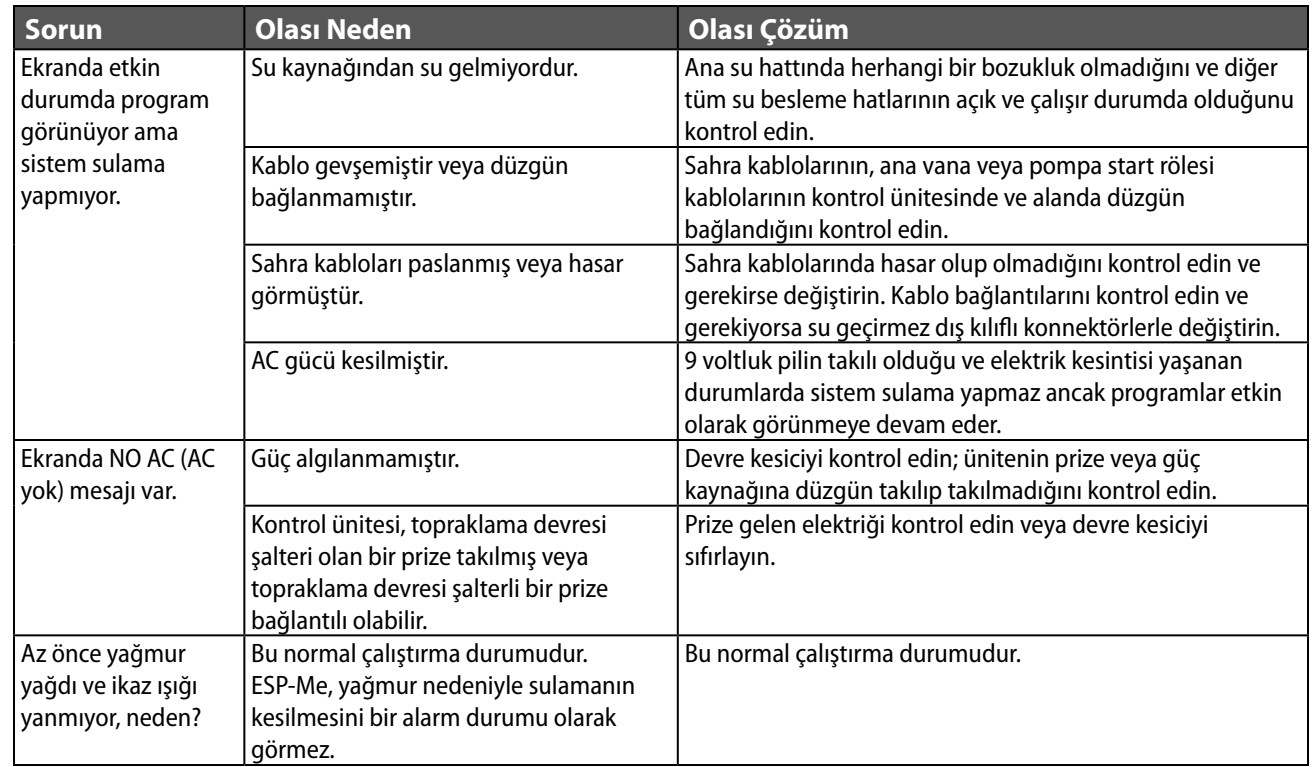

# **Sulama Sorunları**

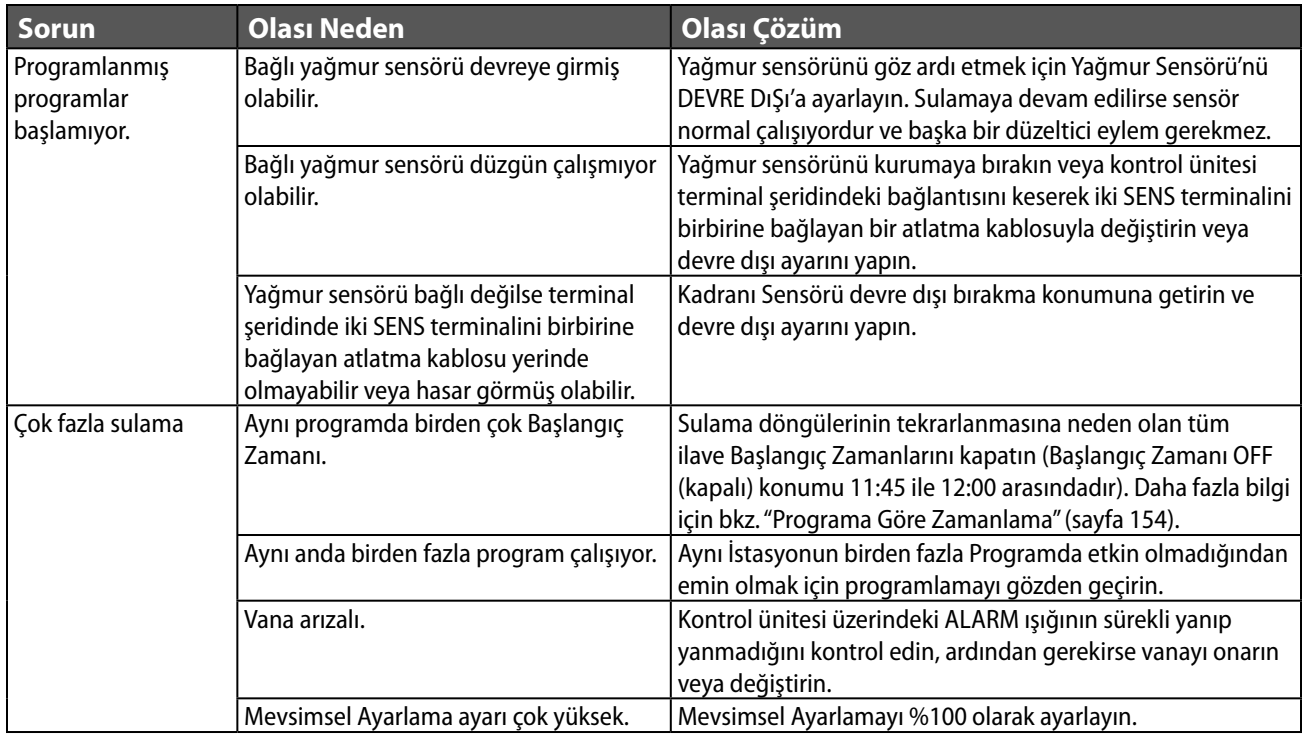

# **Elektrikle İlgili Sorunlar (LED sürekli yanar)**

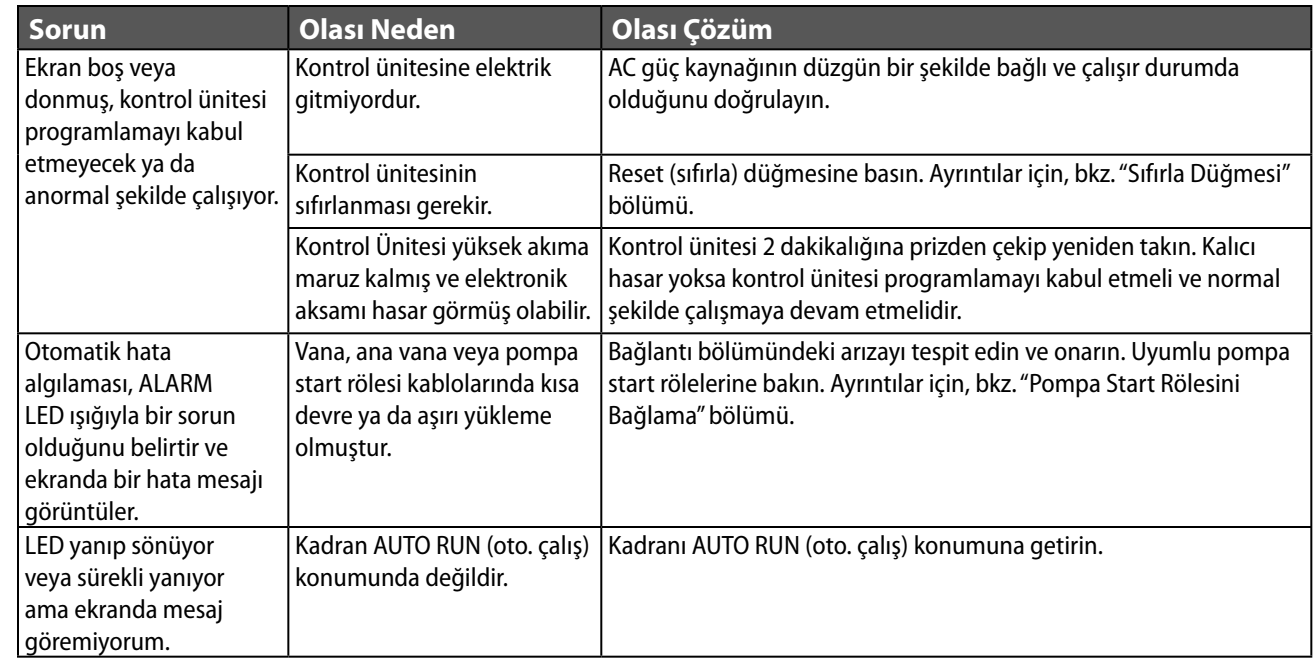

### **Güvenlik Bilgileri**

**DİKKAT**: Cihazın kullanımı hakkında güvenlikten sorumlu bir kişi tarafından gözetim veya yönlendirme sağlanmadıkça bu cihaz, düşük fiziksel, duyusal veya zihinsel becerilere sahip veya yeterli deneyim ya da bilgisi olmayan kişiler (çocuklar dahil) tarafından kullanılmamalıdır. Çocukların cihazla oynamamasını sağlamak için çocuklar gözetim altında tutulmalıdır.

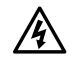

c **UYARI:** Vana kabloları (istasyon veya solenoid vanalar olarak da bilinir) başka kablolarla (ör. peyzaj aydınlatması veya diğer "düşük gerilimli" sistemler ya da "yüksek gerilimli" enerji için kullanılan kablolar) yan yana yerleştirildiğinde veya aynı kablo kanalını paylaştığında özel önlemler almanız gerekir.

Kurulum sırasında kablo yalıtımının zarar görmemesine dikkat ederek iletkenlerin birbirine temas etmediğinden ve izole edildiklerinden emin olun. Vana kabloları ve diğer güç kaynakları arasındaki kısa devreler (kontak) kontrol ünitesine zarar verebilir ve yangın riski oluşturabilir.

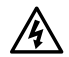

c **UYARI**: Tüm elektrik bağlantıları ve kablolar, yerel inşaat yönetmeliklerine uygun olmalıdır. Bazı yerel yönetmeliklerde güç kurulumunun lisanslı veya sertifikalı elektrikçiler tarafından yapılması zorunlu tutulmuştur. Yalnızca profesyonel personeller kontrol ünitesini monte edebilir. Bilgi için yerel inşaat yönetmeliklerinizi kontrol edin.

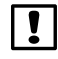

b **NOT:** Tarih ve saat bilgileri, bittiğinde yerel düzenlemelere uygun olarak elden çıkarılması gereken lityum bir pil sayesinde saklanır.

**DİKKAT:** Yalnızca Rain Bird onaylı yardımcı cihazları kullanın. Onaysız cihazlar kontrol ünitesine zarar verebilir ve garantiyi bozabilir. Uyumlu cihazların listesini şu adreste görebilirsiniz: www.rainbird.com

### **FCC Bölüm 15**

Bu ekipmanın; FCC Yönetmeliği, Bölüm 15 uyarınca B Sınıfı dijital cihazlara ilişkin sınırlara uygun olduğu yapılan testler sonucunda tespit edilmiştir. Bu sınırlar, mesken alanlara yapılan kurulumlarda zararlı parazite karşı makul korumanın sağlanması temelinde tesis edilmiştir.

Bu ekipman, radyo frekansı eneriisi olusturur, kullanır ve bu eneriivi yayabilir; talimatlara göre kurulmaması ve kullanılmaması halinde radyo iletişimlerinde zararlı parazitlere neden olabilir. Bununla birlikte kurulumda parazitin kesinlikle gerçekleşeceği söylenemez.

Ekipmanın radyo veya televizyon alıcısında zararlı parazite neden olup olmadığını ekipmanı açıp kapatarak anlayabilirsiniz. Neden olması durumunda, kullanıcının aşağıdaki önlemleri alarak paraziti önlemeye çalışması tavsiye edilir:

- Alıcı antenin yönünü veya yerini değiştirin.
- Ekipman ve alıcı arasındaki mesafeyi artırın.
- Ekipmanı, alıcının bağlı olduğu devreden farklı bir devreye bağlı prize takın.
- Satıcıya danışın veya deneyimli bir radyo/TV teknisyeninden yardım isteyin.
- Rain Bird Corporation tarafından açıkça onaylanmamış değişiklikler veya modifikasyonlar, kullanıcının ekipmanı çalıştırma yetkisini geçersiz kılabilir.
- Bu ürün, sistem bileşenleri arasında korumalı giriş çıkış kabloları ve konnektörlerinin kullanıldığı test koşulları altında FCC sertifikası almıştır. FCC yönetmeliklerine uygunluk açısından kullanıcının korumalı kablo ve konnektörler kullanması ve bunları düzgün biçimde takması zorunludur.
- Bu B Sınıfı dijital cihazlar, Kanada Parazit Oluşturan Ekipman Yönetmeliği'nin tüm gereksinimlerini karşılar.

Cet appareil Numérique de la classe B respecte toutes les exigences du Règlement sur le matériel brouilleur du Canada

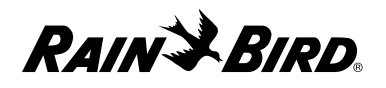

### **Konformitätserklärung**

Rain Bird Corporation bestätigt hiermit, dass die ESP-Me-Produktfamilien für die Bewässerungssteuerung die europäischen Richtlinien 2004/108/EC zur "elektromagnetischen Verträglichkeit" und 2006/95/EC zur "Niederspannung" und 2011/65/EU zu "Europäischen RoHS" erfüllen.

#### **Dichiarazione di conformità**

Rain Bird Corporation con il presente dichiara che la serie ESP-Me di programmatori per irrigazione è conforme alle Direttive europee 2004/108/CE sulla "Compatibilità elettromagnetica" e 2006/95/CE sulla "Bassa tensione" e 2011/65/EU ("ROHS Europea") sulla restrizione dell'uso di determinate sostanze pericolose nelle apparecchiature elettriche ed elettroniche.

#### **Deklaracja zgodności**

Niniejszym firma Rain Bird Corporation deklaruje, że sterownik nawadniania ESP-Me spełnia wymagania dyrektywy europejskiej 2004/108/WE dotyczącej zgodności elektromagnetycznej, oraz dyrektywy europejskiej 2006/95/WE dla urządzeń niskonapięciowych. oraz dyrektywy europejskiej 2011/65/UE dotyczącej niebezpiecznych substancji w sprzęcie elektrycznym i elektronicznym.

#### **Декларация соответствия**

Таким образом корпорация Rain Bird подтверждает, что семейства контроллеров полива ESP-Me соответствуют европейским директивам 2004/108/EC по "Электромагнитной совместимости" и 2006/95/EC по "Низкому напряжению" , а также 2011/65/ЕС по "Ограничению использования вредных веществ".

#### **Uygunluk Beyanı**

Rain Bird Corporation işbu belge ile ESP-Me sulama kontrol ünitesi ailelerinin "Elektromanyetik Uyumluluk" ile ilgili 2004/108/EC sayılı, ve "Düşük Gerilim" ile ilgili 2006/95/EC sayılı ve "Avrupa ROHS (Tehlikeli Maddelerin Kısıtlanması)" ile ilgili 2011/65/EU sayılı Avrupa Direktiflerine uygun olduğunu beyan eder.

#### **Declaration of Conformity**

Rain Bird Corporation hereby declares that the ESP-Me irrigation controller families conform to the European Directives 2004/108/EC for "Electromagnetic Compatibility", 2006/95/EC for "Low Voltage". and 2011/65/EU for "European ROHS".

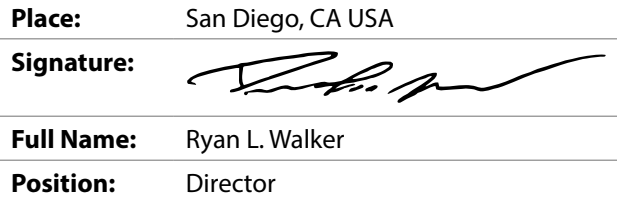

#### **Rain Bird Corporation**

6991 East Southpoint Road Tucson, AZ 85756 USA Tel: (520) 741-6100

#### **Rain Bird International**

145 North Grand Ave. Glendora, CA 91741 USA Tel: +1 (626) 963-9311

#### **Rain Bird Corporation**

970 W. Sierra Madre Ave. Azusa, CA 91702 USA Tel.: (626) 812-3400

#### **Rain Bird Europe S.A.R.L**

900, rue Ampère, B.P. 72000 13792 Aix en Provence Cedex 3 FRANCE Tel: 33 4 42 24 44 61

*This page intentionally left blank.*

*This page intentionally left blank.*

*This page intentionally left blank.*

# Rain+Bird

**Rain Bird Corporation**

6991 East Southpoint Road Tucson, AZ 85756 USA Tel: (520) 741-6100

**Rain Bird Corporation** 970 West Sierra Madre Avenue Azusa, CA 91702 USA Tel.: (626) 812-3400

**Rain Bird International** 1000 West Sierra Madre Avenue Azusa, CA 91702 USA Tel: +1 (626) 963-9311

**Rain Bird Europe S.A.R.L**

900, rue Ampère, B.P. 72000 13792 Aix en Provence Cedex 3 FRANCE Tel: 33 4 42 24 44 61

**www.rainbird.com www.rainbird.eu 1-800-724-6247**

 2016 Rain Bird Corporation Registered trademark of Rain Bird Corporation